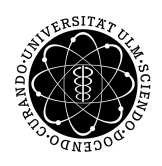

ulm university universität Im

**Universität Ulm** | 89069 Ulm | Germany **Fakultät für**

**Ingenieurwissenschaften, Informatik und Psychologie** Institut für Datenbanken und Informationssysteme

# **Entwurf eines Designkonzepts für einen mobilen Worklist Client**

Bachelorarbeit an der Universität Ulm

**Vorgelegt von:** Jenny Lehmann jenny.lehmann@uni-ulm.de

**Gutachter:** Prof. Dr. Manfred Reichert

**Betreuer:** Michael Stach

2018

Fassung 16. Juli 2018

c 2018 Jenny Lehmann

This work is licensed under the Creative Commons. Attribution-NonCommercial-ShareAlike 3.0 License. To view a copy of this license, visit http://creativecommons.org/licenses/by-nc-sa/3.0/de/ or send a letter to Creative Commons, 543 Howard Street, 5th Floor, San Francisco, California, 94105, USA.

Satz: PDF-LAT<sub>E</sub>X 2<sub>ε</sub>

# **Abstract**

Viele große Unternehmen agieren weltweit und sind international vernetzt, wodurch eine große Menge an komplexen Arbeitsprozessen entsteht. Vor diesem Hintergrund stehen die Unternehmen vor der zentralen Herausforderung die Arbeitsprozesse optimal zu strukturieren. Um das bestmögliche Ergebnis zu erzielen, ist es notwendig die Zusammenarbeit der verschiedenen Mitarbeiter an den unterschiedlichen Standorten zu koordinieren.

Kollaboration macht eine Zerlegung des gesamten Prozessablaufs in eine Vielzahl von Teilprozessen zwingend erforderlich. Die Teilprozesse werden von qualifizierten Mitarbeitern an deren entsprechenden Standorten ausgeführt. Damit die Einhaltung des Prozessablaufs ungeachtet der Teilprozesszerlegung gewährleistet ist, wird eine Überwachungs- und Unterstützungsinstanz unabdingbar. Diese Aufgabe wird durch ein sogenanntes Bussiness Process Management System gewährleistet. Es überwacht die Ausführung der einzelnen Teilprozesse und sorgt dafür, dass alle notwendigen Informationen eines Arbeitsschritts zur benötigten Zeit vorhanden sind. Diese Informationen werden für jeden Nutzer in seiner persönlichen Arbeitsliste, der sogenannten Worklist, dargestellt.

Ziel dieser Arbeit ist es ein Designkonzept für einen solchen Worklist Client in Form einer mobilen Applikation zu entwickeln, die den jeweiligen Mitarbeitern die benötigten Informationen für ihre auszuführenden Teilprozesse liefert. Die soziale Interaktion wird verstärkt, wodurch die Kollaboration der Mitarbeiter optimiert wird. Durch eine übersichtliche und für die mobile Anwendung optimierte Benutzeroberfläche wird durch die Anwendung von Usability Heuristiken eine optimale Nutzbarkeit für die Mitarbeiter sichergestellt.

# **Inhaltsverzeichnis**

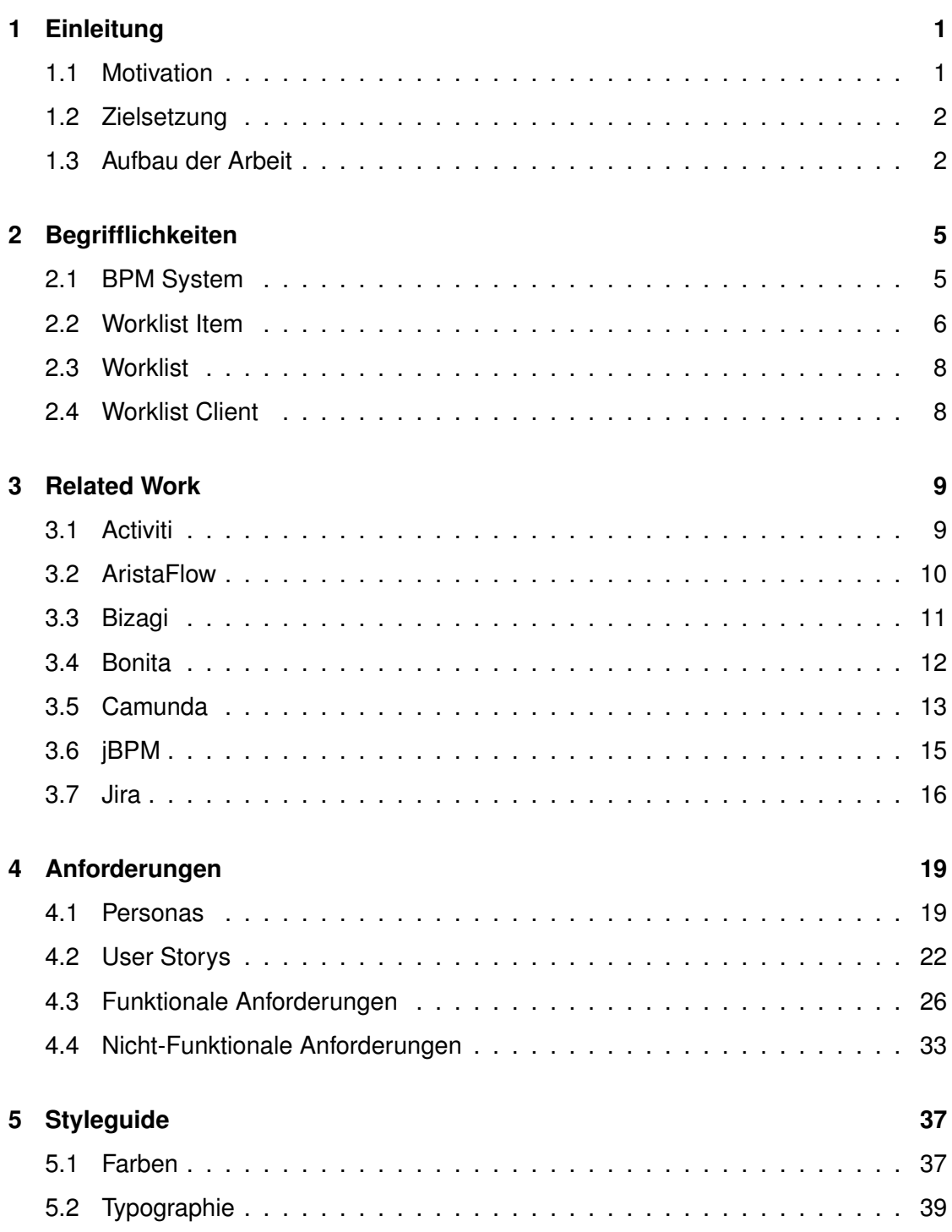

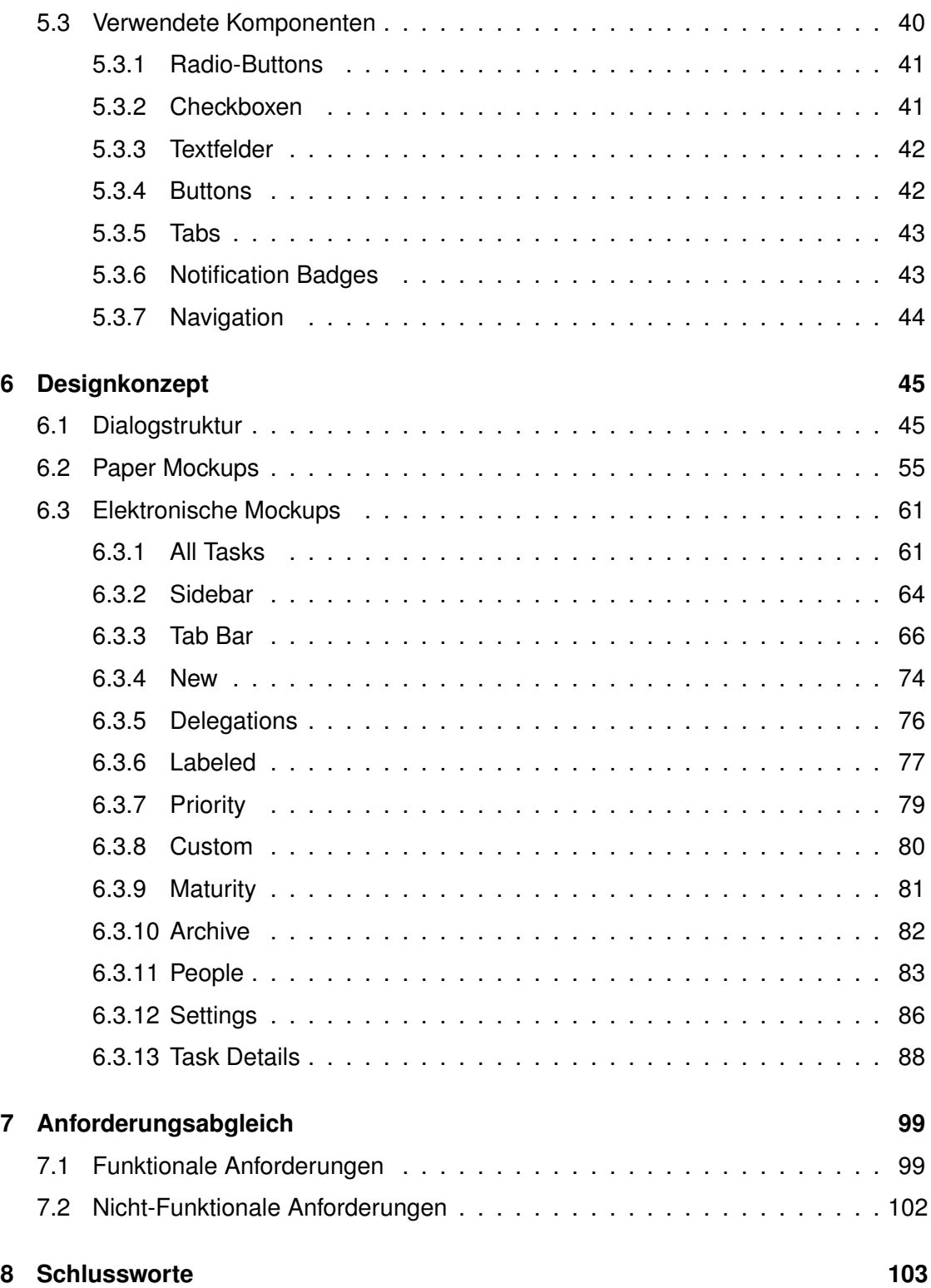

# **Einleitung**

**1**

<span id="page-6-0"></span>Dieses Kapitel beinhaltet die Motivation für die Entwicklung eines Designkonzepts für einen mobilen Worklist Client. Es wird aufgezeigt, warum die Bereitstellung eines mobilen Worklist Clients von zunehmender Bedeutung ist. Anschließend wird das Ziel dieser Arbeit formuliert und abschließend deren Aufbau erläutert.

# <span id="page-6-1"></span>**1.1 Motivation**

Mobile Anwendungen sind heutzutage nicht mehr aus dem Alltag wegzudenken. Mobiles Arbeiten und eine höchstmögliche Vernetzung sind von großer Bedeutung für Unternehmen. Anfallende Aufgaben sollen immer und überall erledigt werden können. So werden beispielsweise längere Zugfahrten genutzt, um E-Mails zu versenden oder zukünftige Aufgaben zu planen. Das Problem der mobilen Anwendungen ist die, im Verhältnis zu einem Monitor oder Laptop, deutlich kleinere Displaygröße, auf der dennoch alle wichtigen Informationen dargestellt werden müssen. Die benutzerfreundliche Darstellung der notwendigen Informationen ist eine Herausforderung, der zahlreiche Unternehmen heute gegenüberstehen.

Eine weitere Herausforderung ist die steigende Komplexität der Arbeitsprozesse in einem Unternehmen. Die einzelnen anfallenden Aufgaben verteilen sich auf unterschiedliche Standorte und oftmals auch auf unterschiedliche Kontinente. Damit der Arbeitsablauf trotz dieser Distanzen reibungslos funktioniert, wird eine Unterstützung des herkömmlichen Ablaufs nötig.

### *1 Einleitung*

Diese Unterstützung erfolgt durch ein Bussiness Process Management System (BPM System). Ein solches System stellt eine Ansicht für die einzelnen Bearbeiter bereit, in der sie all ihre ausstehenden Aufgaben einsehen können, die sogenannte Worklist [\[15\]](#page-111-0). Erfolgreich wird diese Ansicht derzeit bereits in vielen Bereichen für klassische Desktop Systeme umgesetzt. Eine optimale Umsetzung der Worklist im Kontext eines BPM Systems für eine mobile Anwendung, beispielsweise auf dem Smartphone, existiert derzeit dagegen noch nicht. Infolgedessen wird in dieser Arbeit ein mobiles Designkonzept entwickelt, das dem Ansatz der benutzerfreundlichen und für die mobile Ansicht optimierten Darstellung der Worklist in einem BPM System gerecht werden soll.

# <span id="page-7-0"></span>**1.2 Zielsetzung**

Das Ziel dieser Arbeit ist die Entwicklung eines Designkonzepts für einen mobilen Worklist Client. Dieser soll die anstehenden Aufgaben des Nutzers in einer Arbeitsliste, der Worklist, darstellen. Dabei soll die Benutzeroberfläche des Worklist Clients so gestaltet werden, dass der Nutzer optimal bei der Bearbeitung seiner anfallenden Aufgaben unterstützt wird. Aus diesem Grund sollen unter anderem wichtige Styleguides angewandt werden, die sogenannten User-Interface-Styleguides. Diese sollen dem Nutzer eine intuitive und einfache Bedienung ermöglichen. Darüber hinaus soll die soziale Interaktion durch den mobilen Worklist Client verstärkt werden, um die Kollaboration der einzelnen Mitarbeiter zu verstärken.

# <span id="page-7-1"></span>**1.3 Aufbau der Arbeit**

Diese Arbeit ist in acht Kapitel gegliedert, die die Entwicklung des Designkonzepts des mobilen Worklist Clients beschreiben. In Kapitel [2](#page-10-0) werden wichtige Begrifflichkeiten der Arbeit erläutert, um ein grundlegendes Verständnis für die behandelte Thematik zu legen. Hierbei werden Begriffe wie Worklist, BPM System oder Worklist Item definiert. Anschließend werden bereits umgesetzte und in der Praxis verwendete BPM Systeme, wie beispielsweise Aciviti (Kapitel [3.1\)](#page-14-1) oder Bonita (Kapitel [3.4\)](#page-17-0), betrachtet und die Darstellung der Worklist analysiert. In Kapitel [4](#page-24-0) werden die Anforderungen an den mobilen Worklist Client durch die Erstellung von Personas und User Storys herausgearbeitet und die konkreten funktionalen und nicht-funktionalen Anforderungen formuliert. Im folgenden Kapitel [5](#page-42-0) werden zum ersten Mal Resultate des erstellten Designkonzepts aufgeführt. Es werden verwendete Farben und typographische Elemente erläutert, ebenso wie die im Designkonzept verwendeten Komponenten. Der Kernbereich der Arbeit bildet Kapitel [6.](#page-50-0) Hier wird der Entwicklungsweg hin zum finalen Entwurf schrittweise in einzelnen Unterkapiteln dargestellt. Im ersten Unterkapitel wird die Dialogstruktur des mobilen Worklist Clients, unter Verwendung von Dialogstrukturdiagrammen, näher beschrieben. Kapitel [6.2](#page-60-0) behandelt die Erstellung von Paper Mockups. Dieses beinhaltet erste Entwurfsskizzen, die mit Bleistift auf Papier gezeichnet wurden. Darauf folgen in Kapitel [6.3](#page-66-0) die finalen elektronischen Mockups, unterteilt in die verschiedenen Ansichten des mobilen Worklist Clients. Zuletzt werden in Kapitel [7](#page-104-0) die formulierten Anforderungen aus Kapitel [4](#page-24-0) mit dem Designkonzept abgeglichen und daraus resultierend die Erfüllung der einzelnen Anforderungen bewertet. In Kapitel [8](#page-108-0) wird ein Resümee über die Arbeit gezogen und ein kurzer Blick in die zukünftige Entwicklung des mobilen Worklist Clients gewagt.

# **2**

# **Begrifflichkeiten**

<span id="page-10-0"></span>In diesem Kapitel werden wichtige Begriffe für das Designkonzept erläutert. Diese Definitionen dienen dem Verständnis der Ausarbeitung und sind somit Teil der Einführung in die behandelte Thematik. Zu Beginn wird der Begriff des BPM Systems beschrieben, gefolgt von der Definition eines Worklist Items und der damit zusammenhängenden Worklist. Abschließend wird zusammengefasst, was unter einem Worklist Client zu verstehen ist.

# <span id="page-10-1"></span>**2.1 BPM System**

Mittels eines Business Process Management Systems (BPM System) wird das Monitoring, die Ausführung und die Modellierung von Geschäftsprozessen unterstützt [\[37,](#page-113-0) [14\]](#page-111-1). Dadurch lassen sich komplexe Prozessabläufe für die Bearbeiter einzelner Prozessinstanzen übersichtlich darstellen und deren Ausführung überwachen. Das BPM System sorgt dafür, dass benötigte Informationen zum richtigen Zeitpunkt bei den richtigen Personen ankommen. Dabei ist hervorzuheben, dass stets die Informationen bereitgestellt werden, die von einem Bearbeiter benötigt werden, um einen Prozessschritt, der vom System vorgegeben ist, ausführen zu können. [\[15,](#page-111-0) [33\]](#page-112-0)

Die einzelnen Bearbeiter, im Folgenden Nutzer genannt, bekommen durch das System Aufgaben, sogenannte Worklist Items zugewiesen. Für die Bearbeitung dieser Worklist Items muss der Nutzer qualifiziert sein. Die anschließende Bearbeitung eines Items ist zumeist mit einer Benutzerinteraktion verknüpft (bspw. dem Ausfüllen eines Formulars). Durch das BPM System werden dagegen automatisierte Aufgaben selbstständig

# *2 Begrifflichkeiten*

abgearbeitet (bspw. Datenbankabfragen). Jeder Nutzer verfügt über eine Worklist, in der die einzelnen Worklist Items eingetragen und für ihn einsehbar sind. Die Worklist ist die einzige Schnittstelle zwischen dem BPM System und dem Nutzer, weshalb eine benutzerfreundliche und übersichtliche Darstellung essentiell ist. [\[3,](#page-110-0) [33,](#page-112-0) [8\]](#page-110-1)

Um die Arbeitsweise der einzelnen Nutzer zu optimieren, benötigen diese zusätzlich Kontextinformationen über die einzelnen Worklist Items in ihrer Worklist, denn bei komplexen Prozessabläufen kann die Worklist des Nutzers viele eingetragene Worklist Items enthalten. Diese Informationen sind beispielsweise Angaben über die Priorität oder die Fälligkeit des Items. Auf Basis dieser Angaben kann die persönliche Bearbeitungsreihenfolge der Items festgelegt werden. [\[26\]](#page-112-1)

# <span id="page-11-0"></span>**2.2 Worklist Item**

Ein Worklist Item ist ein einzelner Arbeitsschritt im Prozessablauf. Ein Item entspricht einer Aufgabe, die ein Nutzer zu einer bestimmten Zeit im Prozessverlauf bearbeiten muss. Dieses Item verfügt über verschiedene Informationen, sogenannte Kontextinformationen, die bei der Beurteilung, in welcher Reihenfolge bestimmte Worklist Items abgearbeitet werden, eine entscheidende Unterstützung für den Nutzer sind. [\[33\]](#page-112-0)

In diesem Unterkapitel werden die einzelnen Kontextinformationen näher erläutert, um deren Umfang besser nachvollziehen zu können. Ein Worklist Item kann unter Umständen alle diese Attribute enthalten [\[33,](#page-112-0) [36\]](#page-113-1):

- Identifikationsnummer (*ID*): Sorgt für eine eindeutige Kennzeichnung des Items im Prozessverlauf.
- Titel (*Title*): Ist der Name des Worklist Items, entsprechend seines Arbeitsschrittes im Prozess.
- Beschreibung (*Description*): Knappe Beschreibung des zu erledigenden Arbeitsschritts bei diesem Worklist Item.
- Art des Worklist Items (*Task type*): Ist ein Element aus einer vordefinierten Menge an verschiedenen Typen, um die einzelnen Items einer bestimmten Aktivität zuordnen zu können.
- Ausführungsort (*Execution place*): Ort, an dem das Worklist Item ausgeführt werden muss.
- Aufgabenzuordnung (*Task assignment*): Definiert die Prozessschrittzugehörigkeit des Worklist Items.
- Erstelldatum (*Creation date*): Das Erstelldatum des Worklist Items ist das Datum, an dem das Item durch den Prozess instanziiert wird.
- Startdatum (*Start date*): Aufnahmedatum der Bearbeitung des Items durch den Nutzer.
- Fälligkeitsdatum (*Due date*): Symbolisiert das Datum, an dem die Bearbeitung des Worklist Items beendet sein muss.
- Abschlussdatum (*Completed date*): Datum, an dem die Bearbeitung des Worklist Items beendet wurde.
- Letzter Bearbeiter (*Last Editor*): Sollte das Worklist Item einen vorherigen Bearbeiter haben, so ist dieser aufgeführt.
- Potentielle Bearbeiter (*Possible Editors*): Mögliche Bearbeiter, die aufgrund ihrer Qualifikationen ebenfalls in der Lage sind das Item zu bearbeiten.
- Status (*Status*): Definiert den aktuellen Bearbeitungsstatus des Worklist Items.
- Priorität (*Priority*): Steht für die Wichtigkeit der Bearbeitung des Items.
- Historie (*History*): Liste aller Zustandsübergänge des Worklist Items, die dieses im Bearbeitungsvorgang durchlaufen hat.
- Anmerkungen (*Notes*): Ermöglicht es einem Worklist Item Anmerkungen im Stil von Kommentaren hinzuzufügen.
- Dateianhang (*Files*): Anhänge können dem Worklist Item hinzugefügt werden.

# *2 Begrifflichkeiten*

• Markierungen (*Labels*): Einem Worklist Item können Markierungen hinzugefügt werden.

# <span id="page-13-0"></span>**2.3 Worklist**

Die Worklist ist die Schnittstelle zwischen Nutzer und dem BPM System. In der Worklist wird dem Nutzer eine Übersicht über seine Worklist Items bereitgestellt. Beispielsweise kann er Worklist Items einsehen, die eine hohe Priorität haben oder bald abgearbeitet sein müssen. Ihm stehen durch die Worklist alle wichtigen Informationen zur Verfügung, um eine optimale Bearbeitung seiner Worklist Items zu gewährleisten. [\[19,](#page-111-2) [41\]](#page-113-2)

Inwieweit eine solche Worklist bereits in vorhandenen BPM Systemen umgesetzt wurde, wird im ersten Teil dieser Arbeit hervorgehoben. Im zweiten Teil wird ausgeführt, was bei der Konzeption eines solchen Systems zu berücksichtigen ist und wie eine mögliche Umsetzung dieser Worklist in einer mobilen Applikation erfolgt.

# <span id="page-13-1"></span>**2.4 Worklist Client**

Im sogenannten Worklist Client werden anstehende Worklist Items für den jeweiligen Nutzer in seiner Worklist zugänglich gemacht. Neben dieser Möglichkeit der Einsicht kann der Nutzer verschiedene Aktionen mit den einzelnen Worklist Items in seiner Worklist durchführen. Er kann beispielsweise Items, für deren Bearbeitung er keine verfügbaren Ressourcen hat, an andere Nutzer delegieren oder aber die Bearbeitung eines Items aufnehmen.

# **3 Related Work**

<span id="page-14-0"></span>Für die Neuentwicklung eines Designkonzepts ist es von großer Bedeutung den aktuellen Stand, der bereits am Markt verwendeten Systeme, zu kennen. Diese Systeme sind eine wertvolle Quelle für das neue Designkonzept, denn es lassen sich Schwachstellen identifizieren und gelungene Umsetzungen herausfiltern. [\[28\]](#page-112-2)

Im folgenden Kapitel werden daher einige BPM Systeme vorgestellt und deren Darstellungsform der Worklists im Detail betrachtet.

# <span id="page-14-1"></span>**3.1 Activiti**

Das BPM System Activiti ist in Abbildung [3.1](#page-15-1) aufgeführt. Im rechten Teil der Abbildung ist die Detailansicht eines Worklist Items dargestellt. Diese enthält Informationen über den Bevollmächtigten (*Assignee*) des Worklist Items, das Fälligkeitsdatum (*Due*) und die *Form* des Items *My to do task*. Zusätzlich zu diesen Informationen sind für den Nutzer Dateien und Kommentare (*Comments*), die für die Bearbeitung relevant sind (*Related content*), verfügbar. Zudem ist ersichtlich, dass bei diesem Worklist Item ein weiterer Bearbeiter hinzugezogen wurde. Dieser ist unter dem Punkt *People* aufgeführt. Darüber hinaus besteht für den Nutzer die Möglichkeit eine Checkliste (*Checklist*) für dieses Worklist Item hinzuzufügen.

Neben der Detailansicht ist im linken Bereich die Menüführung der Worklist angebracht. Der Nutzer kann zwischen eigenen Items (*My tasks*), involvierten Items (*Involved tasks*), anstehenden Items (*Queued tasks*) und abgeschlossenen Items (*Completed tasks*) wählen. Je nach ausgewähltem Menüpunkt werden im mittleren Teil der Abbildung

# *3 Related Work*

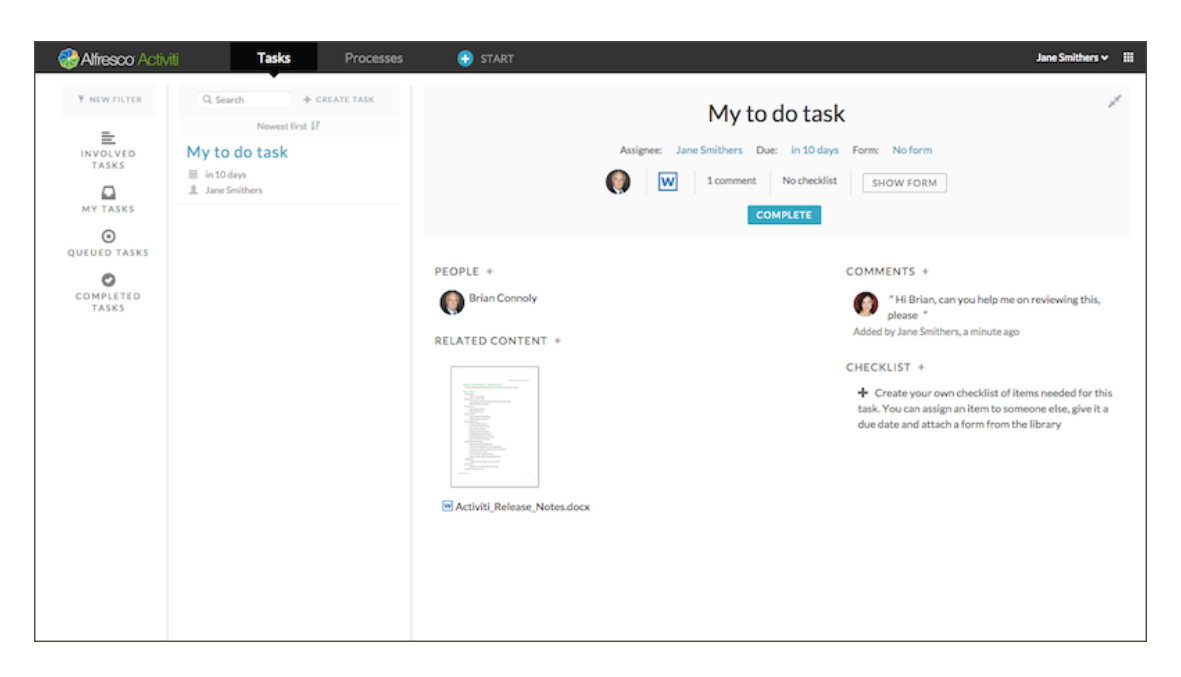

<span id="page-15-1"></span>Abbildung 3.1: Worklistansicht des BPM Systems Activiti [\[1\]](#page-110-2)

unterschiedliche Worklist Items angezeigt. Für diese einzelnen Items ist dabei die verbleibende Zeit für die Bearbeitung des Items und der Bevollmächtigte des Items aufgeführt.

# <span id="page-15-0"></span>**3.2 AristaFlow**

In der Abbildung [3.2](#page-16-1) ist die Worklist des BPM Systems AristaFlow dargestellt (Ansicht des Test Clients). Auf dieser ist die Worklist des Nutzers in der Horizontalen dreigeteilt. Im oberen Bereich findet er Angaben zu den Worklist Items in seiner Worklist. Diese bestehen aus dem Namen des Items (*Item name*), dem Namen der zugehörenden Instanz (*Instance name*), dem Namen der zugehörenden Organisationseinheit (*Name of the org pos*), dem Datum der Aktivierung des Worklist Items (*Activation date*), der Priorität (*Priority*) des Worklist Items, etc.

Im mittleren Bereich sind die Attribute des Worklist Items für den Nutzer im Detail einsehbar. So kann er beispielsweise einen individuellen Titel (*Individual title*) definieren oder dem Item eine Beschreibung (*Description*) hinzufügen. Auch ist es ihm möglich eine

### *3.3 Bizagi*

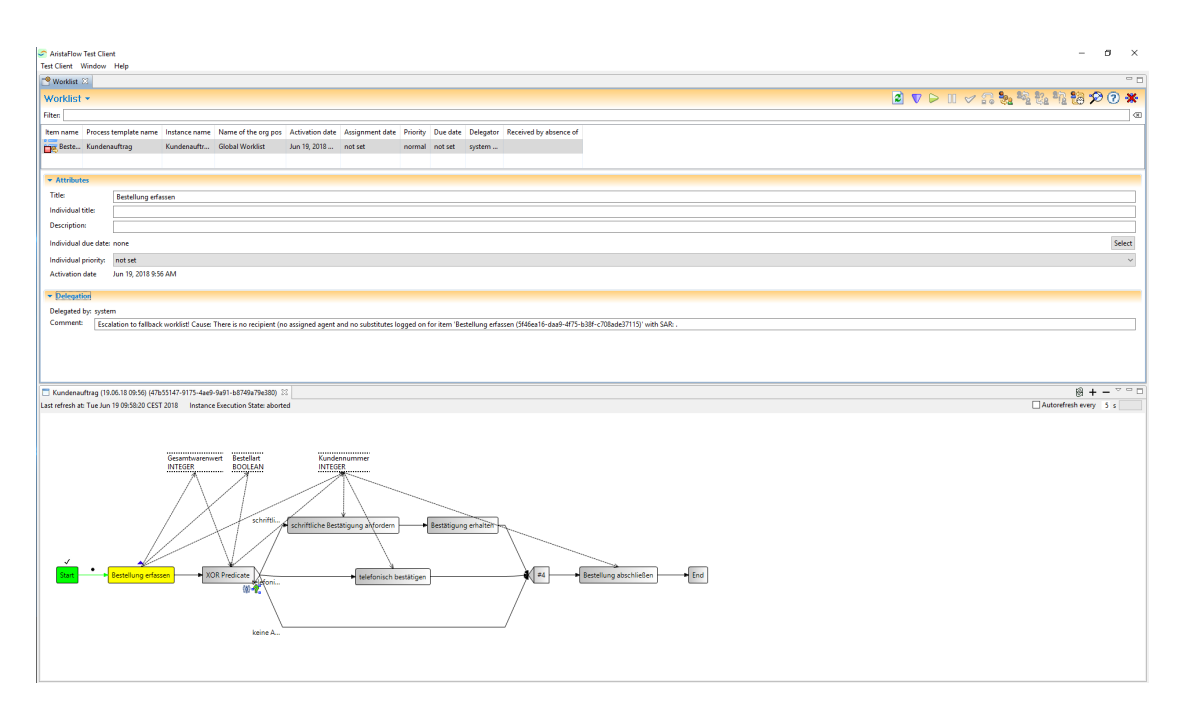

<span id="page-16-1"></span>Abbildung 3.2: Worklistansicht des Test Clients des BPM Systems AristaFlow [\[16\]](#page-111-3)

individuelle Priorität (*Individual priority*) für das ausgewählte Item festzulegen. Neben einer Auswahl an Attributen kann der Nutzer die Delegationen (*Delegation*) des Worklist Items einsehen.

Im unteren Bereich der Abbildung wird der zugehörige Prozess visualisiert. Der Nutzer kann so auf einen Blick erkennen, an welcher Stelle im Prozessverlauf das Worklist Item angesiedelt ist. In diesem Fall wäre das Worklist Item mit dem Titel *Bestellung erfassen* nach Starten des Prozesses der erste auszuführende Schritt.

# <span id="page-16-0"></span>**3.3 Bizagi**

Über eine am linken Bildschirmrand angebrachte Menüführung wird die Navigation im BPM System Bizagi ermöglicht. Eine Darstellung der Worklist zeigt Abbildung [3.3.](#page-17-1) Über das Menüelement *All Cases* öffnet sich dem Nutzer die Ansicht seiner Worklist. Die einzelnen Worklist Items werden in dieser untereinander, in Form einer Liste, dargestellt. Die ID des Items (*Case ID*) folgt einer Auswahl an Aktionsmöglichkeiten (*Suche, Favorit,*

# *3 Related Work*

*etc.*). Anschließend ist der zugehörige Prozess des Worklist Items (*Process*) namentlich erwähnt. Darauf folgt die Aktivität des Worklist Items mit einer entsprechenden Farbkodierung (*Activity*). Die Farbkodierung ist für eine Bearbeitung im vorgesehenen Zeitfenster grün, gelb bei kritischen Items und rot im Falle eines abgelaufenen Worklist Items [\[5\]](#page-110-3). Die Anzahl an Worklist Items mit einer bestimmten Farbkodierung findet der Nutzer am unteren Bildschirmrand übersichtlich zusammengefasst. In diesem Fall hat der Nutzer ein rotes Item, zwei gelbe und zwei grün kodierte Items in seiner Worklist. Die Worklist zeigt, neben der Aktivität des Items, dessen Erstell- (*Case creation date*) und Fälligkeitsdatum (*Case due date*). Darüber hinaus wird das Fälligkeitsdatum der Aktivität angezeigt (*Activity due date*).

|                                |                |                                                 |                                                    |                       |                      | $A$ $\overline{\text{33}}$                                                                                                    |
|--------------------------------|----------------|-------------------------------------------------|----------------------------------------------------|-----------------------|----------------------|----------------------------------------------------------------------------------------------------|
|                                |                |                                                 |                                                    |                       |                      | ்                                                                                                    |
|                                | Case<br>Id     | Process                                         | Activity                                           | Case creation<br>date | Activity due<br>date | Case due date                                                                                                    |
| ☆ ‰<br>$\Omega$                | $\overline{z}$ | Quotations                                      | Request Quotations                                 |                       |                      |                                                                                                    |
| ☆ ‰<br>$\Omega$                | 6              | Quotations                                      | Request Quotations                                 |                       |                      |                                                                                                    |
| ☆ ?。<br>$\Omega$               | 51             | <b>Vacation Leave Request</b>                   | Register Vacation Leave<br>Request                 |                       |                      | 4/11/2014 2:58<br><b>pm</b>                                                                                                    |
| ☆ ?。<br>$\Omega$               | 101            | Vehicle Insurance Policy<br><b>Underwriting</b> | Register Client and Vehicle<br>Data<br>Cancel Case |                       |                      | 4/21/2014 10:09<br>am                                                                                                    |
| $Q_{\square}$<br>☆<br>$\Omega$ | 151            | Personal Loans Request                          | Verify Collaterals and<br>Products                 | 7/16/2014 8:28 am     | 7/16/2014 3:00<br>pm | 7/17/2014 8:28<br>am                                                                                                    |
|                                |                |                                                 |                                                    |                       |                      | 4/7/2014 3:43 pm 4/9/2014 3:44 pm 4/9/2014 3:44 pm<br>4/7/2014 4:30 pm 4/9/2014 4:31 pm 4/9/2014 4:31 pm<br>4/8/2014 2:58 pm 4/9/2014 2:59 pm<br>4/9/2014 10:09 am 4/9/2014 3:29 pm |

<span id="page-17-1"></span>Abbildung 3.3: Worklistansicht des BPM Systems Bizagi [\[5\]](#page-110-3)

# <span id="page-17-0"></span>**3.4 Bonita**

Die in Abbildung dargestellte Worklist ist aus dem BPM System Bonita. Für den Nutzer steht eine Menüführung am linken Seitenrand bereit und im oberen Teil der Ansicht eine weitere Menüführung über einzelne Tabs.

Befindet er sich nun, wie die Abbildung veranschaulicht, im Tab *Tasks* und im Menüpunkt *To do*, so werden ihm seine zu erledigenden Worklist Items angezeigt. In dieser Ansicht sind für jedes Worklist Item folgende Angaben aufgeführt: Ein Symbol im Falle eines

# *3.5 Camunda*

| G Bonitasoft |           |                            |                  |                     |         |                       |                               | Welcome: Walter Bates v | $\Box$ User $\rightarrow$ | <b>Settings</b>       |
|--------------|-----------|----------------------------|------------------|---------------------|---------|-----------------------|-------------------------------|-------------------------|---------------------------|-----------------------|
|              |           | $\mathbf{z}$ Tasks         | $\times$ Cases   | © Processes         |         |                       |                               |                         |                           |                       |
|              | ≺         | Filters                    |                  |                     |         |                       |                               |                         |                           | ≺                     |
| To do        | $\bullet$ | Process                    | $AII -$          |                     |         |                       | Search<br>In task name column |                         |                           | $\alpha$              |
| My tasks     | $\bullet$ |                            |                  |                     |         |                       |                               |                         |                           |                       |
| Done tasks   |           | Task list C                |                  |                     |         |                       |                               | S.                      |                           |                       |
|              |           | $\mathbf{\mathbf{I}}$ TAKE | <b>A</b> RELEASE |                     |         |                       |                               |                         |                           | $1 - 3/3$ $\boxed{0}$ |
|              |           | $\Box$                     |                  | Task Id Task name A | Case Id | Process name          |                               | <b>Last update</b>      | Due date                  |                       |
|              |           | $\Box$                     |                  | 20016 Review report | 1008    | Expense report        |                               | Jul 12 5:10 PM          | Jul 12 6:10 PM            |                       |
|              |           |                            |                  | 20026 Review report | 1009    | <b>Expense report</b> |                               | Jul 12 5:16 PM          | Jul 12 6:16 PM            |                       |
|              |           | $\boxdot$                  |                  | 20028 Review report | 1010    | Expense report        |                               | Jul 12 5:16 PM          | Jul 12 6:16 PM            |                       |
|              |           |                            |                  |                     |         |                       |                               |                         |                           | $1 - 3/3$             |
|              |           |                            |                  |                     |         |                       |                               |                         |                           |                       |
|              |           |                            |                  |                     |         |                       |                               |                         |                           |                       |
|              |           |                            |                  |                     |         |                       |                               |                         |                           |                       |
|              |           |                            |                  |                     |         |                       |                               |                         |                           |                       |

Abbildung 3.4: Worklistansicht des BPM Systems Bonita [\[6\]](#page-110-4)

angenommenen Worklist Items, die ID des Items (*Task ID*), die *Case ID*, der Prozessname (*Process name*), die letzte Änderung (*Last update*) und das Fälligkeitsdatum (*Due date*) des Items. Die Detailinformationen für ein ausgewähltes Item werden im rechten Bildschirmteil angezeigt, sind in dieser Abbildung jedoch nicht aufgeführt.

# <span id="page-18-0"></span>**3.5 Camunda**

Die Ansicht des BPM Systems Camunda ist, entsprechend zu den bereits vorgestellten BPM Systemen, dreigeteilt. Im linken Bereich findet sich die Menüführung, gefolgt von den einzelnen Worklist Items in der Worklist im mittleren Bereich und im rechten Bereich endend mit der Detailansicht eines ausgewählten Items. Dargestellt ist diese Ansicht in Abbildung [3.5.](#page-19-0) Der Nutzer kann im Menü zwischen verschiedenen Punkten wählen. Zum einen kann er seine eigenen Items einsehen (*My Tasks*), zum anderen die Items anderer Personen (*John's Task* oder *Mary's Task*). Darüber hinaus besteht die Möglichkeit, sich alle Items (*All Tasks*) anzuzeigen zu lassen oder Items, die gemeinsam bearbeitet werden (*My Group Tasks*). Zusätzlich kann die Buchführung durch den Punkt *Accounting* dargestellt werden.

# *3 Related Work*

Die mittlere Spalte der Abbildung zeigt die Worklist mit den einzelnen Worklist Items des Nutzers in Abhängigkeit des gewählten Menüpunktes. Diese Übersicht beinhaltet den Titel des Worklist Items, dessen Erstell- und Fälligkeitsdatum sowie die bearbeitende Person und zwei Detailangaben. In diesem Beispiel Rechnungsbetrag (*Invoice Amount*) und Rechnungsnummer (*Invoice Number*).

| <b>*</b> camunda tasklist |                                                                           |                                                         | <b>国 Start process</b><br><b>O</b> Create task                                                                                    | 1 demo<br>青。             |
|---------------------------|---------------------------------------------------------------------------|---------------------------------------------------------|----------------------------------------------------------------------------------------------------|--------------------------|
| <b>O</b> Create a filter  | created $\blacktriangleright$ $\boldsymbol{\Theta}$<br>≡                  |                                                         | ≡≡∠                                                                                                    | Add Comment <sup>O</sup> |
| My Tasks                  | 6<br>Search for Tasks<br><b>Assign Approver</b>                           | 50                                                      | Assign Approver<br><b>Invoice Receipt</b>                                                                                         |                          |
| My Group Tasks            | <b>Invoice Receipt</b><br>8 minutes ago<br>4 in 3 days                    | <b>1</b> Demo Demo                                      | Set follow-up date<br>$\triangle$ in 3 days $\times$<br><b>III</b> Add groups<br><b>Description</b><br>Form<br>History<br>Diagram | <b>1</b> Demo Demo X     |
| Accounting                | <b>Invoice Amount:</b><br>30€                                             | <b>Invoice Number:</b><br>GPFE-23232323<br>$\checkmark$ | Who should approve this invoice?                                                                                                  |                          |
| John's Tasks              | Assign Approver<br><b>Invoice Receipt</b>                                 | 50                                                      | <b>Creditor</b><br>Great Pizza for Everyone Inc.                                                                                  |                          |
| Mary's Tasks              | 8 minutes ago<br>$\triangle$ in 3 days                                    | <b>1</b> Demo Demo                                      | <b>Amount</b><br>30€                                                                                                    |                          |
| Peter's Tasks             | <b>Invoice Amount:</b><br>30€<br>Portal Marino                            | <b>Invoice Number:</b><br>GPFE-23232323<br>$\checkmark$ | <b>Invoice Number</b><br>GPFE-23232323                                                                                            |                          |
| All Tasks                 | Assign Approver<br><b>Invoice Receipt</b><br>9 minutes ago<br>4 in 3 days | 50<br>L Demo Demo                                       | Approver:<br>Who should approve this invoice?<br>Complete<br>Save                                                                 | I.                       |

<span id="page-19-0"></span>Abbildung 3.5: Worklistansicht des BPM Systems Camunda [\[9\]](#page-110-5)

Im rechten Bereich findet der Nutzer, durch die Auswahl eines Worklist Items, Detailinformationen zu diesem. Die Informationen sind der Titel des Items, das Fälligkeitsdatum und die Bearbeiter des Worklist Items. Zudem stehen dem Nutzer die Funktionen *Set follow-up date* und *Add groups* zur Verfügung. Durch diese lässt sich ein Datum zur Verfolgung des Bearbeitungsstands des Worklist Items festlegen oder das Item einer Gruppe hinzufügen.

Im unteren Bereich der Detailansicht findet der Nutzer vier Tabs. Der Tab (*Form*) zeigt das Aufgabenformular des Worklist Items, mit dessen Hilfe das Item bearbeitet werden kann. Im zweiten Tab (*History*) wird der Verlauf des Worklist Items angezeigt. An dieser Stelle lassen sich beispielsweise die einzelnen Bearbeiter des Items herauslesen. Im Tab *Diagram* wird der übergeordnete Prozess des Worklist Items angezeigt und im Tab *Description* findet der Nutzer die Beschreibung des ausgewählten Worklist Items. [\[9\]](#page-110-5)

# <span id="page-20-0"></span>**3.6 jBPM**

Möchte sich der Nutzer die Detailinformationen eines Worklist Items anzeigen lassen (vgl. Abb. [3.6\)](#page-20-1), so findet er im BPM System jBPM eine zweigeteilte Ansicht vor. Im linken Bereich ist die Darstellung seiner Worklist Items unter der Berücksichtigung der gesetzten Filter angebracht. Möglich sind die Filter *Active*, *Personal*, *Group*, *All* und *Admin*. Der Nutzer hat jedoch auch die Möglichkeit über das Pluszeichen einen neuen Filter hinzuzufügen. Für den einzelnen Worklisteintrag werden jeweils der Titel des Items (*Task*), die Beschreibung (*Description*) dessen und die möglichen Aktionen (*Actions*) des Nutzers angezeigt.

| <b>KIE Workbench</b>             |                                                     |                                                                                                    | $\bullet$<br>$7$ $Q$<br>Ġ                                                                     | <b>1</b> salaboy ∨                             |
|----------------------------------|-----------------------------------------------------|----------------------------------------------------------------------------------------------------|-----------------------------------------------------------------------------------------------|------------------------------------------------|
| Home $\sim$                      | Authoring $\sim$<br>Deploy $\sim$                   | Process Management ~                                                                                                    | Dashboards $\sim$<br>Tasks<br>Extensions $\sim$<br>Search                                     | $\hbox{\tt Q}$                                 |
| Tasks List                       |                                                     | New Task $\begin{array}{ c c c c c }\n\hline\n\end{array}$ New Task $\begin{array}{ c c c c }\n\hline\n\end{array}$ $\mathfrak{S}$ $\begin{array}{ c c c }\n\hline\n\end{array}$ $\mathfrak{S}$ | 1 - HR Interview                                                                              | $\mathbb{C} \quad \mathbb{Z} \quad \mathbb{X}$ |
| Active <b>x</b><br>$^\mathrm{+}$ | Personal <b>x</b><br>Group <b>x</b><br>All <b>x</b> | Admin x                                                                                                    | Details<br>Process Context<br>Assignments<br>Work<br>Comments<br>Candidate Name<br>Anne Jones | Logs                                           |
| Filter Active                    |                                                     | $\equiv$                                                                                                    | Age                                                                                           |                                                |
| Task                             | Description                                         | Actions                                                                                                    | Email                                                                                         |                                                |
| <b>HR</b> Interview              | Candidate: Anne Jones                               | Claim                                                                                                    |                                                                                               |                                                |
| HR Interview                     | Candidate: David Smith                              | Claim                                                                                                    | Score                                                                                         |                                                |
| Self Evaluation                  | Please perform a self-evalutation.                  | Release                                                                                                    | $1 -$ Poor<br>$\pmb{\mathrm{v}}$                                                              |                                                |
| HR Interview                     | Candidate: Carl Lane                                | Claim                                                                                                    | Claim                                                                                         |                                                |
| HR Interview                     | Candidate: Coral Teller                             | Claim                                                                                                    |                                                                                               |                                                |
| 10 Items<br>$\blacktriangledown$ | $\langle$                                           | $\ensuremath{\mathbb{H}}\xspace$ = $\ensuremath{\mathbb{H}}\xspace$<br>1-5 of 5 $>$                                                                                                    |                                                                                               |                                                |

<span id="page-20-1"></span>Abbildung 3.6: Worklistansicht des BPM Systems jBPM [\[22\]](#page-111-4)

In der nebenstehenden Detailansicht eines ausgewählten Worklist Items stehen dem Nutzer sechs verschiedene Tabs zur Navigation zwischen den einzelnen Informationen zur Verfügung. Der erste Tab (*Work*) listet den Namen des potentiellen Bearbeiters (*Candidate Name*), dessen Alter (*Age*), E-Mail und *Score* auf. Tab zwei (*Details*) beginnt mit der Beschreibung des Worklist Items. Darauf folgen dessen Status, Fälligkeitsdatum, Priorität und der Bearbeiter des Items. Der Tab *Process Context* beschreibt den Prozesskontext des Worklist Items. Im Tab *Assignments* findet der Nutzer Informationen

# *3 Related Work*

zu potentiellen Bearbeitern des Items und im Tab *Comments* Kommentare, die von verschiedenen Nutzern hinzugefügt werden können. Der letzte Tab (*Log*) stellt die Historie des Worklist Items dar. [\[22\]](#page-111-4)

# <span id="page-21-0"></span>**3.7 Jira**

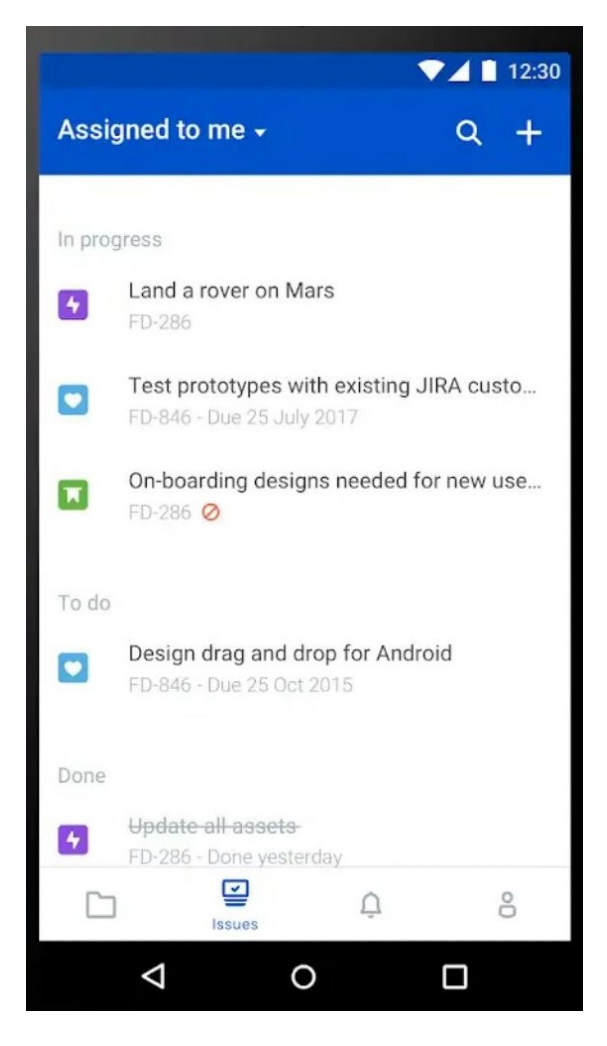

Abbildung 3.7: Worklistansicht des Aufgabenmanagementsystems Jira [\[2\]](#page-110-6)

<span id="page-21-1"></span>Im Gegensatz zu den anderen vorgestellten BPM Systemen ist Jira ein Aufgabenmanagementsystem. Es ist für das "Planen, Verwalten, Überwachen und Umsetzen von Aufgabenstellungen" verantwortlich [\[42\]](#page-113-3). Die Worklist in diesem System ist in Abbildung

[3.7](#page-21-1) dargestellt. Auf die Ansicht der Worklist gelangt der Nutzer durch eine Tab Bar am unteren Bildschirmrand. In dieser sind die Worklist Items aufgelistet, die sich in der Worklist des Nutzers befinden. Über das Dropdownmenü (aktuell gewählt: *Assigned to me*) kann er verschiedene Filter setzen, um die angezeigten Items zu verändern. In der abgebildeten Filterwahl (*Assigned to me*) wird ein Worklist Item in der Übersicht durch einen Titel (*Land a rover on Mars*) und ein Kürzel (*FD-286*) abgebildet. Bei einigen Worklist Items werden diese Informationen durch ein Fälligkeitsdatum (*Due 25 July 2017*) sowie einem kleinen Icon am linken Bildschirmrand, das die Kategorie des Items symbolisiert, ergänzt.

# **4**

# **Anforderungen**

<span id="page-24-0"></span>Eine entscheidende Frage bei der Entwicklung von Designkonzepten ist der erwünschte Funktionsumfang und die Formulierung von Anforderungen, die im späteren System erfüllt sein müssen. Mit den Anforderungen, die ein mobiler Worklist Client erfüllen muss, beschäftigt sich dieses Kapitel. Bei der Analyse dieser, spielen die Anforderungen der späteren Nutzer eine wichtige Rolle. Um diese Anforderungen herauszuarbeiten, werden in der Praxis Personas und User Storys eingesetzt. Diese Vorgehensweise wurde auch in der Anforderungsanalyse, bei der Entwicklung des mobilen Worklist Clients, verfolgt. Im ersten Teil werden einige Personas mit den entsprechenden User Storys aufgeführt. Die konkreten funktionalen Anforderungen an das System werden im anschließenden zweiten Teil formuliert. Bei diesen erfolgt die Unterscheidung in funktionale und nicht-funktionale Anforderungen.

# <span id="page-24-1"></span>**4.1 Personas**

Eine Persona ist eine Beschreibung eines typischen Nutzers des Systems. Personas werden individuell und detailliert beschrieben. Dadurch können die Anforderungen unterschiedlicher Nutzergruppen in Erfahrung gebracht werden. Die Beschreibung beinhaltet normalerweise folgende Elemente [\[38\]](#page-113-4):

- Allgemeine Informationen wie Name, Alter und Familienstand
- Berufliche Informationen wie Bildung und aktuelle Tätigkeit im Unternehmen
- Technische Kenntnisse wie Fähigkeiten und Technologiekenntnisse

# *4 Anforderungen*

- Erwartungen an das System
- Lifestyle wie Freizeittätigkeiten und Hobbys
- optional ein Foto oder ein charakteristisches Zitat

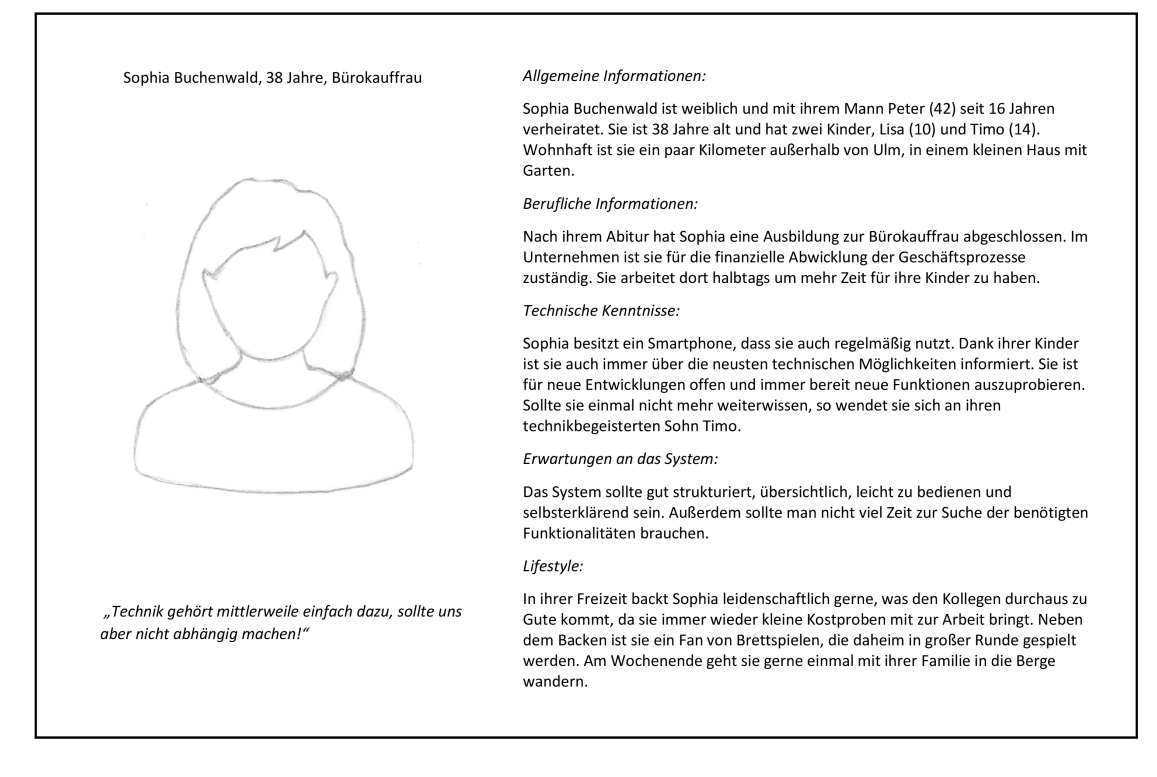

<span id="page-25-0"></span>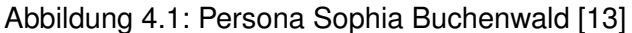

In den Abbildungen [4.1](#page-25-0) und [4.2](#page-26-0) sind diese Elemente gebündelt für die erstellten Personas des mobilen Worklist Clients veranschaulicht. Die drei für den mobilen Worklist Client erstellten Personas sind Sophia Buchenwald (vgl. Abb. [4.1\)](#page-25-0), Martin Krumbacher (siehe Abb. [4.2\)](#page-26-0) und Simon Maier (vgl. Abb. [4.2\)](#page-26-0).

Die hier näher beschriebenen Personas sind fiktive Personen. Sie sind Repräsentanten bestimmter Personengruppen der späteren Nutzer des Systems und unterscheiden sich deshalb in bestimmten Charakteristiken, wie Rolle und Beruf. So sind beispielsweise auch die technischen Kenntnisse der Personas verschieden, sodass die einzelnen Nutzergruppen des Systems abgedeckt und alle späteren Wünsche an das System berücksichtigt werden können. [\[10\]](#page-110-7)

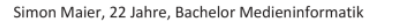

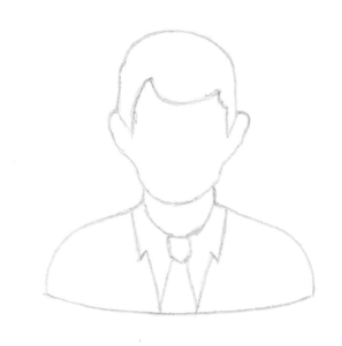

"Technik ohne Gestaltuna, ein wahrer Albtraum!"

### Allaemeine Informationen:

Simon Maier ist männlich und 22 Jahre alt. Seit seinem Studium wohnt er in Ulm. Direkt vor seiner Haustür findet er Anschluss an den öffentlichen Personennahverkehr und fährt daher mit dem Bus zur Arbeit.

Berufliche Informationen:

Nach seinem Abitur hat Simon ein Medieninformatikstudium aufgenommen und dieses vor nicht allzu langer Zeit erfolgreich mit dem Bachelor abgeschlossen. Im Unternehmen ist er nun Mitarbeiter der IT-Abteilung und entwickelt mit dieser Software für autonome Fahrzeuge

### Technische Kenntnisse.

Durch sein Studium im Bereich der Medieninformatik ist er auf dem aktuellen technischen Stand und kennt sich mit einer Vielzahl von Techniken und Anwendungen rund um das Web und mobilen Applikationen aus. Er kann durch seine Tutorentätigkeiten im Studium auch gut andere Personen in diese Technologien einarbeiten oder sich selbst schnell in neuen Techniken zurechtfinden.

### Erwartungen an das System:

Das System sollte ansprechend gestaltet sein und seine Funktionen alle übersichtlich mit den entsprechenden gestalterischen Mitteln anzeigen. Darüber hinaus sollte das System schnell und intuitiv bedienbar sein.

### Lifestyle:

In seiner Freizeit gestaltet Simon Webseiten für private Kunden, denn später einmal möchte er eine eigene kleine Firma leiten. Für dieses Ziel besucht er Fortbildungen und Seminare, um immer informiert zu sein. Sitzt er einmal nicht an seinem Computer, so findet man ihn bei einem kleinen Spaziergang im nahegelegenen Park um den Kopf frei zu bekommen.

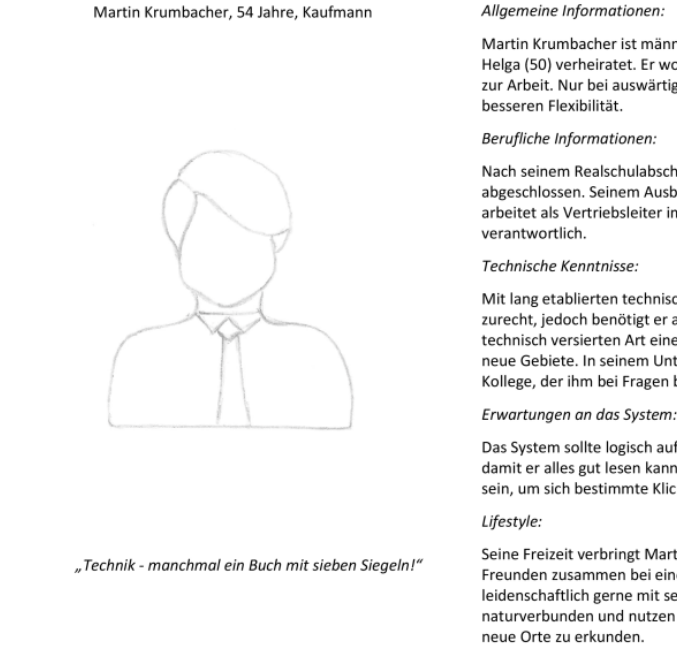

Martin Krumbacher ist männlich, 54 Jahre alt und seit 20 Jahren mit seiner Frau Helga (50) verheiratet. Er wohnt in Blaubeuren und fährt am liebsten mit dem Zug zur Arbeit. Nur bei auswärtigen Terminen bevorzugt er das Auto wegen der

Nach seinem Realschulabschluss hat Martin eine Ausbildung zum Kaufmann abgeschlossen. Seinem Ausbildungsberuf ist er dabei bis heute treu geblieben. Er arbeitet als Vertriebsleiter im Unternehmen und ist für die Neukundenakquise

Mit lang etablierten technischen Geräten oder Anwendungen kommt er gut zurecht, jedoch benötigt er aufgrund seines Alters und seiner nicht gerade technisch versierten Art eine etwas längere Einarbeitungszeit in komplexe oder neue Gebiete. In seinem Unternehmen findet sich aber immer ein technisch fitter Kollege, der ihm bei Fragen behilflich zur Seite steht.

Das System sollte logisch aufgebaut sein und die Schrift sollte nicht allzu klein sein, damit er alles gut lesen kann. Auch sollte es nicht zu komplex und verschachtelt sein, um sich bestimmte Klicks durch das System nicht merken zu müssen.

Seine Freizeit verbringt Martin am liebsten auf dem Fußballplatz oder mit Freunden zusammen bei einer Fußballübertragung. Zudem spielt er seit Jahren leidenschaftlich gerne mit seiner Freu Tennis. Die beiden sind sehr naturverbunden und nutzen die Zeit am Wochenende um mit dem Wohnwagen

<span id="page-26-0"></span>Abbildung 4.2: Persona Simon Maier [\[27\]](#page-112-3) und Martin Krumbacher [\[35\]](#page-113-5)

# *4 Anforderungen*

# <span id="page-27-0"></span>**4.2 User Storys**

Eine User Story ist ein gängiges und wichtiges Mittel, um die Anforderungen und Wünsche der späteren Nutzer in die Entwicklung des neuen Systems oder der neuen Anwendung einfließen zu lassen. Sie ist eine Nutzergeschichte, die klar formuliert, welcher Nutzer etwas anfordert, was dieser sich wünscht und warum diese Funktion für ihn wichtig ist. [\[11\]](#page-111-6)

Die User Storys sind auf einzelnen Story Cards ausformuliert, die als Karteikarte dargestellt werden [\[34\]](#page-112-4). Durch die Verwendung einzelner Karten kann deren Anzahl beliebig erweitert werden und ist durch die Möglichkeit des Aufhängens an der Wand für alle jederzeit einsehbar. Die User Story wird durch Akzeptanzkriterien der jeweiligen Story ergänzt. Diese beschreiben, was bei einer späteren Umsetzung beachtet werden muss, damit die Wünsche aus der User Story erfüllt sind. Dadurch lässt sich auch ableiten wie viel Arbeit die gewünschte Funktionalität für die Entwickler bedeutet. [\[43\]](#page-113-6)

Die Story Cards der im vorherigen Kapitel beschriebenen Personas sind in den Abbildungen [4.3](#page-27-1) bis [4.6](#page-30-0) dargestellt.

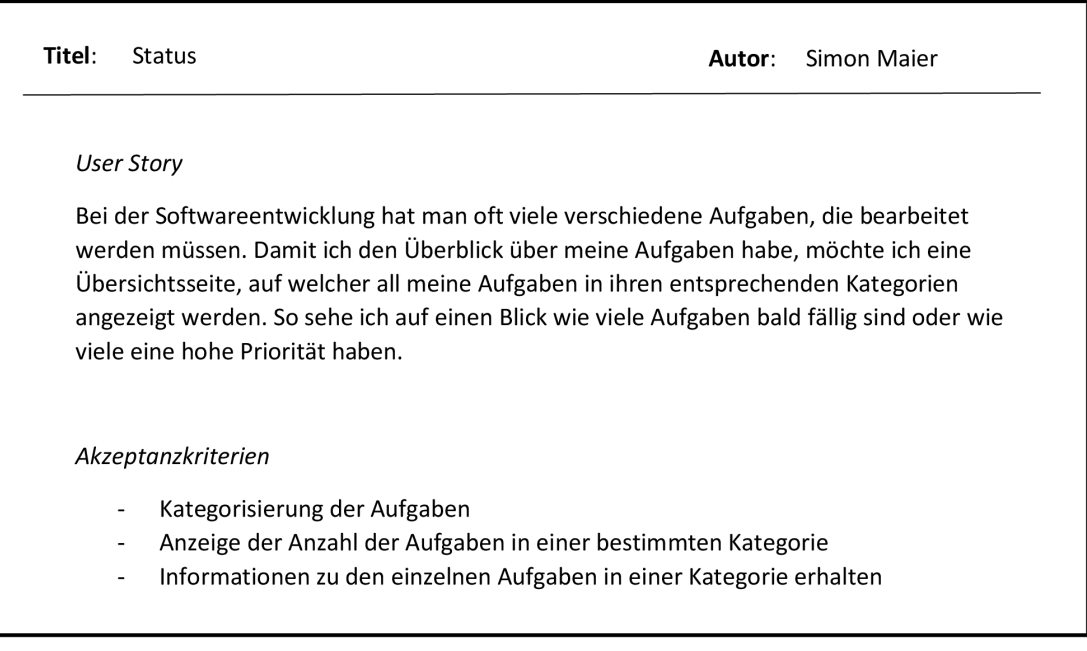

<span id="page-27-1"></span>Abbildung 4.3: User Story von Simon Maier

# Titel: Annahme / Ablehnen einer Aufgabe Autor: Simon Maier **User Story** Als Medieninformatiker habe ich oft mit der Lösung komplexer Aufgaben zu tun, die auch einmal mehr Zeit in Anspruch nehmen können. Deshalb möchte ich die Möglichkeit haben, selbst entscheiden zu können, ob ich eine delegierte Aufgabe annehmen möchte oder ob ich für die Bearbeitung nicht genügend Zeit zur Verfügung habe, sodass ich die Bearbeitung ablehnen möchte. Akzeptanzkriterien Möglichkeit die Aufgabe anzunehmen  $\overline{a}$ Möglichkeit die Aufgabe abzulehnen Kontrollabfrage bei der Ablehnung um Fehler zu vermeiden Titel: Archiv Autor: Simon Maier

### **User Story**

Als Softwareentwickler stößt man immer wieder auf ähnliche Probleme, weshalb es hilfreich ist schon erfolgreich beendete Aufgaben einsehen zu können, um zu sehen, wie ein ähnliches Problem in der Vergangenheit gelöst wurde. Aus diesem Grund möchte ich ein Archiv, welches die schon abgeschlossenen Aufgaben bereitstellt.

### Akzeptanzkriterien

- Nur Anzeige schon abgeschlossener Aufgaben
- $\mathbb{Z}$ Keine Aktionsmöglichkeiten außer Einsehen der Aufgabe

### Abbildung 4.4: Weitere User Storys von Simon Maier

### *4 Anforderungen*

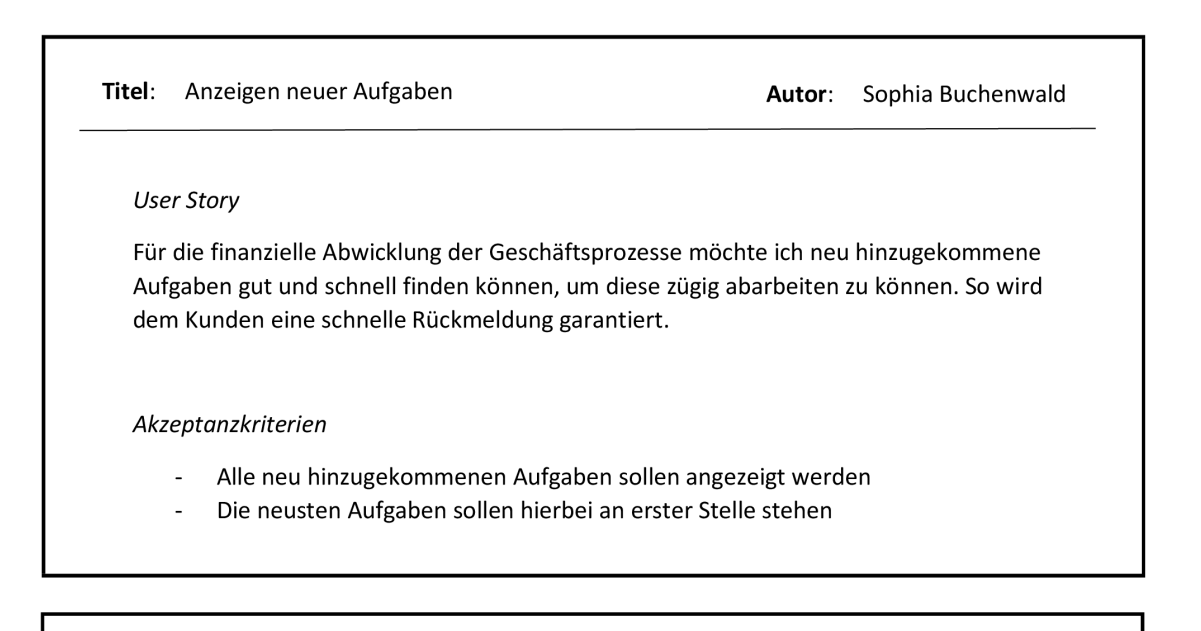

Filterung der Aufgaben Titel:

Autor: Sophia Buchenwald

### **User Story**

Für die finanzielle Abwicklung der Geschäftsprozesse ist es wichtig darüber im Bilde zu sein, welche Aufgaben eine hohe Priorität haben, um diese dann entsprechend schnell abarbeiten zu können. Deshalb möchte ich eine Filterung bezüglich der Priorität.

Akzeptanzkriterien

- $\overline{\phantom{a}}$ Anzeige aller noch nicht abgeschlossenen Aufgaben
- Absteigende Sortierung der Aufgaben nach Priorität  $\overline{a}$

Abbildung 4.5: User Storys von Sophia Buchenwald

Autor: Martin Krumbacher

# Titel: Delegation von Aufgaben Autor: Martin Krumbacher **User Story** Als Vertriebsmitarbeiter habe ich viele Aufgaben, daher sollte ich Aufgaben an geeignete Mitarbeiter delegieren können um meinen eigenen Terminkalender zu entlasten und so alle meine Aufgaben abarbeiten zu können. Akzeptanzkriterien Delegation nur an geeignete Mitarbeiter ermöglichen  $\mathbb{Z}^{\mathbb{Z}}$ Verfügbare Zusatzinformationen um eine fundierte Delegationsentscheidung treffen zu können Rückmeldung bei erfolgreicher/nicht erfolgreicher Delegation

# **User Story**

Kalenderdarstellung

Titel:

Als Vertriebsmitarbeiter habe ich auch Termine außerhalb des Büros, weshalb ich eine Kalenderansicht haben möchte, in welcher ich neben meinen Terminen auch die Orte der jeweiligen Termine eines Tages übersichtlich dargestellt habe, um nicht unnötige Strecken fahren zu müssen.

### Akzeptanzkriterien

- Anzeige des gewünschten Tages
- Zusätzlich zum Temin soll die Ortsangabe des Termins enthalten sein  $\overline{a}$
- Zeitliche Auflistung aller Termine am ausgewählten Tag  $\overline{a}$

<span id="page-30-0"></span>Abbildung 4.6: User Storys von Martin Krumbacher

# <span id="page-31-0"></span>**4.3 Funktionale Anforderungen**

Unter funktionalen Anforderungen versteht man Funktionen, die dem Nutzer für die Verwendung des mobilen Worklist Clients bereitgestellt werden. Diese einzelnen Funktionen werden im Folgenden detaillierter dargestellt. Zuerst wird eine Übersicht über die einzelnen Anforderungskategorien in Tabelle [4.1](#page-31-1) aufgeführt und im Anschluss die einzelnen Anforderungen im Detail beleuchtet. [\[33,](#page-112-0) [36,](#page-113-1) [29\]](#page-112-5)

<span id="page-31-1"></span>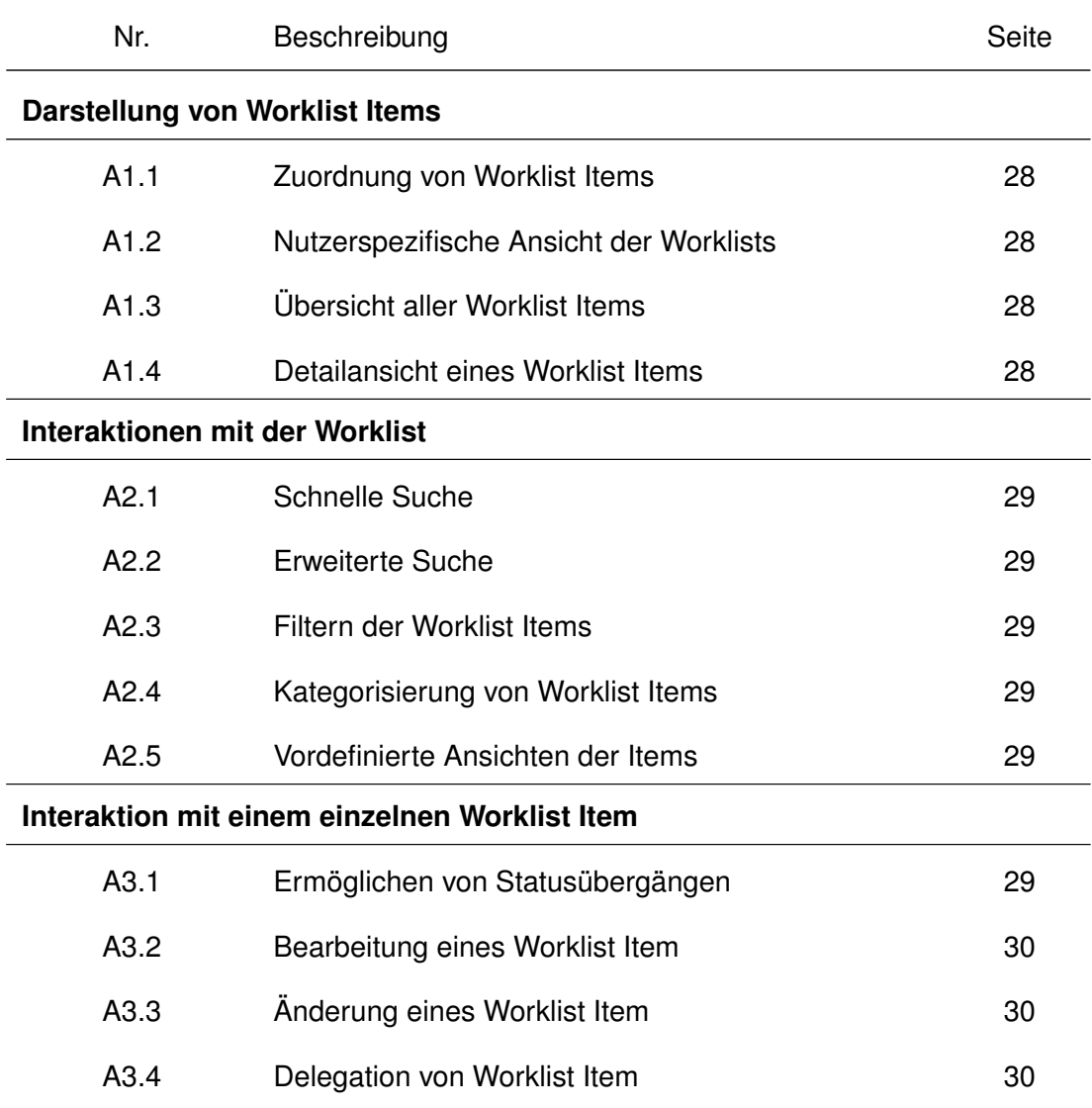

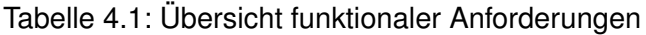

| Nr.               | Beschreibung                          | <b>Seite</b> |
|-------------------|---------------------------------------|--------------|
| A3.5              | Worklist Item annehmen                | 30           |
| A3.6              | Worklist Item ablehnen                | 30           |
| A3.7              | Hinzufügen von Zusatzinformationen    | 30           |
| A3.8              | Hinzufügen von Zusatzmaterial         | 30           |
| A3.9              | Kollaboration mit anderen Nutzern     | 30           |
| A3.10             | Worklist Item abbrechen               | 31           |
| Kollaboration     |                                       |              |
| A4.1              | Einsehen der Worklists anderer Nutzer | 31           |
| A4.2              | Kalendereinsicht anderer Nutzer       | 31           |
| A4.3              | Arbeitsauslastung anderer Nutzer      | 31           |
| <b>Monitoring</b> |                                       |              |
| A5.1              | Einsehen archivierter Worklist Items  | 31           |
| A5.2              | Einsehen der eigenen Arbeitsleistung  | 31           |
| A5.3              | Historie eines Worklist Items         | 31           |
| A5.4              | Eintragungen im eigenen Kalender      | 32           |
| A5.5              | Ändern der Kalenderansicht            | 32           |
| A5.6              | Eskalationsmaßnahmen                  | 32           |
| <b>Sonstiges</b>  |                                       |              |
| A6.1              | Anmeldevorgang                        | 32           |
| A6.2              | Abmeldevorgang                        | 32           |
| A6.3              | Vornehmen von Einstellungen           | 32           |

Tabelle 4.1: Fortsetzung der Tabelle

# *4 Anforderungen*

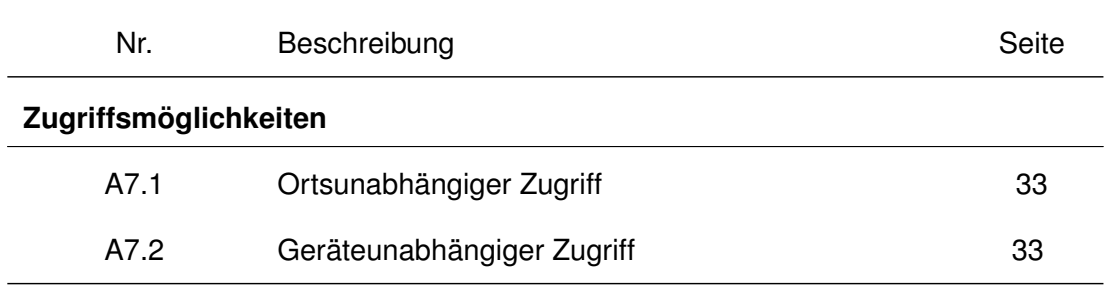

### Tabelle 4.1: Fortsetzung der Tabelle

# <span id="page-33-0"></span>**Anforderungskategorie 1: Darstellung von Worklist Items**

# **A1.1: Zuordnung von Worklist Items**

Unter dieser Anforderung ist die optimale Verteilung der Worklist Items auf die einzelnen Worklists der Nutzer nach vorgegebenen Kriterien, wie sie beispielsweise im Organisationsmodell vermerkt sind, zu verstehen.

### **A1.2: Nutzerspezifische Ansicht der Worklists**

Jeder Nutzer kann nur seinen Aufgabenbereich mit den spezifischen Worklist Items einsehen. Auf Worklist Items, die nicht in seinen Aufgabenbereich fallen, hat er keinen Zugriff.

### **A1.3: Übersicht aller Worklist Items**

Die Übersicht ist eine listenbasierte Ansicht der Worklist Items, die sich aktuell in der Worklist des Nutzers befinden. Hierbei werden nicht alle Details der Worklist Items aufgeführt, sondern nur wenige, jedoch wichtige Attribute.

# **A1.4: Detailansicht eines Worklist Items**

Der Nutzer kann alle Attribute eines Worklist Items einsehen. Zudem hat er in dieser Ansicht auch die Möglichkeit Aktionen, die ein Worklist Item betreffen, durchzuführen. Durch die Detailinformationen wird es dem Nutzer ermöglicht fundierte Entscheidungen zu treffen, beispielsweise ob eine Delegation sinnvoll ist oder ob für die Bearbeitung des Worklist Items die Hinzunahme eines anderen Nutzers nötig ist.

# <span id="page-34-0"></span>**Anforderungskategorie 2: Interaktionen mit der Worklist**

# **A2.1: Schnelle Suche**

Durch eine einfache Volltextsuche nach einem Suchstring werden ähnliche Strings, die in den einzelnen wichtigen Attribute eines Worklist Items enthalten sind, dem Nutzer angezeigt. So ist es möglich ein gesuchtes Worklist Item schnell zu finden.

# **A2.2: Erweiterte Suche**

Um ein Worklist Item mit einem bestimmten Attribut finden zu können, wird die erweiterte Suche benötigt. Denn hierbei können die entsprechenden Attribute des gesuchten Worklist Items in der Suche mit angegeben werden.

# **A2.3: Filtern der Worklist Items**

Der Nutzer ist in der Lage die verschiedenen Ansichten des mobilen Worklist Clients seinen Wünschen anzupassen. So kann er die Worklist Items zum Beispiel nach Fälligkeit oder Priorität filtern. Infolgedessen ist eine Sortierung der Worklist Items nach ihren einzelnen Attributen (Fälligkeit, Priorität, etc.) möglich.

# **A2.4: Kategorisierung von Worklist Items**

Durch das Versehen eines Worklist Items mit einer Markierung kann der Nutzer beispielsweise über die Suchfunktion schneller darauf zugreifen. Je nach gewähltem Suchkriterium werden die angezeigten Worklist Items auf- oder absteigend sortiert angezeigt.

# **A2.5: Vordefinierte Ansichten der Items**

Es gibt vordefinierte Ansichten über die einzelnen Worklist Items für häufig verwendete Filterkriterien. So können beispielsweise Worklist Items mit hoher Priorität oder bald fällige Worklist Items direkt angezeigt werden.

# <span id="page-34-1"></span>**Anforderungskategorie 3: Interaktion mit einem einzelnen Worklist Item**

# **A3.1: Ermöglichen von Statusübergängen**

Für die Bearbeitung eines Worklist Items existieren verschiedene Stadien, die das Worklist Item während der Bearbeitung durchläuft (gestartet, pausiert, beendet, etc.)

# *4 Anforderungen*

# **A3.2: Bearbeitung eines Worklist Items**

Ist die tatsächliche Bearbeitung eines Worklist Items. Es werden beispielsweise über den mobilen Worklist Client externe Anwendungen aufgerufen, um das Worklist Item zu bearbeiten (bspw. das Ausfüllen eines Formulars).

# **A3.3: Änderung eines Worklist Items**

Zur individuellen Benennung ist der Nutzer in der Lage lokale Änderungen bezüglich des Titels oder der Beschreibung des Worklist Items durchzuführen. Andere Attribute, wie beispielsweise Enddatum oder Priorität, können dahingegen durch den Nutzer nicht verändert werden.

# **A3.4: Delegation von Worklist Items**

Stehen dem Nutzer nicht ausreichend Ressourcen zur Bearbeitung des Worklist Items zur Verfügung, so hat dieser die Möglichkeit, das Item an andere Nutzer zu delegieren.

### **A3.5: Worklist Item annehmen**

Ein potentieller Bearbeiter kann die Bearbeitung eines Worklist Items annehmen und dieses damit aus den Worklists anderer potentieller Bearbeiter entfernen.

### **A3.6: Worklist Item ablehnen**

Ein potentieller Bearbeiter kann die Bearbeitung eines Worklist Items ablehnen, wodurch dieses nicht mehr in seiner eigenen Worklist angezeigt wird.

# **A3.7: Hinzufügen von Zusatzinformationen**

Durch eine Kommentarfunktion bei jedem Worklist Item bietet sich für Nutzer die Möglichkeit Kommentare einzufügen. Gedankengänge oder Erläuterungen können somit von allen Nutzern nachvollzogen werden.

### **A3.8: Hinzufügen von Zusatzmaterial**

Um die weitere Bearbeitung oder eine spätere Einsicht zu erleichtern, kann dem Worklist Item ergänzendes Material hinzugefügt werden. Dies kann beispielsweise eine pdf oder ein Foto sein, um einen Sachverhalt zu präzisieren.

# **A3.9: Kollaboration mit anderen Nutzern**

Der Nutzer kann bei Bedarf andere Nutzer zur Bearbeitung seines Worklist Items
hinzufügen, die daraufhin das Worklist Item ebenfalls in ihrer Worklist vorfinden. Auf diese Weise kann das Worklist Item durch mehrere Nutzer bearbeitet werden.

## **A3.10: Worklist Item abbrechen**

Der Nutzer soll die Möglichkeit haben ein Worklist Item abzubrechen, sofern er nicht über die entsprechenden Ressourcen für die Bearbeitung verfügt.

## **Anforderungskategorie 4: Kollaboration**

## **A4.1: Einsehen der Worklists anderer Nutzer**

Der Nutzer kann nicht nur eigene Worklist Items einsehen, sondern auch die Items anderer Nutzer.

## **A4.2: Kalendereinsicht anderer Nutzer**

Der Nutzer kann die Kalender anderer Nutzer einsehen inklusive deren Termine und Urlaubszeiten.

## **A4.3: Arbeitsauslastung anderer Nutzer**

Der Nutzer kann die Arbeitsauslastung anderer Nutzer im Kalender sehen, diese vergleichen und aufgrund dessen fundierte Delegationsentscheidungen treffen.

## **Anforderungskategorie 5: Monitoring**

## **A5.1: Einsehen archivierter Worklist Items**

Der Nutzer kann auf bereits abgeschlossene und archivierte Worklist Items zugreifen, um beispielsweise wichtige Informationen für die aktuelle Bearbeitung eines Items zu erhalten.

## **A5.2: Einsehen der eigenen Arbeitsleistung**

Der Nutzer hat die Möglichkeit seine eigene Arbeitsleistung einzusehen, um sein Arbeitsverhalten entsprechend anpassen zu können.

## **A5.3: Historie eines Worklist Items**

Für jedes Worklist Item kann der Nutzer die Historie einsehen. Diese zeigt prägnant die

### *4 Anforderungen*

einzelnen Aktivitäten, die mit dem Worklist Item durchgeführt wurden sowie das Datum der entsprechenden Ausführung.

## **A5.4: Eintragungen im eigenen Kalender**

Der Nutzer kann für die Bearbeitung einzelner Worklist Items einen Termin in seinen Kalender eintragen.

## **A5.5: Ändern der Kalenderansicht**

Um Informationen im Kalender besser filtern zu können, kann der Nutzer zwischen verschiedenen Ansichten wählen. Je nach Informationsbedarf kann der Nutzer daher zwischen einer Tagesansicht, einer Drei-Tagesansicht und der kompletten Kalenderansicht wechseln.

## **A5.6: Eskalationsmaßnahmen**

Der mobile Worklist Client hat Eskalationsmechanismen, die den Nutzer an zeitkritische Worklist Items erinnern. Ist beispielsweise die verbleibende Zeit für die Bearbeitung um ein vorgegebenes Maß unterschritten, so erhält der Nutzer eine Erinnerung für das Worklist Item.

## **Anforderungskategorie 6: Sonstiges**

#### **A6.1: Anmeldevorgang**

Der Nutzer kann sich mittels seines Firmenaccounts innerhalb des mobilen Worklist Clients bei erstmaliger Nutzung anmelden, um so seine Worklist einzusehen und mit der Arbeit starten zu können.

#### **A6.2: Abmeldevorgang**

Um das Konto wechseln zu können oder um sich mit dem eigenen Account abmelden zu können, stellt der mobile Worklist Client einen entsprechenden Abmeldevorgang bereit.

#### **A6.3: Vornehmen von Einstellungen**

Um die Elemente in der Worklist möglichst optimal für den Nutzer zu gestalten, kann dieser verschiedene Einstellungen tätigen. Als Beispiel ist hier das Hinzufügen von neuen Markierungen zu nennen oder die Einstellung einer individuellen Eskalationserinnerung.

## **Anforderungskategorie 7: Zugriffsmöglichkeiten**

## **A7.1: Ortsunabhängiger Zugriff**

Der Zugriff auf den mobilen Worklist Client ist unabhängig vom Arbeitsplatz oder dem Aufenthaltsort des Nutzers möglich.

## **A7.2: Geräteunabhängiger Zugriff**

Mit mobilen Endgeräten, beispielsweise Tablets oder Smartphones, ist der Zugriff auf den mobilen Worklist Client gewährleistet.

## **4.4 Nicht-Funktionale Anforderungen**

Anforderungen an die Qualität der ausführbaren Funktionen werden unter den nichtfunktionalen Anforderungen zusammengefasst [\[4\]](#page-110-0). Darunter fallen beispielsweise Aspekte wie die Bedienbarkeit oder das Design. Die folgenden Aspekte sind angelehnt an die sieben Grundsätze der Dialoggestaltung nach DIN EN ISO 9241-110. Dargestellt werden diese zusammengefasst in Tabelle [7.2](#page-107-0) und im Anschluss ausformuliert [\[21\]](#page-111-0).

<span id="page-38-0"></span>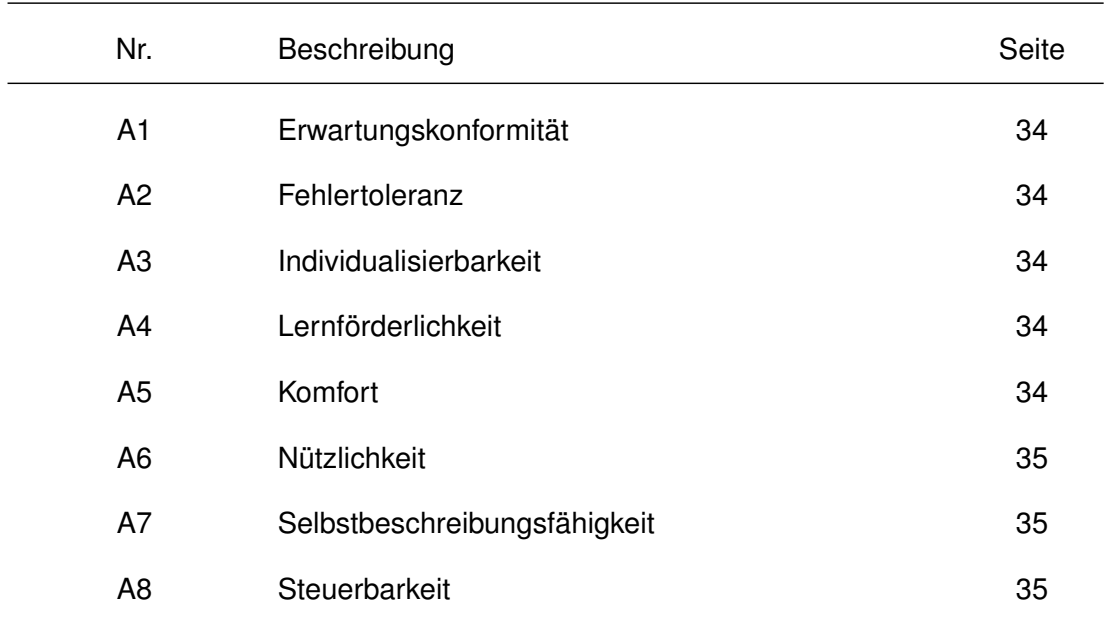

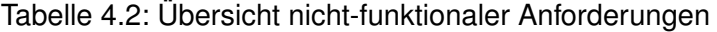

#### *4 Anforderungen*

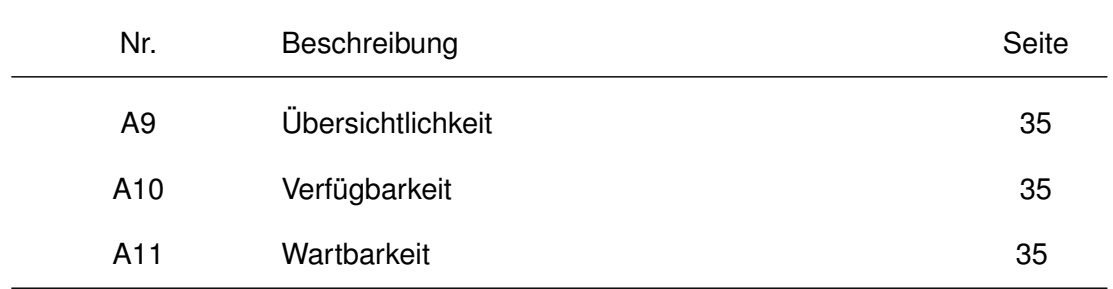

### Tabelle 4.2: Fortsetzung der Tabelle

## **A1: Erwartungskonformität**

Der mobile Worklist Client ist konsistent und entspricht den anerkannten Konventionen (bspw. anerkannte Gestaltungsregeln oder Styleguides). Beispiele hierfür sind ein einheitliches Dialogverhalten oder die Rückmeldung über einen Bearbeitungszustand.

## **A2: Fehlertoleranz**

Das beabsichtigte Ergebnis kann trotz fehlerhafter Eingaben entweder mit keinem oder nur mit minimalem Korrekturaufwand durch den Nutzer erreicht werden.

## **A3: Individualisierbarkeit**

Der Nutzer kann Anpassungen am System durchführen, um dieses optimal für seine Arbeitsaufgabe nutzen zu können. Darüber hinaus kann er Anpassungen für seine individuellen Fähigkeiten und Vorlieben vornehmen. Diese Anpassungen sollen jedoch nur innerhalb bestimmter Grenzen möglich sein.

## **A4: Lernförderlichkeit**

Bei der Bedienung des mobilen Worklist Clients wird der Nutzer unterstützt und beim ersten Kontakt mit den einzelnen Funktionalitäten angeleitet. Zum Beispiel erhält der Nutzer bei erstmaliger Anmeldung eine Erklärung zu einzelnen Aspekten.

## **A5: Komfort**

Dem Nutzer werden alle Informationen und Funktionen komfortabel angeboten. Dies ermöglicht eine effiziente Aufgabenerledigung.

## **A6: Nützlichkeit**

Dem Nutzer werden alle benötigten Informationen und Funktionen zur Bearbeitung seiner Aufgaben angeboten.

## **A7: Selbstbeschreibungsfähigkeit**

Der mobile Worklist Client ist in jedem Dialogschritt durch Rückmeldungen des Dialogsystems verständlich. Der Nutzer kann hierbei immer Fragen beantworten wie: "Wo bin ich und was kann ich hier tun?" "Wie bin ich hergekommen und wohin kann ich von hieraus gelangen?" "Wie komme ich dorthin?"

### **A8: Steuerbarkeit**

Der Nutzer ist in der Lage den Dialogablauf zu starten und dessen Richtung oder Geschwindigkeit zu beeinflussen. Mögliche Aspekte hierfür sind die Interaktionsgeschwindigkeit oder das Verhalten in kritischen Situationen.

## **A9: Übersichtlichkeit**

Die Wahrnehmung und Lesbarkeit der Informationen und Funktionen werden für den Nutzer durch den mobilen Worklist Client unterstützt.

### **A10: Verfügbarkeit**

Der mobile Worklist Client ist zu jeder Zeit erreichbar. Hierbei spielen die Stabilität und das Antwortzeitverhalten des Clients eine große Rolle.

#### **A11: Wartbarkeit**

Um die Performanz zu verbessern und die Stabilität des Systems zu sichern, können neue Funktionen unmittelbar hinzugefügt werden und Fehler im mobilen Worklist Client sind unkompliziert zu beheben.

# **5 Styleguide**

<span id="page-42-0"></span>Um den späteren Nutzer des mobilen Worklist Clients bei dessen Bedienung bestmöglich unterstützen zu können, soll diese intuitiv und leicht verständlich sein. Der Nutzer soll in seiner Arbeit unterstützt werden, daher ist die Konzentration auf wesentliche Inhalte bedeutsam. Für die Zielerreichung ist es notwendig Styleguides zu verwenden, die eine einheitliche und konsistente Gestaltung der Benutzeroberfläche sicherstellen [\[39\]](#page-113-0). In diesem Kapitel wird daher ein detaillierter Blick auf die Grundprinzipien der Gestaltung geworfen, um die menschliche Informationsverarbeitung bestmöglich zu unterstützen. Zuerst wird der optimale Einsatz von Farben ausgearbeitet, gefolgt von wesentlichen Eigenschaften der Typographie. Abschließend werden die einzelnen Komponenten der Benutzeroberfläche des mobilen Worklist Clients erläutert.

## **5.1 Farben**

Die Informationsverarbeitung des Menschen ist nicht unbeschränkt möglich, weshalb vor allem bei der Wahl und dem Einsatz von Farbe darauf zu achten ist, dass die Informationsverarbeitung unterstützt wird. Für den Einsatz von Farben müssen demnach einige Aspekte beachtet werden: Bei der Verwendung von Farben soll konsistent vorgegangen werden, die Farbe soll Wiedererkennungswert besitzen und darüber hinaus kann sie auch Informationsträger sein. Außerdem ist darauf zu achten, dass nicht mehr als fünf bis sieben Farben (sechs Farben zuzüglich schwarz und weiß) verwendet werden. Der Grund hierfür ist, dass durch einen zu starken Einsatz von Farben die Augen des Betrachters ermüden können. Dies kann der Fall sein, da das menschliche Auge jede Farbe neu fokussieren muss, um diese scharf wahrnehmen zu können. Darüber hinaus kann

#### *5 Styleguide*

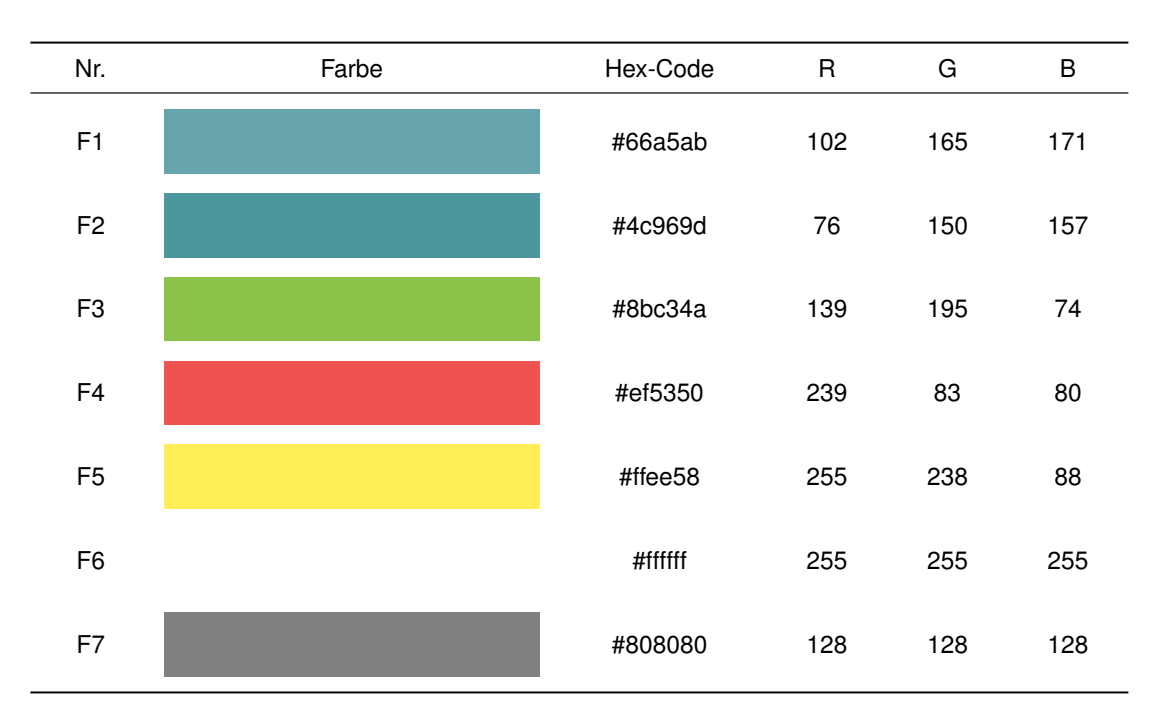

<span id="page-43-0"></span>Tabelle 5.1: Verwendete Farben des mobilen Worklist Clients

der Einsatz von Farben als Unterscheidungsmerkmal Redundanz aufweisen. Beispielsweise lassen sich ähnliche Farben nur schwer unterscheiden oder Farbunterschiede auf kleinen Flächen nur schwer erkennen. [\[20,](#page-111-1) [18\]](#page-111-2)

Durch die Wahl der Farben, wie sie in Tabelle [5.1](#page-43-0) aufgeführt sind, sollen die genannten Kriterien für den mobilen Worklist Client umgesetzt werden. Die Farbe F1 stellt die Grundfarbe des mobilen Worklist Clients dar. Sie wird für die oberen und unteren Seitenränder sowie für die Sidebar verwendet. Sie ist eine Mischung aus türkis und blau, was ein schlichtes, aber dennoch ansprechendes Design ermöglicht. Der Nutzer wird von den eigentlichen Inhalten nicht abgelenkt, sondern kann durch die Farbgestaltung die für ihn wichtigen Informationen schnell herausfiltern. Eine etwas dunklere Nuance ist die Farbe F2. Diese Farbe wird für die Interaktion mit dem Nutzer verwendet, beispielsweise als Buttonfarbe oder als Anzeige, in welcher Registerkarte der Nutzer sich aktuell befindet.

Neben diesen beiden Hauptfarben verfügt der mobile Worklist Client über Farben zu Rückmeldungszwecken bezüglich des Bearbeitungsstatus des jeweiligen Worklist Items. Diese sind je nach Status entweder grün (Farbe F3), gelb (Farbe F5) oder rot (Farbe F4). Die Funktion des Status wird an späterer Stelle in Kapitel [6.3.3](#page-71-0) näher erläutert. Die Farbe F3 repräsentiert nach DIN VDE 0199 einen normalen Zustand. Auf den mobilen Worklist Client übertragen sind derzeit keine Aktionen für diesen Arbeitslisteneintrag vorhanden. Die Farbe F5 symbolisiert einen anormalen Zustand, ein Beobachten oder Eingreifen seitens des Nutzers ist erforderlich. Ein kritischer Zustand mit dringendem Handlungsbedarf wird durch die Farbe F4 symbolisiert. [\[24\]](#page-112-0)

Als Hintergrund der mobilen Anwendung wurde die Farbe F6 (weiß) gewählt, denn sie besitzt eine geringe Spiegelung in hell beleuchteten Räumen oder Räumen mit Fenstern. Darüber hinaus wird die Leserlichkeit bei einem Blickwechsel zwischen Papier und Bildschirm gewährleistet. [\[32\]](#page-112-1)

Diese Farbe wurde auch als Schriftfarbe auf den Hintergründen der Farben F1 und F2 verwendet, um die Leserlichkeit durch einen hohen Kontrast zu erhalten. Die Standardschriftfarbe dagegen ist die Farbe F7. Diese verringert eigenständig, im Gegensatz zu einer komplett schwarzen Schrift, den starken Kontrast zwischen dem weißen Hintergrund und der Schriftfarbe.

# **5.2 Typographie**

Um den Nutzer des mobilen Worklist Clients im Leseprozess zu unterstützen, wurde eine serifenlose Schrift gewählt. Dies hat den Vorteil, dass die Schrift ein klares Schriftbild besitzt und auch in kleiner Schriftgröße gut lesbar ist. Eine Serifenschrift hätte in diesem Fall das Problem, dass einzelne Buchstaben nur schwer erkennbar sind, da sie undeutlich werden und sich teilweise überschneiden. [\[31\]](#page-112-2)

Die Schriftart des mobilen Worklist Client ist Roboto, eine Open Source Schrift und die Standardschrift von Android Smartphones seit Android 4.0 *Ice Cream Sandwich* [\[17\]](#page-111-3). Sie ist dem Nutzer nicht fremd und kann dementsprechend ohne Zeitverlust oder hohen Konzentrationsaufwand gelesen werden. Diese Schriftart wird in unterschiedlichen Variationen verwendet, die aus Abbildung [5.1](#page-45-0) entnehmbar sind.

#### *5 Styleguide*

## **Roboto Bold 14px**

Roboto Light 14px

**Roboto Bold 10px** 

Roboto Regular 10px

Roboto Light 10px

<span id="page-45-0"></span>Roboto Light Italic 10px

Abbildung 5.1: Verwendete Schriftvarianten

Die erste abgebildete Variante Bold in der Größe 14px findet ihre Anwendung für Zahlen der Statusanzeige, um diese für den Nutzer optisch hervorzuheben. Die 14px Variante in Light wird in den Überschriften der einzelnen Ansichten verwendet, sie stellt den Titel der aktuellen Ansicht dar. In diesem Fall wurde die Light Variante der Schrift der Bold oder Regular Variante vorgezogen, da diese die Optik auflockert und nicht erdrückend wirkt. Die Variante Bold in der Schriftgröße 10px wurde eingesetzt für Überschriften innerhalb der einzelnen Übersichtsseiten, beispielsweise für die Überschriften von Titel (*Title*) oder Aktionen (*Actions*). Die anderen inhaltlichen Textelemente sind dagegen in Light 10px gehalten. Die Ausnahme hiervon bilden Overlays, in denen der Nutzer unter anderem einen Filter wählen kann. Diese sind in der Schriftgröße 10px Regular dargestellt. Auch die Ortsangaben in der Kalenderansicht weichen von der Variante Light 10px ab. Sie sind zur besseren Abgrenzung des Titels eines Worklist Items gegenüber seinem Ausführungsort in Light Italic 10px gehalten.

## **5.3 Verwendete Komponenten**

Die einzelnen Komponenten der Benutzeroberfläche einer Applikation müssen für die mobile Ansicht optimiert werden. Wichtige Hinweise und Gestaltungskriterien für mobile Applikationen und Webseiten führen N. Johansson [\[23\]](#page-112-3) und J. Nielsen auf [\[30\]](#page-112-4). Angelehnt

daran werden im folgenden Abschnitt die verwendeten Komponenten des mobilen Worklist Clients näher vorgestellt und anhand von Anwendungsbeispielen erläutert. So wird ein erster Eindruck über das System und dessen Bedienmöglichkeiten vermittelt.

## **5.3.1 Radio-Buttons**

Ein wichtiges Element, um die Auswahlmöglichkeiten des Nutzers einzuschränken, sind Radio-Buttons. Hierbei hat der Nutzer beispielsweise die Wahlmöglichkeit zwischen den einzelnen Filtern (vgl. Abb. [5.2\)](#page-46-0).

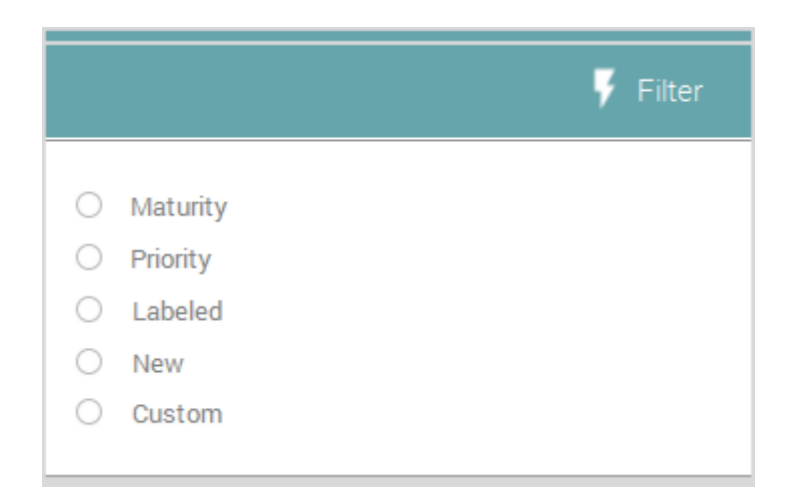

<span id="page-46-0"></span>Abbildung 5.2: Verwendung von Radio-Buttons

## **5.3.2 Checkboxen**

Ein weiteres Element um die Auswahlmöglichkeiten des Nutzers einzuschränken, ist die Verwendung von Checkboxen. Die Variante einer Checkbox ist in Abbildung [5.3](#page-47-0) aufgeführt. Der Nutzer muss sich, im Gegensatz zur Verwendung von Radio-Buttons, nicht für eine Auswahlmöglichkeit entscheiden, sondern kann auch mehrere Möglichkeiten auswählen.

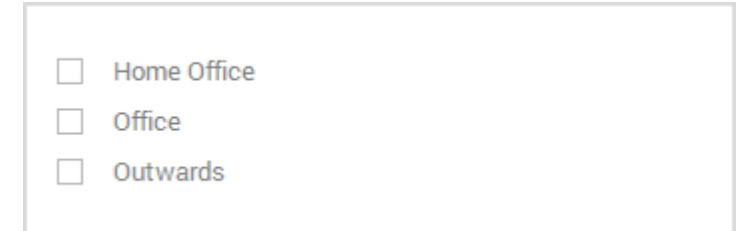

<span id="page-47-0"></span>Abbildung 5.3: Verwendung von Checkboxen

## **5.3.3 Textfelder**

Um dem Nutzer zu symbolisieren, dass er die Möglichkeit hat, selbst etwas im mobilen Worklist Client zu schreiben, werden Textfelder verwendet (vgl. Abb. [5.4\)](#page-47-1). Durch die Darstellung des schon bestehenden Textes in diesen Feldern wird dem Nutzer gezeigt, dass er diesen ergänzen oder ändern kann. Damit kann er beispielsweise die Beschreibung eines Worklist Items seinen individuellen Wünschen anpassen. Dies entspricht einem wesentlichen Merkmal der nicht-funktionalen Anforderung A3.

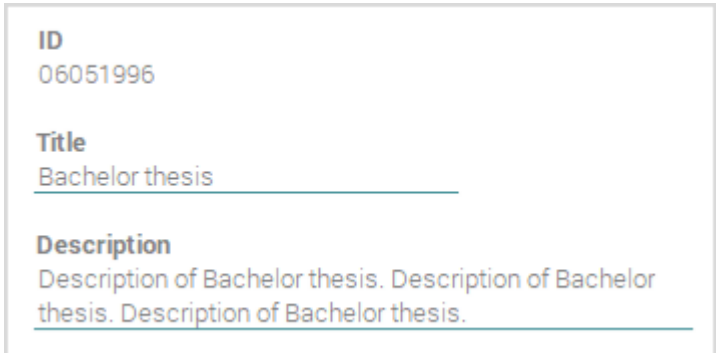

<span id="page-47-1"></span>Abbildung 5.4: Verwendung von Textfeldern

## **5.3.4 Buttons**

Um beispielsweise bei einem delegierten Worklist Item den anderen Nutzer über die getroffene Entscheidung (Annahme oder Ablehnung) in Kenntnis setzen zu können, benötigt der Nutzer eine Interaktionsmöglichkeit mit dem mobilen Worklist Client. Diese

erhält er durch den Einsatz von Buttons (vgl. Abb. [5.5\)](#page-48-0), die in der Farbe F2 gestaltet sind.

<span id="page-48-0"></span>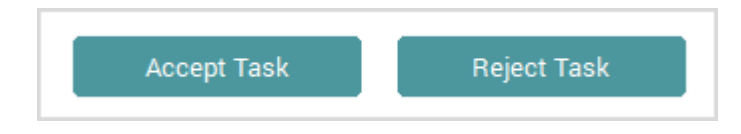

Abbildung 5.5: Verwendung von Buttons

## **5.3.5 Tabs**

Tabs sind eine schnelle, unkomplizierte und vor allem für den mobilen Bereich sehr praktikable Möglichkeit, um viel Inhalt in einer Ansicht unterzubringen (siehe Abb. [5.6\)](#page-48-1). Unter Tabs versteht man die Aufteilung einer einzelnen Ansicht in mehrere Unteransichten. Durch einen Klick auf den jeweiligen Tab wird die entsprechende Unteransicht angezeigt.

<span id="page-48-1"></span>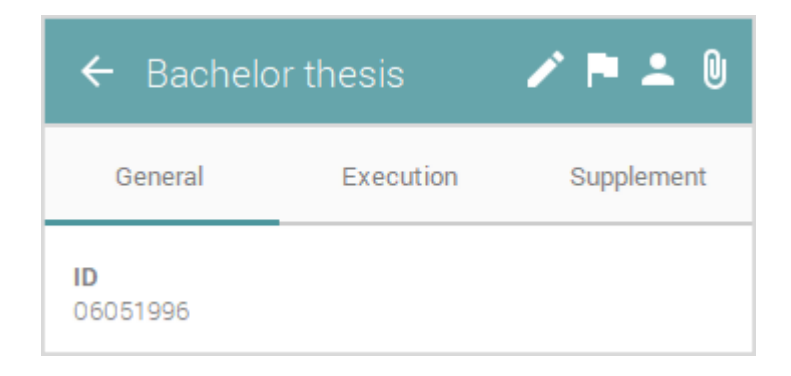

Abbildung 5.6: Verwendung von Tabs

## **5.3.6 Notification Badges**

Für den Nutzer neue Informationen oder Mitteilungen werden in der Benutzeroberfläche durch sogenannte Notification Badges (siehe Abb. [5.7\)](#page-49-0) realisiert. Diese werden durch einen Kreis, mit der entsprechenden Anzahl an neuen Mitteilungen als Zahl im Kreis, dargestellt.

## *5 Styleguide*

<span id="page-49-0"></span>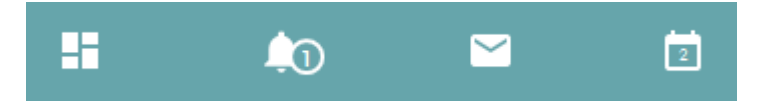

Abbildung 5.7: Verwendung von Notification Badges

## **5.3.7 Navigation**

Die Hauptnavigation des mobilen Worklist Client erfolgt durch eine Sidebar, die durch einfaches von links nach rechts wischen am linken Bildschirmrand aufgerufen werden kann. Dieses Verfahren ist dem Nutzer aus zahlreichen Apps bekannt, weshalb die Bedienung intuitiv ist. Zusätzlich kann der Nutzer über eine Tab Bar (markierter Bereich der rechten Seite in Abb. [5.8\)](#page-49-1) einzelne Seiten des mobilen Worklist Client aufrufen. Wie sich die einzelnen Navigationselemente im Detail unterscheiden, wird in Kapitel [6.3.2](#page-69-0) und [6.3.3](#page-71-1) beschrieben.

<span id="page-49-1"></span>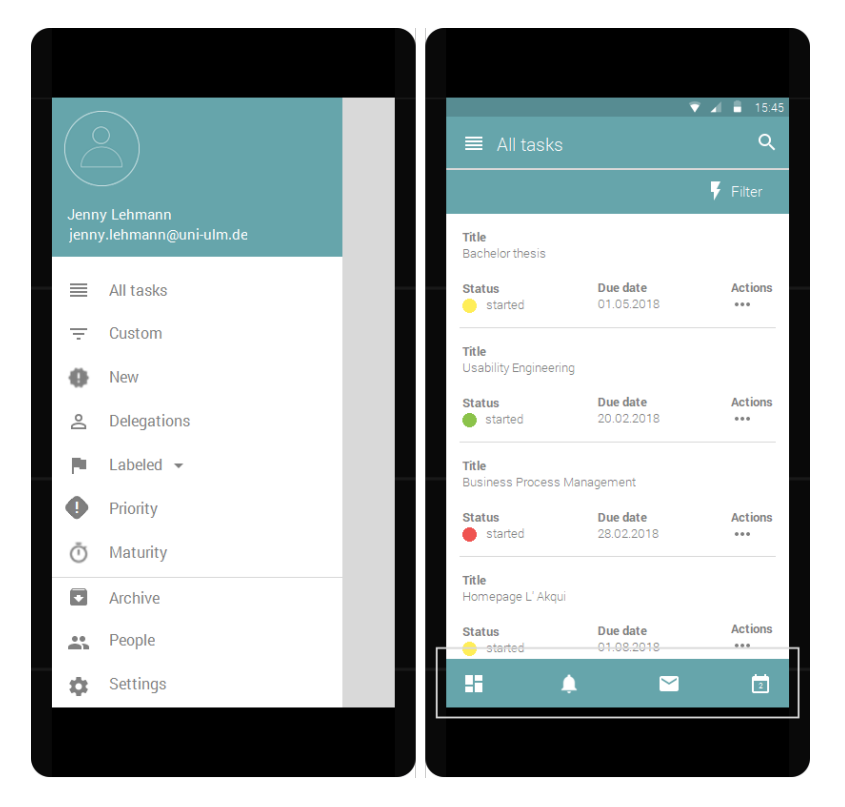

Abbildung 5.8: Übersicht der zwei verwendeten Navigationsmöglichkeiten

Die Entwicklung eines Designkonzepts nimmt einige Zeit in Anspruch. Während dieser Entwicklung werden verschiedene Phasen durchlaufen, die im folgenden Kapitel erläutert werden. Zuerst werden die Dialogstrukturen der verfügbaren Dialoge in sogenannten Dialogstrukturdiagrammen aufgeführt. Anschließend werden erste grafische Entwürfe vorgestellt. Diese Paper Mockups stellen den Einstieg in die grafische Gestaltung des mobilen Worklist Clients dar. Ausgehend von diesen ersten Entwürfen werden darauf aufbauend elektronische Mockups erstellt. Diese veranschaulichen den aktuellen Stand des mobilen Worklist Clients und sind im Unterkapitel elektronische Mockups detailliert beschrieben.

## <span id="page-50-0"></span>**6.1 Dialogstruktur**

Durch Dialogstrukturdiagramme werden die Interaktionsmöglichkeiten eines Nutzers mit dem System verdeutlicht. Der Nutzer soll bei der Bedienung des mobilen Worklist Clients optimal unterstützt werden, weshalb die einzelnen Bedienmöglichkeiten für den Nutzer intuitiv sein müssen. Die Diagramme verdeutlichen einige Bedienabläufe des Nutzers durch die zugehörenden Interaktionen. Es wird dabei nicht näher auf die einzelnen Elemente jedes Dialogs eingegangen und nicht jeder aufrufbare Dialog wird abgebildet, es wird nur ein Einblick in die Dialogstruktur geliefert, damit die Zusammenhänge zwischen den verschiedenen Ansichten des mobilen Worklist Clients verdeutlicht werden. Zu Beginn wird eine Übersicht über die einzelnen Dialoge in der Navigation des mobilen Worklist Clients gegeben.

## **Navigation**

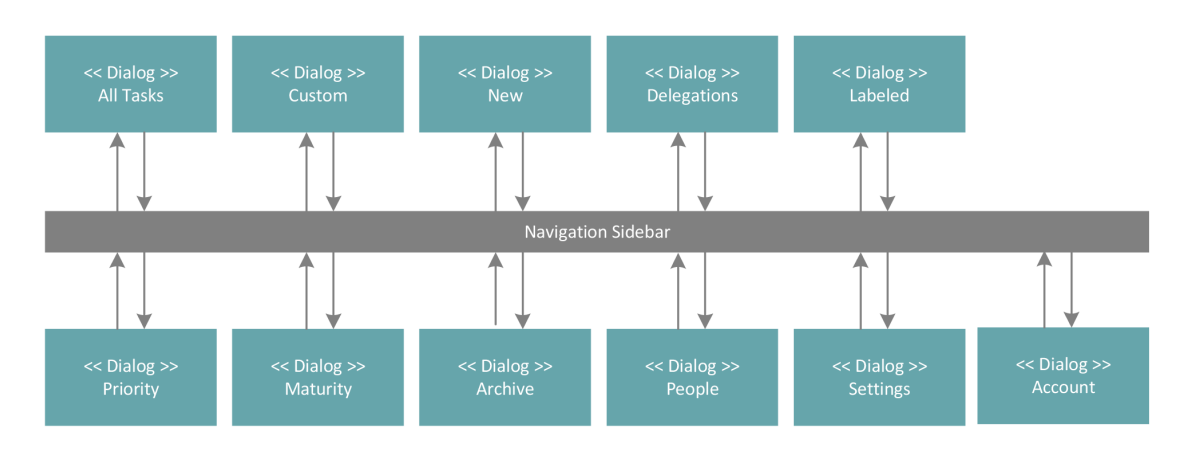

<span id="page-51-0"></span>Abbildung 6.1: Übersicht der Zugriffsmöglichkeiten über die Sidebar

In Abbildung [6.1](#page-51-0) ist die Übersicht der verschiedenen Navigationsmöglichkeiten über die Hauptnavigation, die Sidebar, abgebildet. Der Nutzer kann beispielsweise aus dem Dialog *All Tasks* über die Sidebar auf den Dialog *New* zugreifen. Von *New* könnte er ebenfalls über die Sidebar einen anderen der hier abgebildeten Dialoge aufrufen. Dabei entsprechen die türkis markierten Dialoge den einzelnen Hauptseiten des mobilen Worklist Clients. Durch die Pfeile wird die Richtung der Interaktion festgelegt. Pfeile in beide Richtungen sind dementsprechend beidseitige Interaktionsmöglichkeiten: Ausgehend von *New* kann über die *Sidebar* wieder *New* aufgerufen werden.

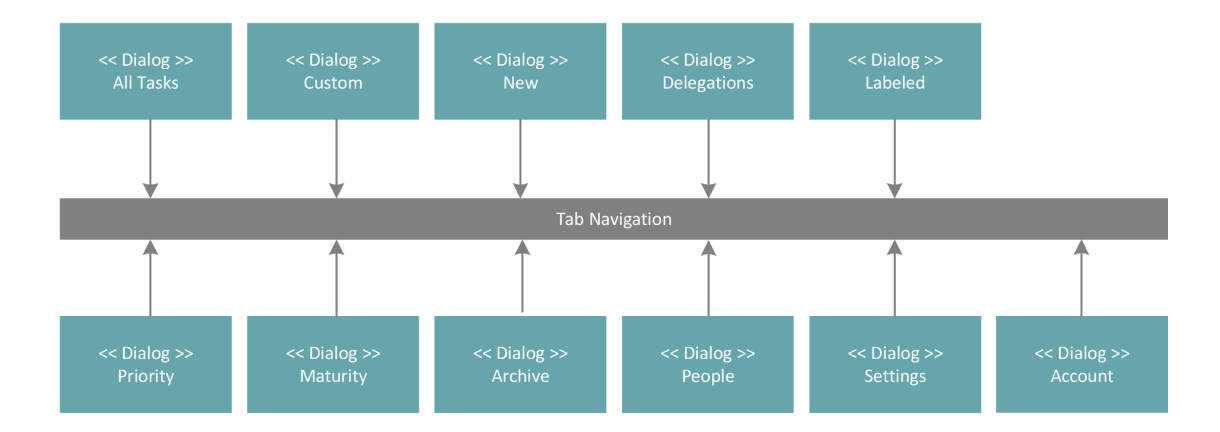

<span id="page-51-1"></span>Abbildung 6.2: Übersicht der Zugriffsmöglichkeiten über die Tab Bar

#### *6.1 Dialogstruktur*

Abgewandelt erfolgt die Navigation über die zweite Navigation des mobilen Worklist Clients, der Tab Bar. Die in diesem Fall aufrufbaren Dialoge sind in Abbildung [6.2](#page-51-1) dargestellt. Die Navigation des Nutzers kann hierbei nur in eine Richtung erfolgen. So kann er von einem Dialog auf die Tab Bar zugreifen, jedoch nicht über die Tab Bar zu einem der abgebildeten Dialoge gelangen. Besteht im weiteren Verlauf der Dialogausführungen eine mögliche Interaktion mit der Tab Bar, so ist diese immer einseitig aufrufbar. Der Unterschied zwischen der Navigation über die Sidebar und über die Tab Bar wird in Abbildung [6.3](#page-52-0) verdeutlicht. Diese zeigt, dass über die Tab Bar aufrufbare Dialoge auch eine Navigation über die Sidebar bieten. Die Dialoge, die nur über die Tab Bar durch den Nutzer eingesehen werden können sind: *Status*, *System Messages*, *Mail* und *Calendar*. Andere Dialoge sind für ihn über die Tab Bar nicht aufrufbar, für deren Aufruf wird eine Navigation über die Sidebar nötig. So kann der Nutzer beispielsweise über die Tab Bar den Status seiner Worklist Items einsehen (Dialog *Status*) und von dieser Ansicht aus über die Navigation der Sidebar den Dialog *All Tasks* aufrufen.

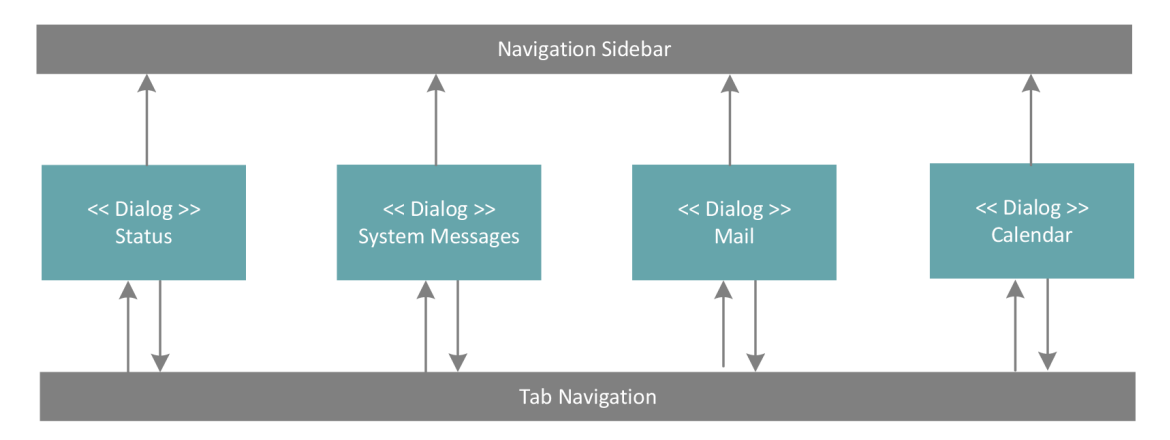

<span id="page-52-0"></span>Abbildung 6.3: Zusammenhang zwischen Tab Bar und Sidebar

Um die Übersichtlichkeit der einzelnen Diagramme zu gewährleisten, werden einige Aspekte in den einzelnen Strukturdiagrammen weniger detailliert beschrieben. So wird beispielsweise nicht für jeden Dialog die Navigationsmöglichkeit über die Sidebar aufgezeigt. Es werden im Diagramm jedoch Kürzel eingefügt, die diese Möglichkeit andeuten. Die entsprechenden Dialoge enthalten im Folgenden das Zeichen **S** für Sidebar. Auch die Erreichbarkeit von *Status*, *Mail*, *Calendar* und *System Messages* über die Tab Bar

wird nicht immer im Diagramm aufgezeigt. Für diesen Fall ist nachfolgend in den entsprechenden Dialogen ein **T** zur Verdeutlichung der Navigationsmöglichkeit eingetragen.

## **Dialog All Tasks**

Die einzelnen Hauptdialoge des mobilen Worklist Client sind im folgenden durch ihre Dialogstrukturen näher beschrieben. Jedoch wurden nicht für jeden Dialog alle Unterdialoge und Aktionsmöglichkeiten im Detail abgebildet, da diese äquivalent zu den hier, am Beispiel des Dialogs *All Tasks*, dargestellten sind.

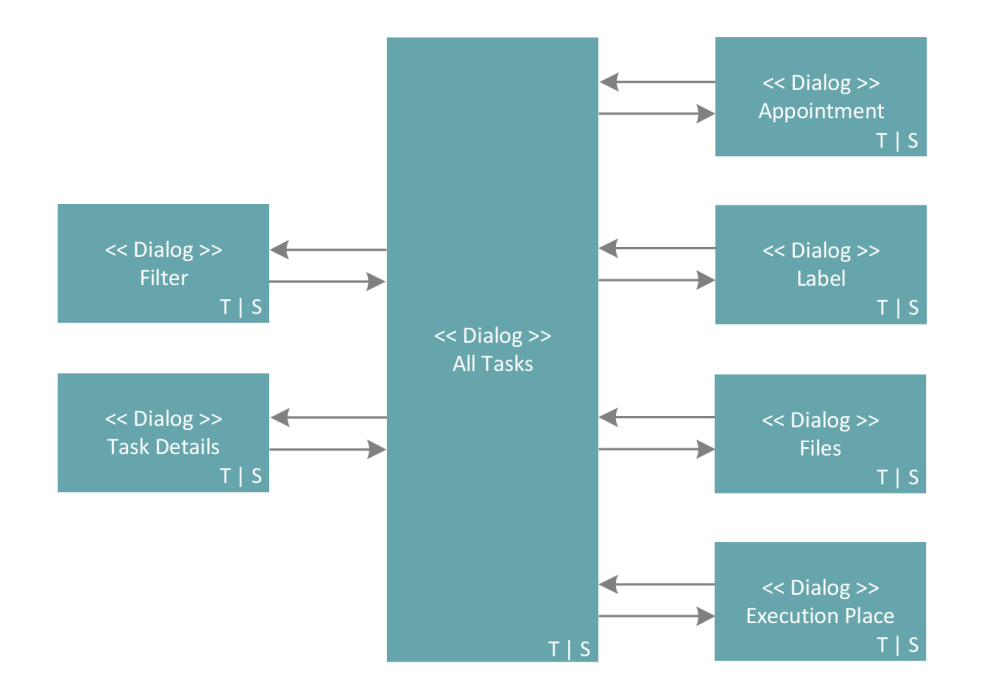

<span id="page-53-0"></span>Abbildung 6.4: Hauptdialog *All Tasks*

In Abbildung [6.4](#page-53-0) ist der erste Hauptdialog *All Tasks* näher beleuchtet. In diesem Fall sind im rechten Bereich die möglichen Aktionen des Nutzers aufgeführt und im linken Bereich die einzelnen Unterdialoge, die an dieser Stelle aufrufbar sind. Der Nutzer kann dementsprechend über den Dialog beispielsweise die Details eines Worklist Items (Dialog *Task Details*) aufrufen oder einen Filter über den Dialog *Filter* setzen, um die angezeigten Worklist Items nach bestimmten Kriterien zu filtern (vgl. Abb. [6.6\)](#page-55-0). Die

möglichen Aktionen des Nutzers sind beispielsweise das Hinzufügen von Dokumenten (Dialog *Files*) oder die Ansicht des Ausführungsortes (Dialog *Execution Place*) des Worklist Items.

Ausgehend von Abbildung [6.4](#page-53-0) kann die Dialogstruktur weiter verfeinert werden. Diese Verfeinerung bezieht sich auf die Dialoge *Task Details* und *Filter*. Die Dialogstrukturen des Dialogs *Task Details* sind in Abbildung [6.5](#page-54-0) aufgeführt. Die hierin enthaltenen Dialoge sind Aktionen, die durch den Nutzer ausführbar sind. So kann er beispielsweise Dokumente wie Fotos oder Sprachaufnahmen dem Worklist Item hinzufügen (Dialog *Files*), lokale Änderungen an seinem Worklist Item durchführen (Dialog *Local Changes*) oder das Enddatum eines Worklist Items in seinen Kalender eintragen (Dialog *Appointment*). Die weiteren Aktionsmöglichkeiten über die einzelnen Dialoge sind in Kapitel [6.3.13](#page-96-0) aufgeführt.

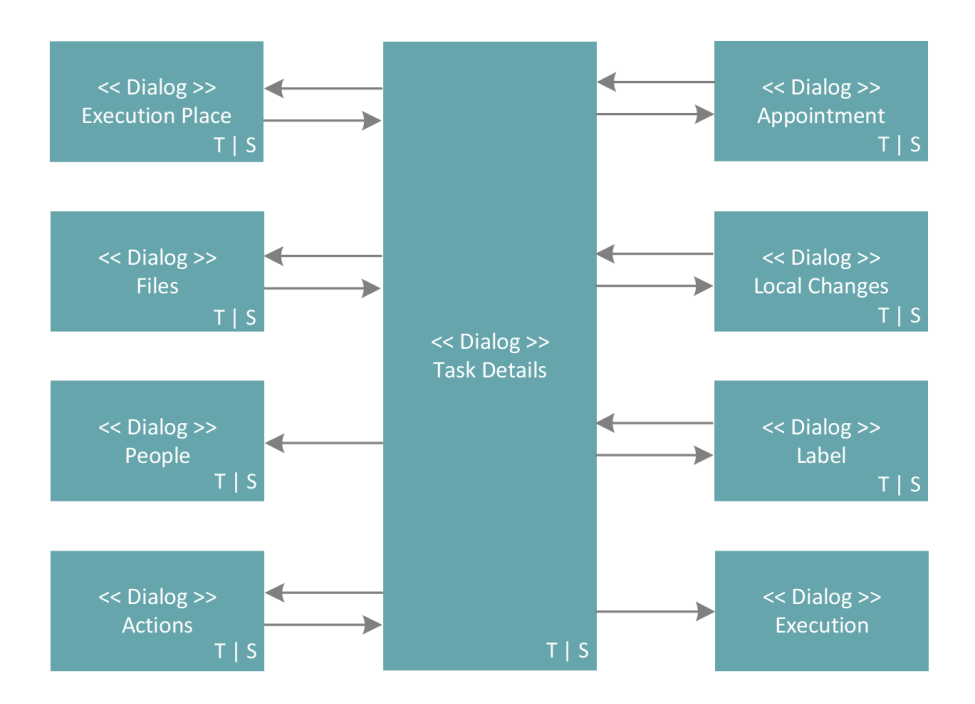

<span id="page-54-0"></span>Abbildung 6.5: Dialog *Task Details*

Die Dialogstrukturen des Dialogs *Filter* stellt Abbildung [6.6](#page-55-0) dar. Hier sind die einzelnen Dialoge die verfügbaren Filter eines Worklist Items. Der Nutzer hat beispielsweise die Möglichkeit den Filter Maturity zu setzen, dieser filtert die angezeigten Worklist Items

nach ihrer Fälligkeit. Er hat im dadurch aufgerufenen Dialog *Maturity* die gleichen Aktionsmöglichkeiten, wie die im Dialog *All Tasks* ausgeführten.

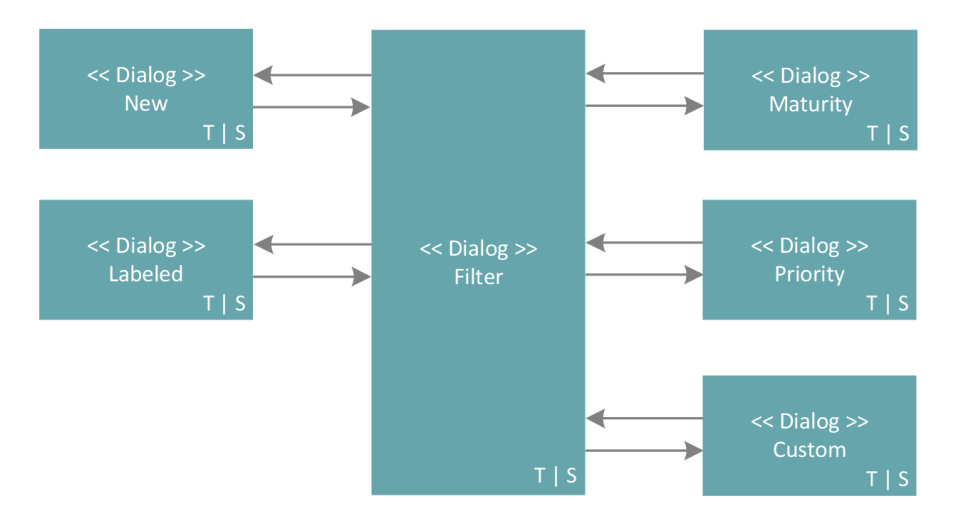

<span id="page-55-0"></span>Abbildung 6.6: Dialog *Filter*

Die Dialogstruktur von *All Tasks* ist auf die Dialoge *Delegations*, *Priority*, *Maturity* und mit einer kleinen Erweiterung für die Dialoge *Labeled* und *Custom* übertragbar. Größere Änderungen ergeben sich für den Dialog *New* (vgl. Abb. [6.9\)](#page-57-0).

## **Dialog Labeled**

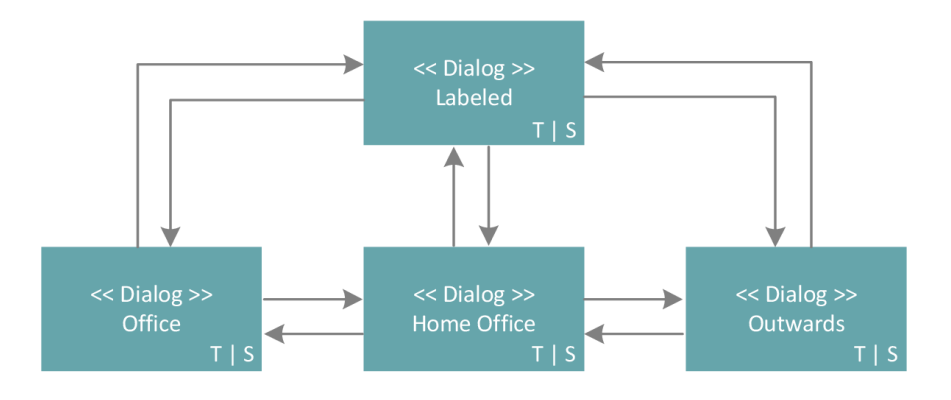

<span id="page-55-1"></span>Abbildung 6.7: Dialog *Labeled*

Im Dialog *Labeled* hat der Nutzer zusätzlich zu den in Abbildung [6.4](#page-53-0) dargestellten Dialogstrukturen die Möglichkeit direkt auf die Dialoge *Home Office*, *Office* und *Outwards*

#### *6.1 Dialogstruktur*

zuzugreifen. Diese Dialoge stellen die einzelnen möglichen Markierungen eines Worklist Items dar, die der Nutzer setzen kann. Festgehalten sind diese Dialogstrukturen in Abbildung [6.7.](#page-55-1) In dieser Abbildung sind die verkürzten Verweise auf die Möglichkeit der Navigation über die Tab Bar (verdeutlicht durch das Zeichen **T**) und über die Sidebar (angedeutet durch das Zeichen **S**) enthalten. Die Navigation über die Tab Bar ist, wie im vorherigen Abschnitt bereits beschrieben, nur in eine Richtung möglich. So kann der Nutzer durch den aktuellen Dialog auf die Tab Bar zugreifen, nicht aber von der Tab Bar direkt zu diesem Dialog gelangen.

## **Dialog Custom**

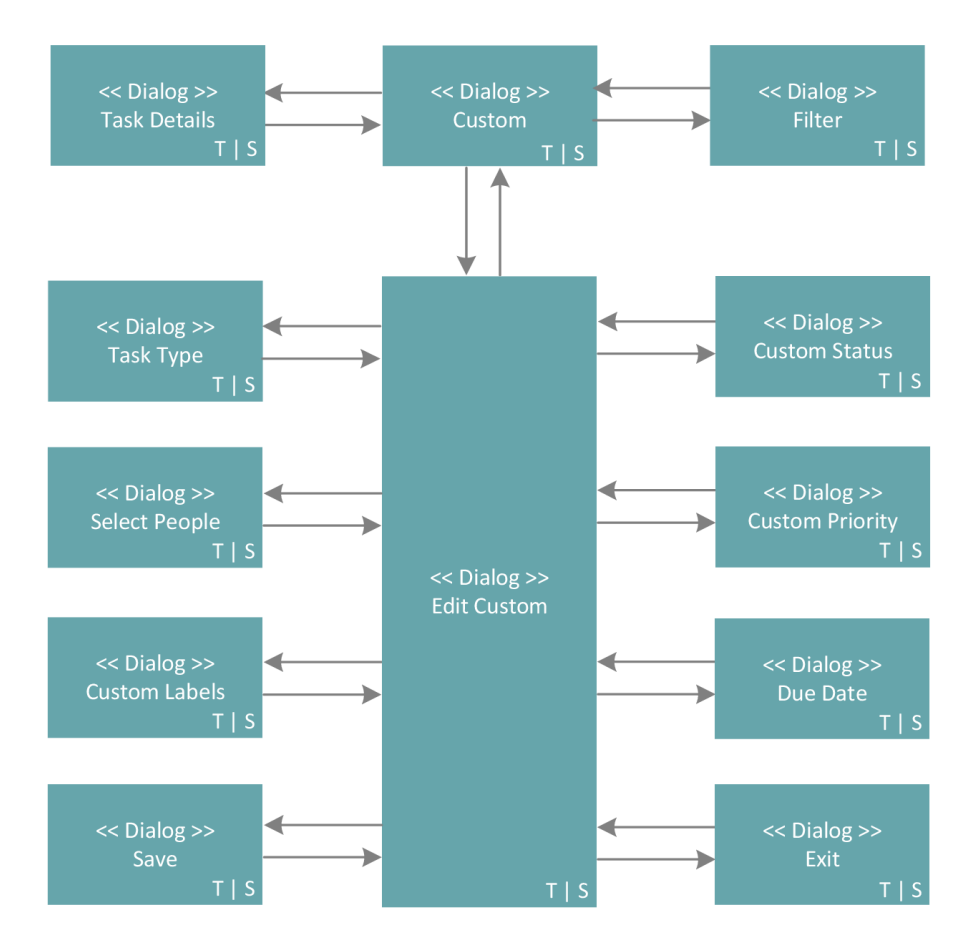

<span id="page-56-0"></span>Abbildung 6.8: Dialog *Custom*

Die Aktionsmöglichkeiten des Dialogs *Custom* (vgl. Abb. [6.8\)](#page-56-0) sind äquivalent zu den in Abbildung [6.4](#page-53-0) und [6.5](#page-54-0) beschriebenen. Darüber hinaus besteht für den Nutzer die Möglichkeit diesen Filter zu personalisieren, indem er die einzelnen Attribute des Worklist Items festlegt und anschließend filtert. Die Personalisierung des Filters erfolgt über den Dialog *Edit Custom*. Dem Nutzer stehen hierfür die abgebildeten Aktionsmöglichkeiten zur Verfügung. So kann er beispielsweise den Status der Worklist Items festlegen, nach denen er filtern möchte (Dialog *Custom Status*) oder die gewünschte Priorität der gefilterten Items eintragen (Dialog *Custom Priority*).

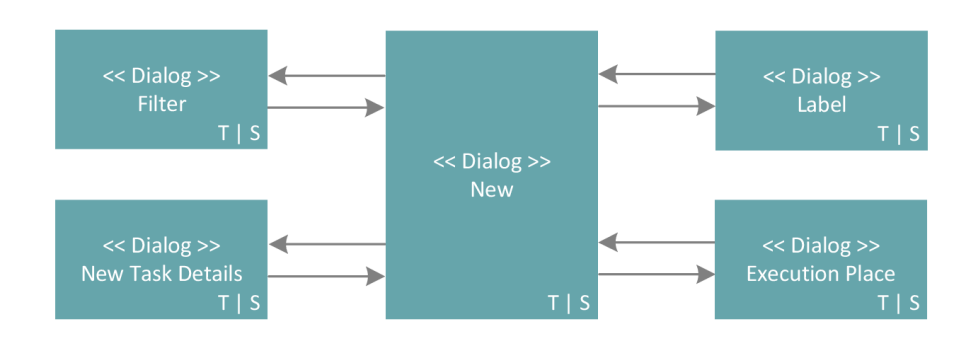

## **Dialog New**

<span id="page-57-0"></span>Abbildung 6.9: Dialog *New*

Der Dialog *New*, auf den man über die Sidebar oder einen gesetzten Filter zugreifen kann, unterscheidet sich von den Dialogstrukturen des Dialogs *All Tasks* ebenfalls in den Aktionsmöglichkeiten, die dem Nutzer zur Verfügung stehen. Die aufrufbaren Dialoge lassen sich aus Abbildung [6.9](#page-57-0) herauslesen. Zusammengefasst sind dem Nutzer Aktionen verwehrt, die Änderungen des Worklist Items zur Folge haben.

In Abbildung [6.10](#page-58-0) ist die abgeänderte Dialogstruktur der Detailansicht eines neuen Worklist Items abgebildet (Dialog *New Task Details*). Die Aktionsmöglichkeiten sind hierbei eingeschränkt, da der Nutzer für eine Freischaltung aller Aktionen den Dialog *Accept Task* aufrufen muss. Nach Annehmen des Worklist Items ist es ihm möglich den vollen Funktionsumfang des Dialogs *Task Details* zu nutzen. Solange dieser Dialog jedoch nicht aufgerufen wurde, sind die anderen Aktionsmöglichkeiten für den Nutzer

eingeschränkt und seine Aktionsmöglichkeiten beschränken sich auf die in Abbildung [6.10](#page-58-0) dargestellten.

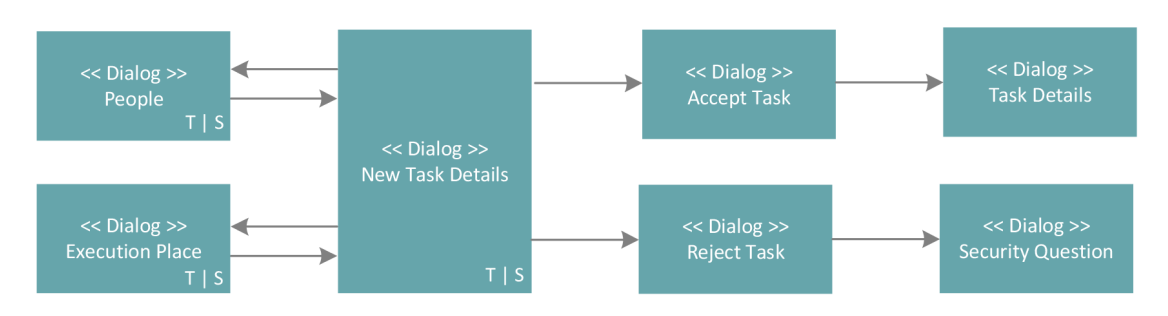

<span id="page-58-0"></span>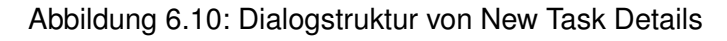

## **Dialog Archive**

Über die Dialogstruktur des Dialogs *Archive* kann der Nutzer archivierte Worklist Items einsehen. Die Detailinformationen sind dabei über den Dialog *Archive Task Details* aufrufbar. Ausgehend von diesem ist der Ausführungsort (*Execution Place*) für den Nutzer zugreifbar. Diese Struktur ist in Abbildung [6.11](#page-58-1) einsehbar. Der Dialog *Archive Task Details* enthält fast die gleichen Informationen wie der Dialog *Task Details*, dem Nutzer stehen jedoch keine Aktionen zur Verfügung.

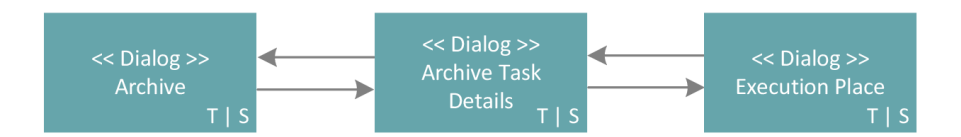

<span id="page-58-1"></span>Abbildung 6.11: Dialogstruktur Archive

## **Dialog People**

Im Folgenden wird die Dialogstruktur des Dialogs *People* (vgl. Abb. [6.12\)](#page-59-0) erläutert. In diesem Dialog werden dem Nutzer des mobilen Worklist Clients andere Nutzer angezeigt. Dies können, je nach späterer Implementierung, alle Nutzer sein oder nur bestimmte Organisationseinheiten.

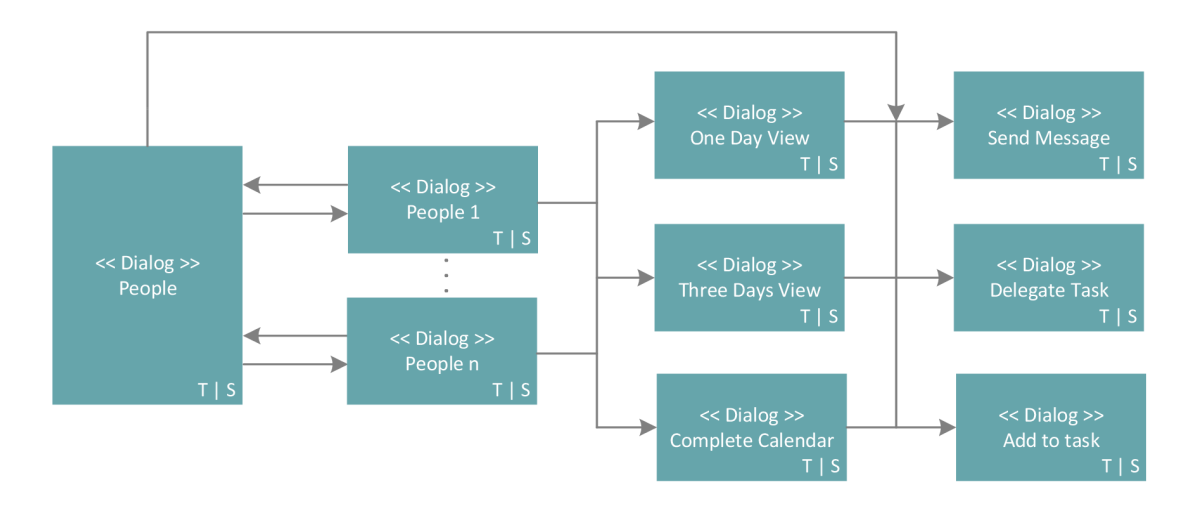

<span id="page-59-0"></span>Abbildung 6.12: Ansicht anderer Nutzer des Worklist Clients

Je nach gewählter Implementierung werden 1 bis n viele Nutzer angezeigt. Für jeden Nutzer existieren verschiedene Ansichten, wie durch die Dialoge *One Day View*, *Three Days View* und *Complete Calendar* verdeutlicht wird. Durch diesen Filter kann die Anzeige der dargestellten Tage selektiert werden. In all diesen Ansichten kann der Nutzer die rechts in Abbildung [6.12](#page-59-0) dargestellten Aktionen ausführen. So kann er dem ausgewählten Nutzer beispielsweise eine Nachricht senden (Dialog *Send Message*) oder zur Bearbeitung eines Worklist Items hinzufügen (Dialog *Add to task*).

## **Dialog Settings**

Als Letztes wird die Dialogstruktur der Einstellungen (Dialog *Settings*) erläutert. Der Nutzer hat durch Einstellungen die Möglichkeit an den verschiedenen Dialogen eine Vielzahl an Anpassungen vorzunehmen. Die einzelnen Anforderungen sind in Kategorien unterteilt, damit der Nutzer schnell die gesuchte Einstellung finden kann. Diese Kategorien werden durch die Dialoge *Label Settings*, *Calendar Settings*, *Account Settings*, *System Messages Settings* und *Task Settings* abgebildet. So kann er beispielsweise für die Systemeinstellungen (Dialog *System Messages Settings*) Einstellungen zur Art der Benachrichtigungen vornehmen (Dialog *S.M. Notifications*) oder über den Dialog *New Label* eine neue Markierung hinzufügen, mit der er Worklist Items nach Belieben gruppieren kann.

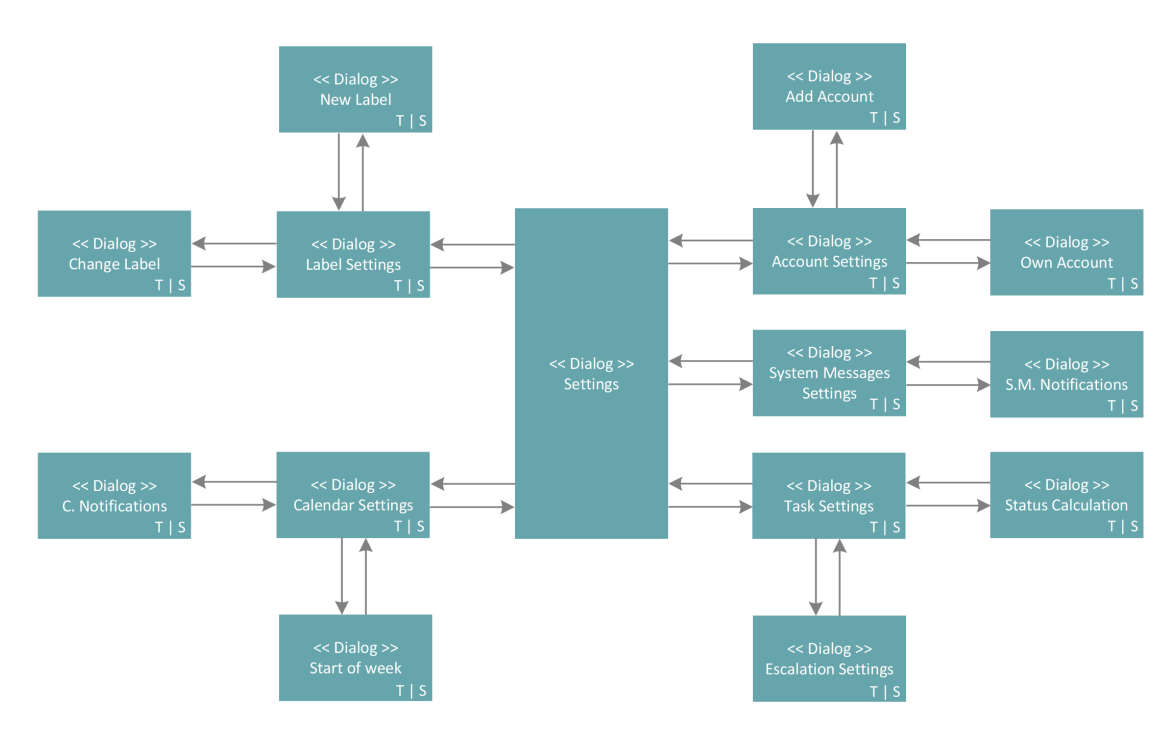

Abbildung 6.13: Mögliche Einstellungen über den Dialog Settings

# **6.2 Paper Mockups**

Paper Mockups stellen erste Gestaltungsideen des mobilen Worklist Clients mit Bleistift auf Papier gezeichnet dar. Dieses Vorgehen bietet den Vorteil, dass Änderungen schnell durchgeführt werden können. Darüber hinaus ist die Skizzierung von Hand schneller als die direkte Erstellung elektronischer Mockups am Computer. Wichtig anzumerken ist auch, dass die Beurteilung der Entwürfe in Papierform nicht von Kleinigkeiten im Design abhängt, denn der Blick des Betrachters wird auf die wesentlichen Elemente gelenkt. So wird der Ersteller im frühen Entwicklungsstadium nicht zum Perfektionismus gedrängt, da durch handgezeichnetes nicht der Eindruck erweckt wird, dass das Designkonzept schon fertig ist. [\[7\]](#page-110-1)

Die Paper Mockups aus den Abbildungen [6.14](#page-61-0) bis [6.18](#page-65-0) zeigen erste Designentwürfe des mobilen Worklist Clients. Diese Entwürfe wurden im folgenden Projektverlauf weiter angepasst und optimiert.

In Abbildung [6.14](#page-61-0) ist der erste Designentwurf der Menüführung zu sehen. Die Hauptnavigation erfolgt über eine Sidebar, da diese Art der Menüführung für mobile Anwendungen nahezu optimal ist. Auf den einzelnen Seiten muss in diesem Fall keine Menüstruktur mehr angezeigt werden, dies stellt, bedingt durch den begrenzt verfügbaren Platz, einen großen Vorteil dar.

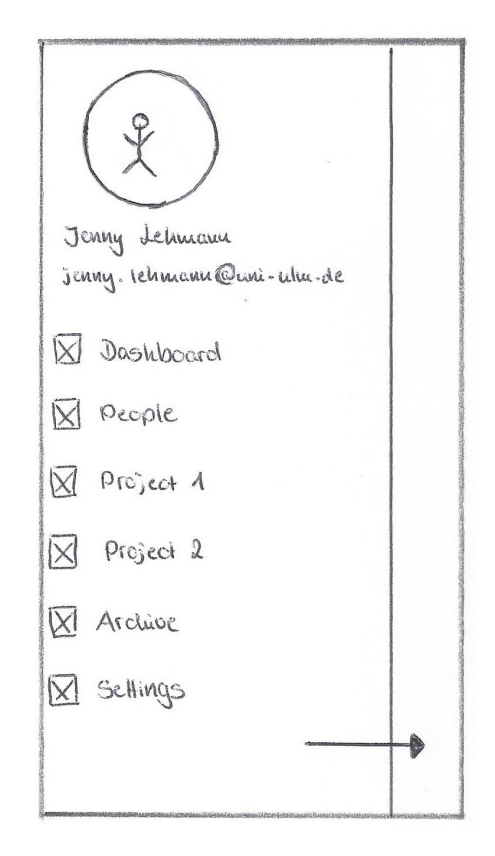

<span id="page-61-0"></span>Abbildung 6.14: Erster Designentwurf der Sidebar

In Abbildung [6.15](#page-62-0) ist das zweite Navigationskonzept, die Tab Bar, am unteren Rand des Bildschirms abgebildet. Durch diese Menüführung hat der spätere Nutzer die Möglichkeit schnell an Informationen, außerhalb der einzelnen Ansichten der Worklist Items, zu gelangen. Zum Beispiel kann der Nutzer Systemmitteilungen (*System Messages*), wie sie in der Abbildung im linken Bereich dargestellt sind, empfangen. Oder er kann, wie

im rechten Teil der Abbildung [6.15,](#page-62-0) den Status seiner Worklist Items auf einen Blick ablesen.

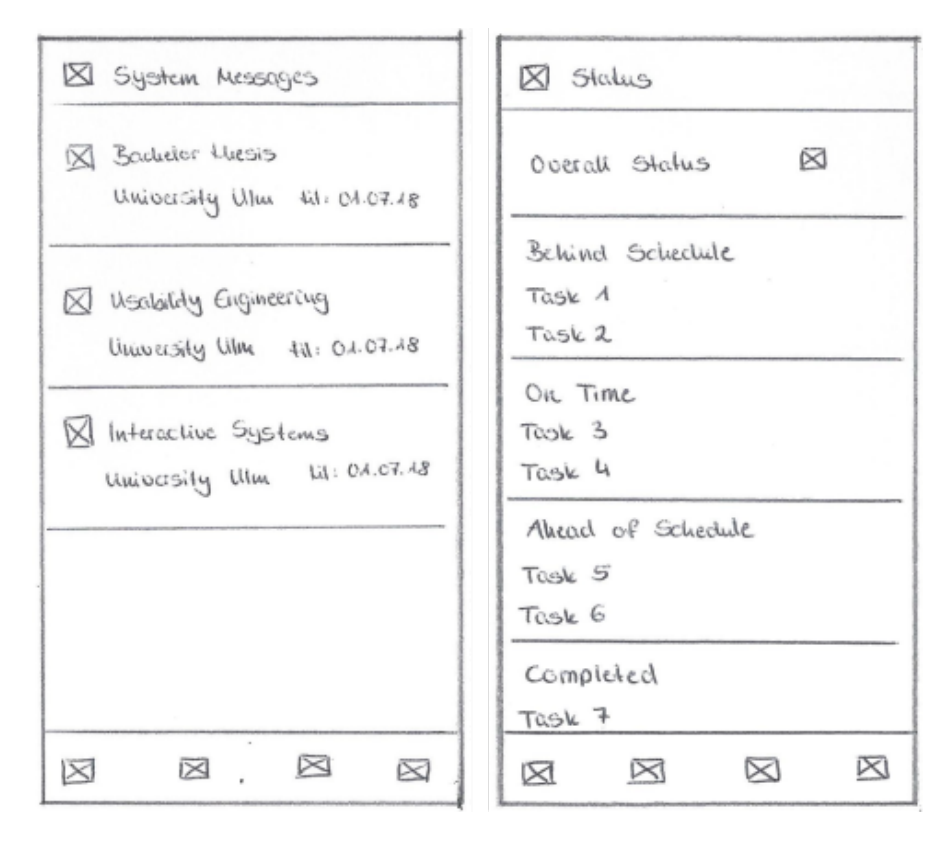

<span id="page-62-0"></span>Abbildung 6.15: Navigationsmöglichkeiten über die Tab Bar

Die Kernaufgaben bei der Gestaltung des mobilen Worklist Clients sind die nutzungsgerechte Darstellung und eine intuitive Interaktion des Nutzers mit den einzelnen Worklist Items seiner Worklist. Da für ein einzelnes Worklist Item sehr viele Attribute vorhanden sind, gilt es zu selektieren, welche Information dem Nutzer in einer Übersicht aller Worklist Items angezeigt werden sollen und welche nur in der Detailansicht einsehbar sein sollen.

Um dieses Problem auch bildlich nachvollziehen zu können, bietet Abbildung [6.16](#page-63-0) in den zwei linken Prototypen eine mögliche Ansicht für die Übersicht der Worklist Items. Hierbei ermöglicht die mittlere Variante in Abbildung [6.16](#page-63-0) ausreichend Platz für etwaig längere Titel des Worklist Items. Auf die Angabe der gesetzten Markierungen (*Home Office* oder *Office* in der Abbildung) wurde im finalen Designkonzept jedoch verzichtet, auch wenn

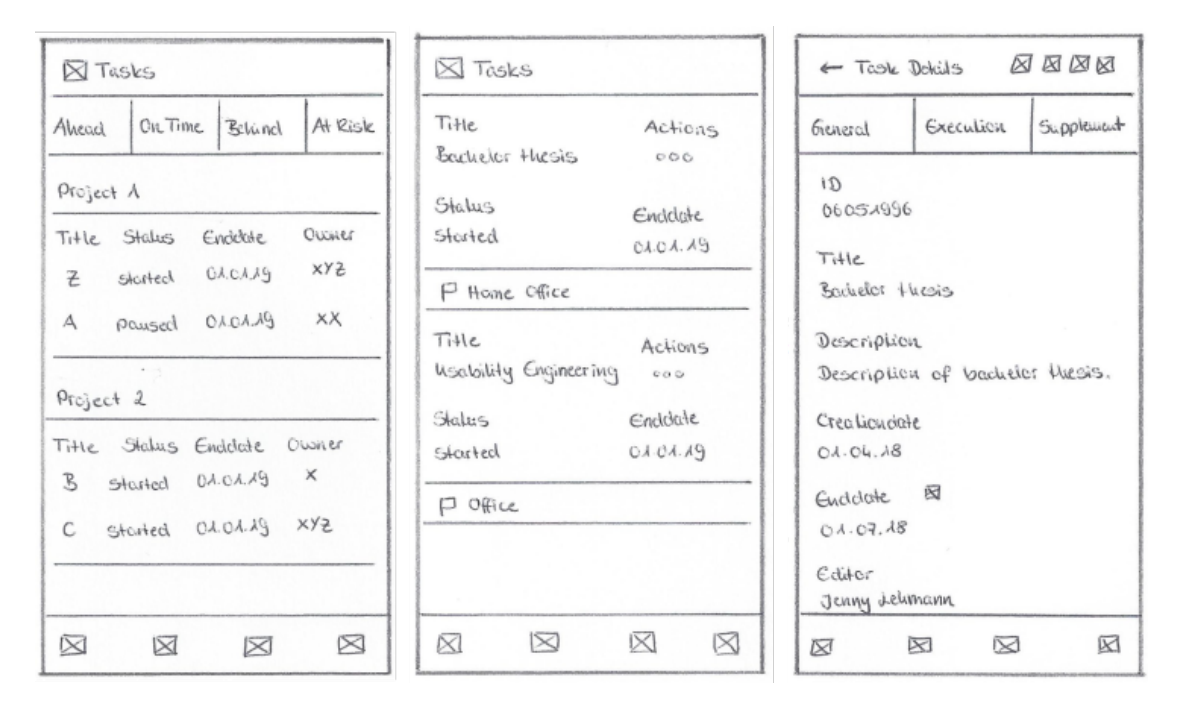

<span id="page-63-0"></span>Abbildung 6.16: Übersicht und Detailansicht eines Worklist Items

diese eine nützliche Information für den Nutzer bereitstellt. Das entscheidende Argument ist hierbei der verfügbare Platz in einer mobilen Anwendung. Ohne diese Angabe, die an anderer Stelle eingesehen werden kann (siehe Kapitel [6.3.6\)](#page-82-0), findet, ohne Scrollaufwand seitens des Nutzers, etwa ein Worklist Item mehr auf einer Seite Platz. Dieser Verzicht bietet demnach auch wieder Vorteile für den Nutzer.

Der rechte Entwurf in Abbildung [6.16](#page-63-0) stellt die Detailansicht eines Worklist Items dar. Diese ist fast identisch zur finalen Umsetzung, da sich die Unterteilung in drei Hauptkategorien als gutes Gestaltungsmittel für die Darstellung der Attribute eines Worklist Items in kategorisierter Form erwiesen hat. Darüber hinaus wäre bei einer Darstellung ohne Tabs der Scrollaufwand des Nutzers sehr hoch, da alle Attribute untereinander aufgeführt wären.

Durch die Verwendung der Tabs Allgemein (*General*), Ausführung (*Execution*) und Zusatz (*Supplement*) kann der Nutzer schnell erkennen, in welchem Tab er eine gewünschte Information finden kann. Die Übersichtlichkeit der einzelnen Tabs ist durch eine begrenzte Anzahl an Attributen pro Tab gewährleistet. Als Beispiele für die Attribute des

Tabs Allgemein (*General*) sind in der Abbildung die *ID*, der Titel (*Title*), die Beschreibung (*Description*), etc. aufgeführt. Wie die Verteilung der Attribute auf die einzelnen Tabs im Detail definiert ist wird in Kapitel [6.3.13](#page-96-0) erläutert.

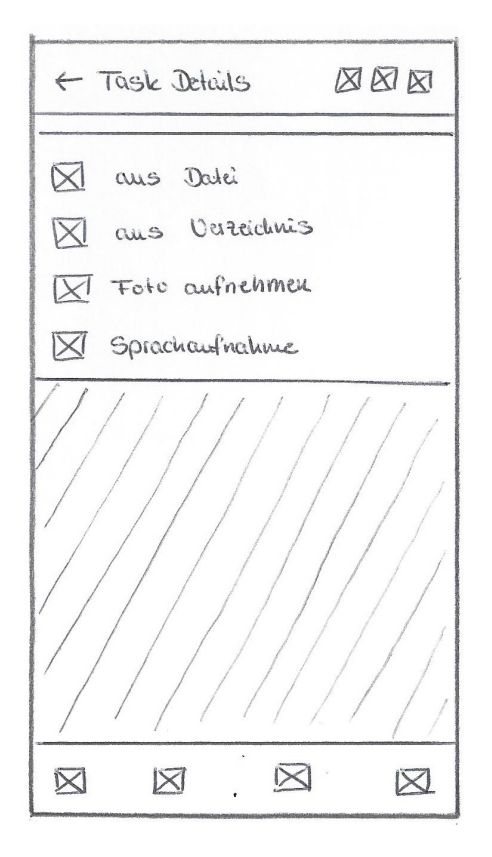

Abbildung 6.17: Paper Mockup der Aktionsmöglichkeiten

<span id="page-64-0"></span>Neben den einzelnen Ansichten der Worklist Items soll der Nutzer auch die Möglichkeit haben Aktionen mit diesen durchzuführen. Wie einzelne Aktionsmöglichkeiten dem Nutzer angezeigt werden können, verdeutlicht der Prototyp in Abbildung [6.17.](#page-64-0) Die Aktionsmöglichkeiten werden in diesem Entwurf als Overlay über den Text der entsprechenden Seite gelegt. Aus den angezeigten Aktionen kann der Nutzer nun eine auswählen. In diesem Entwurf kann der Nutzer entscheiden, aus welchem Medium er eine Datei als Zusatzinformation bei seinem Worklist Item anfügen möchte.

Ein weiterer Aspekt neben der Darstellung der einzelnen Worklist Items ist die Ansicht der anderen Nutzer des Systems. Aus dieser Ansicht lassen sich wertvolle Informationen

über deren Arbeitsauslastung gewinnen, sodass fundierte Delegationsentscheidungen getroffen werden können. Eine erste Idee dieser Ansicht zeigt Abbildung [6.18.](#page-65-0)

Der Entwurf links stellt die Übersicht aller Nutzer des mobilen Worklist Clients dar. Welche und wie viele Nutzer angezeigt werden hängt im späteren Verlauf von der gewählten Implementierung ab. Für die einzelnen Nutzer sind Angaben wie Name, Abteilung oder Aufgabenstatus gegeben. Der Aufgabenstatus soll den Grad der Beschäftigung, d.h. die Arbeitsauslastung des Nutzers, anzeigen.

Ein anderer Entwurf dieses Sachverhalts ist das im Paper Mockup dargestellte mittlere Bild. Hier ist die Arbeitsauslastung als Icon kodiert und die einzelnen Nutzer haben weniger Platz, wodurch mehr Nutzer gleichzeitig angezeigt werden können. Durch den Klick auf einen Nutzer wird die Kalenderansicht des angeklickten Nutzers angezeigt. Symbolisiert wird diese Ansicht im rechten Entwurf der Abbildung. Hierbei sind die einzelnen Worklist Items im Kalender des ausgewählten Nutzers sichtbar.

| $\times$ Calendar                                       |                                                            |                                                                                      | ⊠ ⊠<br><b>X</b> December                                                        |                                                            | <b>X</b> January                 |              | ØØØ              |
|---------------------------------------------------------|------------------------------------------------------------|--------------------------------------------------------------------------------------|---------------------------------------------------------------------------------|------------------------------------------------------------|----------------------------------|--------------|------------------|
|                                                         | 4                                                          | $\mathfrak{D}$<br>М<br>м                                                             | D<br>Ŧ                                                                          | S<br>S                                                     |                                  | $Dc.$ $A1A8$ | Fr. AIAS         |
| Nome<br>Jenny Jehmann<br>Aufgabeustakus<br>beselväfligt | Alst citure,<br>Medieninformalik<br>Öti<br>Universität Uhm | $AA$ $A2$ $A3$<br>$ X $ $\wedge$ 9<br>20<br>Monday, December 18<br>was we<br>Uses U2 | A4<br>$\mathcal{A}S$<br>$\lambda$ <sub>6</sub><br>23<br>22<br>24<br>风<br>⊠<br>⊠ | $A$ <sup><math>7</math></sup><br>24<br>O O C<br>000<br>000 | 8:00<br>3:00<br>AO:OO<br>AA:OO   | Heeling/     | Meeting          |
| Name<br>Simon Maier<br>Aufgabeiustatus<br>beschüftigt   | Abteilung<br>Informalik<br>$Or+$<br>Universität Ulm        | Uses U3<br>User U1<br>User 42<br>User U3                                             | Tuesday, December 19<br>⊠<br>⊠<br>⊠                                             | 000<br>000<br>$O$ $O$                                      | 42:CO<br>45:CO<br>44:00<br>AS:CO |              |                  |
| ⊠<br>⊠                                                  | ⊠<br>⊠                                                     | 闪<br>⊠                                                                               | ⊠                                                                               | 囦                                                          | ⊠                                | $\boxtimes$  | $\boxtimes$<br>⊠ |

<span id="page-65-0"></span>Abbildung 6.18: Designentwurf der Kalenderansicht anderer Nutzer

## **6.3 Elektronische Mockups**

Im Folgenden Abschnitt wird das entwickelte Designkonzept des mobilen Worklist Clients im Detail vorgestellt und die einzelnen Funktionen und Navigationsmöglichkeiten, die dem Nutzer zur Verfügung stehen, näher erläutert. Hierbei ist es wichtig anzumerken, dass für die Funktionen Login und Logout sowie für die erstmalige Benutzung der Applikation keine separaten Mockups erstellt wurden, da diese identisch zu Anmeldevorgängen in bereits vorhandenen Applikationen sind.

Der Fokus wurde auf die Hauptfunktionen eines mobilen Worklist Clients gelegt. Das bedeutet, dass vor allem auf die Anzeige der einzelnen Worklist Items in der Worklist und deren Aktionsmöglichkeiten für den Nutzer Wert gelegt wurde. Darüber hinaus wurden bei der Gestaltung die in Kapitel [5](#page-42-0) aufgeführten Styleguideregeln verwendet, um die Anwendung für den späteren Nutzer optimal zu gestalten. Die einzelnen Unterkapitel dieses Kapitels erläutern die Funktionalitäten der möglichen Ansichten des mobilen Worklist Clients. Die Umsetzung der elektronischen Mockups erfolgte dabei durch das Prototyping-Tool Justinmind [\[40\]](#page-113-1).

## **6.3.1 All Tasks**

Die Startseite nach der Registrierung oder Anmeldung des Nutzers ist eine Übersicht mit allen aktuellen, noch nicht beendeten Worklist Items in seiner Worklist. Hierbei werden ihm nur Worklist Items angezeigt, für deren Bearbeitung er qualifiziert ist. Diese Übersicht zeigt Abbildung [6.19.](#page-67-0) Die Darstellung der Worklist Items erfolgt dabei immer nach dem gleichen Schema (linkes Mockup der Abbildung):

Links oben wird der Titel (*Title*) des Worklist Items aufgeführt, darunter dessen *Status* sowie das Fälligkeitsdatum (*Due date*) und ein Aktions-Icon (*Actions*), bestehend aus drei Punkten nebeneinander. Der Titel wird in einer eigenen Zeile am oberen Rand des Kastens eines Worklist Items dargestellt, um auch längere Titel ohne Zeilenumbrüche gut lesbar darstellen zu können. Durch den Status wird dem Nutzer der Bearbeitungsstand des Worklist Items angezeigt. Die Kodierung der einzelnen Farben wird hierbei durch

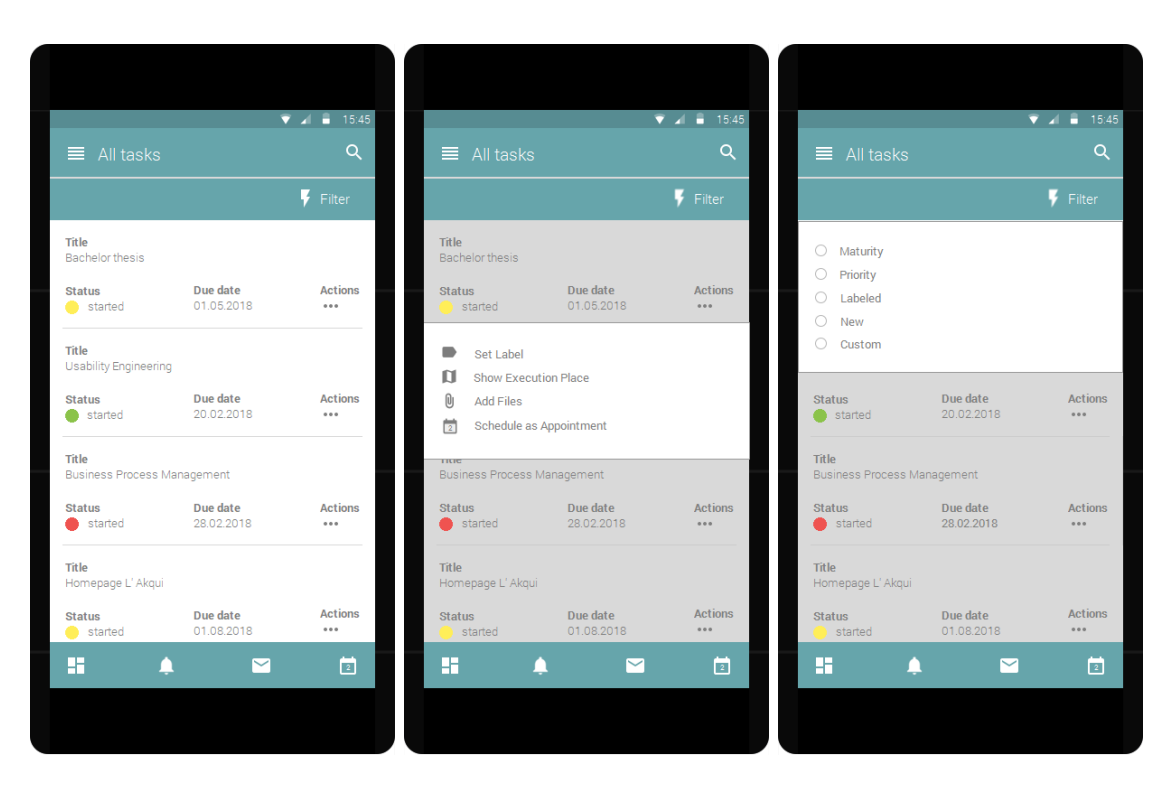

Abbildung 6.19: Darstellung der Worklist Elemente

den späteren Implementierer festgelegt und kann durch den Nutzer in den Einstellungen eingesehen werden. Im Designkonzept wird der Status festgelegt durch Gleichung [6.1:](#page-67-1)

<span id="page-67-1"></span><span id="page-67-0"></span>
$$
Statuszeit = VerfügbareZeit - BenötigeteZeit
$$
\n(6.1)

Die *Statuszeit* ist die Differenz aus der noch verfügbaren Zeit (Ver fügbareZeit) und der benötigten Zeit (*BenötigteZeit*) für die Bearbeitung des Worklist Items. Sie ist ein Maß für die Zeit, die dem Nutzer für die Bearbeitung des Worklist Items bis zu dessen Fälligkeitsdatum bleibt. Die *Statuszeit* wird mit festgelegten Schwellwerten (*untererSW* und *obererSW*) verglichen. Diese werden durch den Implementierer festgelegt und können beispielsweise Referenzwerte aus der Bearbeitung vergangener Worklist Items sein. Der Zusammenhang zwischen der *Statuszeit* und den Schwellwerten *obererSW* und *untererSW* wird zusätzlich farblich kodiert. Hierbei ist die *Statusf arbe* rot, wenn die *Statuszeit* den unteren Schwellwert (*untererSW*) unterschreitet oder dem unteren Schwellwert entspricht. Das bedeutet, dass die noch verbleibende Zeit für die Bearbeitung des Worklist Items knapp ist. Die *Statusf arbe* ist gelb, wenn die rechtzeitige Bearbeitung in Gefahr ist, sollte das Item nicht zügig bearbeitet werden. Die *Statuszeit* ist dabei größer als der untere Schwellwert (*untererSW*), jedoch kleiner als der obere Schwellwert (*obererSW*). Grün ist die *Statusf arbe*, wenn noch ausreichend Zeit für die Bearbeitung vorhanden ist, die *Statuszeit* also größer oder gleich dem oberen Schwellwert ist. Übersichtlich dargestellt ist der Zusammenhang der *Statuszeit* und der *Statusf arbe* in Gleichung [6.2:](#page-68-0)

<span id="page-68-0"></span>
$$
Statusfarbe = \begin{cases} rot & \text{für Statuszeit} \leq untererSW \\ gelb & \text{für untererSW} < Statuszeit < obererSW \\ grün & \text{für Statuszeit} \geq obererSW \end{cases} \tag{6.2}
$$

Zusätzlich zur Statusfarbe ist der entsprechende Bearbeitungsstand in textueller Form angegeben. Es werden die folgenden Stadien eines Worklist Items unterschieden:

- Angeboten (*Offered*): Dem Nutzer wurde ein neues Worklist Item zur Bearbeitung in seiner Worklist eingetragen.
- Angenommen (*Allocated*): Der Nutzer hat ein neues oder delegiertes Worklist Item in seiner Worklist zur Bearbeitung angenommen. Daraufhin wird es aus den Worklists der anderen potentiellen Bearbeiter entfernt oder entsprechend bei einem delegierten Worklist Item als delegiert vermerkt.
- Abgelehnt (*Rejected*): Kann der Nutzer die Bearbeitung eines delegierten oder neuen Worklist Items nicht vornehmen, so lehnt er die Bearbeitung dessen ab, woraufhin das Worklist Item aus seiner Worklist entfernt wird.
- Gestartet (*Started*): Bei einem Worklist Item aus der Worklist wurde die Bearbeitung aufgenommen.
- Pausiert (*Paused*): Die Bearbeitung des Worklist Items wurde durch den Nutzer unterbrochen und kann zu einem späteren Zeitpunkt wieder aufgenommen werden.
- Beendet (*Completed*): Die Bearbeitung des Worklist Items wurde erfolgreich vollendet.

- Delegiert (*Delegated*): Wenn die Bearbeitung des Worklist Items durch den Nutzer nicht mehr erbracht werden kann, hat dieser die Möglichkeit das Worklist Item an einen anderen oder an mehrere andere potentielle Bearbeiter zu delegieren.
- Abgebrochen (*Canceled*): Die Bearbeitung des Worklist Items wurde durch den Nutzer abgebrochen.

Auf jeder Übersicht der Worklist hat der Nutzer die Möglichkeit angezeigte Worklist Items zu filtern. Die Filtermöglichkeiten sind im rechten Mockup der Abbildung [6.19](#page-67-0) dargestellt. Der Nutzer kann nach Fälligkeit (*Maturity*), Priorität (*Priority*), gesetzten Markierungen (*Labeled*), neuen Worklist Items (*New*) oder nach einem persönlich definierten Filter (*Custom*) filtern. Darüber hinaus kann die Suche genutzt werden, um beispielsweise nach dem Titel eines Worklist Items zu suchen. Im unteren Bereich des mobilen Worklist Clients ist die Tab Bar sichtbar, auf die in Kapitel [6.3.3](#page-71-1) näher eingegangen wird.

Das mittlere Mockup in Abbildung [6.19](#page-67-0) zeigt die möglichen Aktionen des Nutzers auf der Übersicht seiner Worklist. Er kann für ein bestimmtes Worklist Item eine Markierung setzen (*Set Label*) oder sich dessen Ausführungsort anzeigen lassen (*Show Execution Place*). Zudem besteht die Möglichkeit Dateien hinzuzufügen (*Add Files*) sowie das Fälligkeitsdatum des Worklist Items in den eignen Kalender eintragen zu lassen (*Schedule as Appointment*). Diese Aktionen kann der Nutzer für jedes Worklist Item ausführen, ohne dass er dessen Detailansicht aufrufen muss.

## <span id="page-69-0"></span>**6.3.2 Sidebar**

Die Hauptnavigation im mobilen Worklist Client erfolgt über eine Sidebar (vgl. Abb. [6.20\)](#page-70-0). Die Sidebar ist ein Menü, das sich durch einfaches wischen über den Bildschirm vom linken Rand nach rechts öffnet. Durch das Wischen nach links, von der Bildschirmmitte aus, lässt sich dieses analog wieder schließen. Im oberen Teil der Sidebar sind die Accountinformationen (Vor-, Nachname und E-Mailadresse) des Nutzers abgebildet. Durch einen Klick auf diese können die entsprechenden Daten abgeändert oder ergänzt werden.

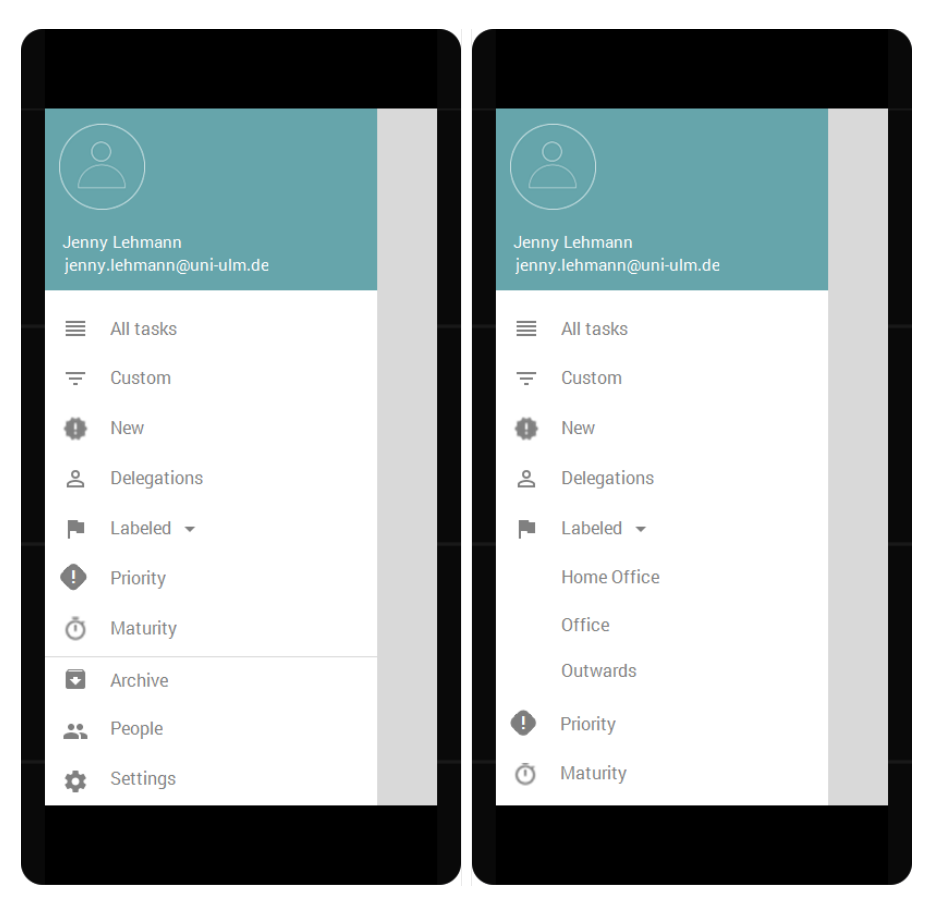

Abbildung 6.20: Darstellung der Sidebar

<span id="page-70-0"></span>Durch die weiteren Menüpunkte wird es dem Nutzer ermöglicht, auf die einzelnen Ansichten des Worklist Items zuzugreifen. So hat er beispielsweise die Möglichkeit, alle Worklist Items zu betrachten, indem er *All Tasks* wählt (vgl. Abb. [6.19\)](#page-67-0) oder aber er kann diese Übersicht direkt verfeinern, indem er einen Filter setzt. Dies könnte durch die Wahl des Navigationspunktes Custom (siehe Abb. [6.32\)](#page-86-0), New (vgl. Abb. [6.27\)](#page-80-0), Delegations (siehe Abb. [6.28\)](#page-81-0), Labeled (vgl. Abb. [6.29\)](#page-82-1), Priority (vgl. Abb. [6.31\)](#page-84-0) oder Maturity (siehe Abb. [6.33\)](#page-87-0) durchgeführt werden. Die voreingestellten Filter sollen ein schnelles Navigieren innerhalb der Anwendung ermöglichen, sodass der Nutzer zügig an gewünschte Informationen gelangt.

Eine weitere Funktion der Sidebar ist die Möglichkeit, sich die einzelnen verschiedenen Markierungen (*Labeled*) in der Sidebar auflisten zu lassen (vgl. rechtes Mockup der Abb. [6.20\)](#page-70-0), wodurch ein weiteres Filtern in der Ansicht der Markierungen überflüssig wird. Im

unteren Bereich der Sidebar, die von den verschiedenen Ansichten der Worklist durch eine horizontale Linie abgetrennt ist, kann der Nutzer auf archivierte Worklist Items (*Archive*) zugreifen oder die Arbeitsauslastung anderer Nutzer einsehen (*People*). Dies ist insbesondere wichtig, um eine fundierte Entscheidung treffen zu können, an welchen Nutzer ein Worklist Item delegiert werden soll. Zudem hat der Nutzer über die Sidebar die Option Einstellungen (*Settings*) vorzunehmen, die in Abschnitt [6.3.12](#page-91-0) beschrieben werden.

### <span id="page-71-1"></span>**6.3.3 Tab Bar**

Wie in Kapitel [6.1](#page-50-0) bereits geschildert wurde, enthält das Designkonzept neben der Navigation über die Sidebar eine Navigation über die Tab Bar (siehe Abb. [6.21\)](#page-71-2). Über diese kann auf einzelne Ansichten zugegriffen werden. Die vier verschiedenen Ansichten werden in diesem Unterkapitel näher betrachtet.

<span id="page-71-2"></span>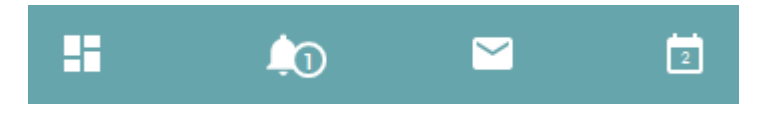

Abbildung 6.21: Darstellung der Tab Bar

#### <span id="page-71-0"></span>**Status**

Das Icon links unten in der Tab Bar ermöglicht dem Nutzer eine Übersicht über seinen Bearbeitungsstand im Gesamten zu erhalten (vgl. links in Abb. [6.22\)](#page-72-0). Der Bearbeitungsstatus aller Worklist Items ist zusammengefasst als Gesamtstatus (*Overall Status*) und mit der entsprechenden Statusfarbe kodiert. Bei dieser Statuskodierung werden alle Farben der einzelnen Worklist Items verglichen und die am meisten vorkommende Farbe als Gesamtstatus ausgegeben. Diesbezüglich können, bei einer späteren Implementierung, zusätzliche Aspekte aufgenommen werden. Im Designkonzept wird allerdings von der eben genannten Kodierung ausgegangen, um diese möglichst anschaulich zu gestalten. Außerdem hat der Nutzer die Möglichkeit seine Tagesleistung (*Day Per-*
*formance*) und seine Wochenleistung (*Week Performance*) einzusehen und daraufhin seine Arbeitsweise reflektiert zu betrachten.

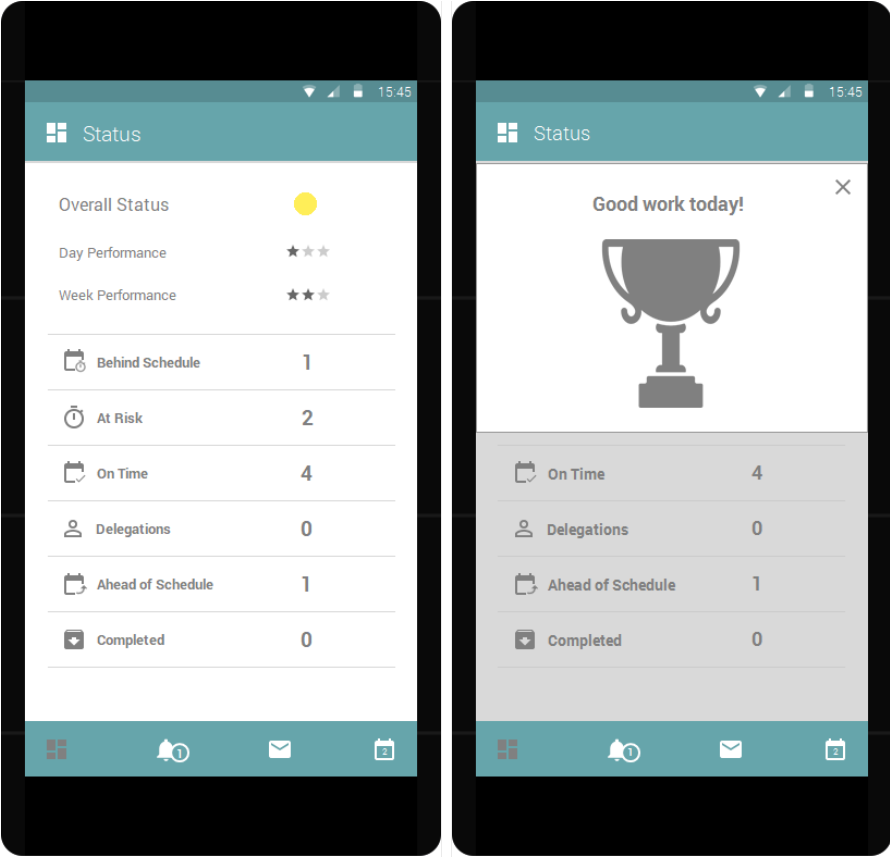

<span id="page-72-0"></span>Abbildung 6.22: Ansicht der Statusseite [\[12\]](#page-111-0)

Zudem erhält er eine Liste mit Kategorien und die entsprechende Anzahl seiner Worklist Items in dieser Kategorie. Die Kategorien sind:

- Hinter dem Zeitplan (*Behind Schedule*): Die Worklist Items dieser Kategorie sind im Moment hinter dem dafür vorgesehenen optimalen Zeitplan und sollten durch den Nutzer zügig bearbeitet werden.
- Gefährdet (*At Risk*): Die Bearbeitung der Worklist Items innerhalb der dafür vorgesehenen Zeitspanne ist kritisch.
- Pünktlich (*On Time*): Optimal im Zeitplan sind die Worklist Items in dieser Kategorie.

- Delegationen (*Delegations*): Hier findet der Nutzer eine Übersicht aller Worklist Items, die von ihm delegiert und noch nicht von der delegierten Person angenommen wurden.
- Vor dem Zeitplan (*Ahead of Schedule*): Die Worklist Items in dieser Kategorie sind vor dem Zeitplan.
- Abgeschlossen (*Completed*): Kürzlich abgeschlossene Worklist Items werden in dieser Kategorie für den Nutzer dargestellt.

Durch einen Klick auf das jeweilige Kategoriefeld gelangt der Nutzer auf die Übersichtsseite der Worklist Items, mit dem eingestellten Filter der entsprechenden Kategorie. So kann er die Worklist Items dieser Kategorie einsehen und deren Details aufrufen.

Um die Nutzer des mobilen Worklist Clients zu motivieren, wird bei besonders guten Tagesleistungen beim Klick auf das Statusicon ein Overlay angezeigt, das die geleistete Arbeit lobt (vgl. rechtes Mockup in Abb. [6.22\)](#page-72-0). Dies soll zu einer besseren Arbeitsmoral beitragen und gleichzeitig die erbrachte Leistung des Nutzers honorieren.

# **System Messages**

Systemmitteilungen (*System Messages*) werden dem Nutzer analog zu Abbildung [6.23](#page-74-0) angezeigt. Diese können über das zweite Icon von links in der Tab Bar aufgerufen werden (vgl. Abb. [6.21\)](#page-71-0). Neue Mitteilungen werden dem Nutzer über sogenannte Notification Badges angezeigt. Die Mitteilungen können verschiedener Art sein:

- Mitteilungen über neue Worklist Items in der Worklist
- Erinnerungen an bald fällige Worklist Items als erste Eskalationsstufe
- Informationen über ein delegiertes Worklist Item. Dabei werden sowohl Mitteilungen für Worklist Items angezeigt, die vom Nutzer delegiert wurden (bspw. bei Annahme des Worklist Items durch den delegierten Nutzer), als auch Nachrichten bei Worklist Items, die an den Nutzer delegiert wurden.
- Mitteilungen über geänderte Worklist Items, zum Beispiel bei Änderung des Prozessablaufes.

Zu jeder Mitteilung des Systems wird der Titel (*Title*) des entsprechenden Worklist Items, dessen Ausführungsort (*Execution Place*), das Datum sowie die Uhrzeit der Systemmitteilung aufgeführt. Neben den Datums- und Uhrzeitangaben ist über ein Icon die Art der Mitteilung angegeben. Beispielsweise handelt es sich bei der ersten Systemmitteilung in der Abbildung um ein neues Worklist Item und bei dem zweiten Eintrag um eine Eskalationsmaßnahme für das bald fällige Worklist Item *Bussiness Process Management*. Ungelesene beziehungsweise nicht explizit angeklickte Mitteilungen werden dem Nutzer durch die Akzentfarbe F2 als ungelesen angezeigt und dementsprechend, wie das erste Worklist Item im linken Mockup der Abbildung [6.23,](#page-74-0) dargestellt. Klickt der Nutzer nun auf die Systemmitteilung, so gelangt er direkt in die Detailansicht (vgl. Kapitel [6.41\)](#page-97-0) des entsprechenden Worklist Items.

<span id="page-74-0"></span>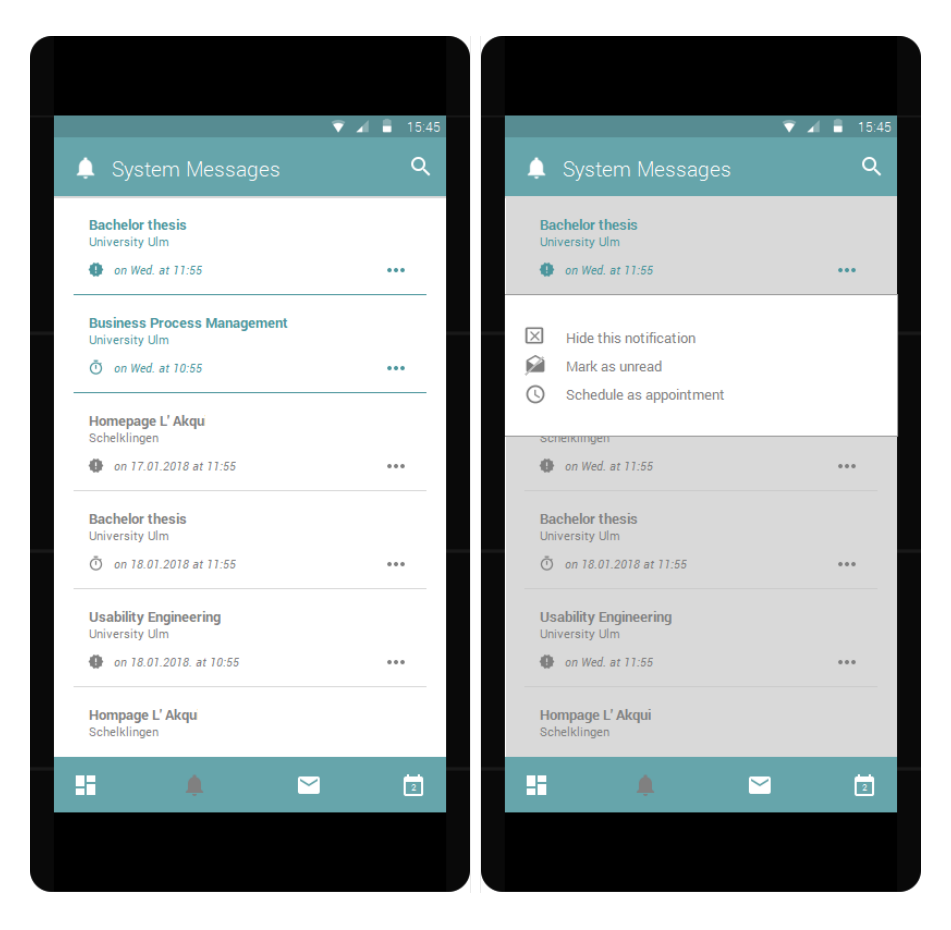

Abbildung 6.23: Ansicht der Systemmitteilungen

Der Nutzer hat außerdem die Möglichkeit, über das Aktionsicon am rechten Bildschirmrand, bei jedem Eintrag direkt eine Aktion auszuführen. Hier kann er, wie im rechten Mockup der Abbildung [6.23](#page-74-0) dargestellt, die Mitteilung verbergen (*Hide this notification*), sodass sie ihm nicht mehr angezeigt wird, eine gelesene Mitteilung als ungelesen markieren (*Mark as unread*) oder aber das Worklist Item als Termin in seinen eigenen Kalender eintragen (*Schedule as appointment*).

# **Mail Application**

Eine Verlinkung auf die Mail Applikation des Nutzers ist, durch das in Abbildung [6.24](#page-75-0) mittels eines Kreises markierten Icons, hinterlegt. Klickt der Nutzer auf das Mailicon in der Tab Bar, so wird er direkt in die Mail Applikation weitergeleitet, die für seine Firmenmail eingerichtet ist. Um immer auf dem aktuellen Stand zu sein, erhält der Nutzer im Falle einer neuen Mail ein Notification Badge in seinem Worklist Client.

Die Mailfunktion wurde aus dem mobilen Worklist Client ausgelagert, da sie bereits tadellos in vielen anderen mobilen Anwendungen umgesetzt ist. Eine erneute Umsetzung an dieser Stelle würde die Komplexität des Clients erhöhen und so die Bedienbarkeit für den Nutzer deutlich erschweren. Man betrachte nur einmal die Möglichkeiten einer Sidebar in einer Mail-Applikation, die im mobilen Worklist Client nicht so einfach übernommen werden könnte, da hier im mobilen Worklist Client die Hauptnavigation bereits hinterlegt ist. Dennoch ist es wichtig, dass der Nutzer in der Anwendung über aktuelle Nachrichten informiert wird, weshalb das Icon in der Tab Bar enthalten ist.

<span id="page-75-0"></span>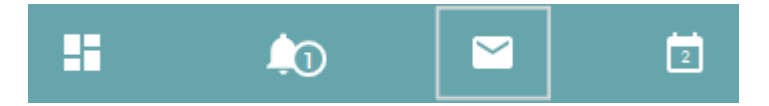

Abbildung 6.24: Darstellung des Mail-Icons

# <span id="page-75-1"></span>**Own Calendar**

Die eigene Kalenderansicht kann der Nutzer einsehen, indem er in der Tab Bar den Button auf der rechten Seite klickt. Durch diesen Klick öffnet sich sein Kalender, mit

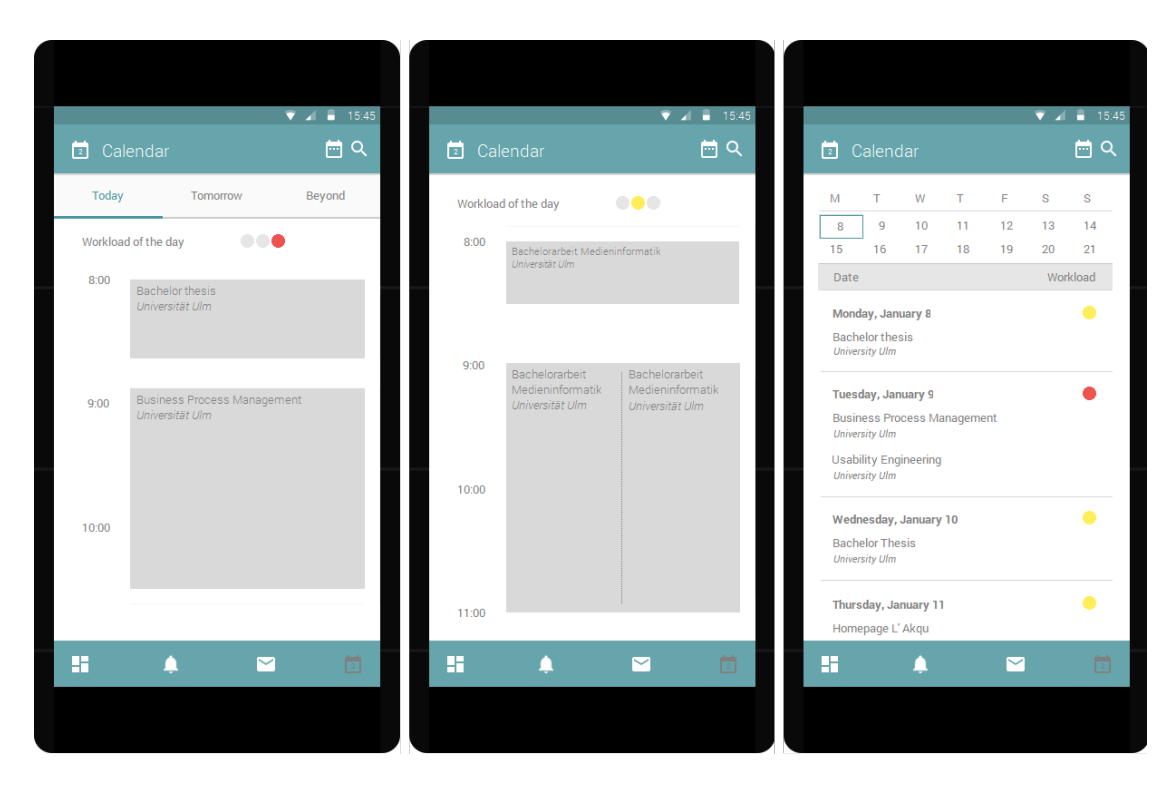

Abbildung 6.25: Mögliche Ansichten des eigenen Kalenders

<span id="page-76-0"></span>dem voreingestellten Filter der Drei-Tages-Ansicht (vgl. linkes Mockup in Abb. [6.25\)](#page-76-0). Hier wird ihm, je nach ausgewähltem Tab, der aktuelle Tag (*Today*), der folgende Tag (*Tomorrow*) und der darauf folgende Tag (*Beyond*) angezeigt. Auch findet er, neben seinen Terminen für diesen Tag, eine Übersichtsampel, die seine Arbeitsauslastung an diesem Tag (*Workload of the day*) wiedergibt. Hierbei lässt sich die freie Zeit des Nutzers wie in Gleichung [6.3](#page-76-1) berechnen:

<span id="page-76-1"></span>
$$
Freie Zeit = Verfügbare Arbeitszeit - Geplante Arbeitszeit \qquad (6.3)
$$

Die freie Zeit (*F reieZeit*) eines Nutzers berechnet sich aus der Differenz der verfügbaren Arbeitszeit (*VerfügbareArbeitszeit*) am ausgewählten Tag und der an diesem Tag geplanten Arbeitszeit (*GeplanteArbeitszeit*). Dabei ist die *GeplanteArbeitszeit* definiert als die Zeit, die er für die Bearbeitung der an diesem Tag anfallenden Worklist Items benötigt. Für die anschließende Berechnung der Farbkodierung des Workloads (*W orkload*) wird die Freie Zeit des Nutzers mit einem oberen und einem unteren Schwellwert verglichen

 $\overline{a}$ 

(*obererSW Zeit* und *untererSW Zeit*). Der Nutzer erhält einen roten *W orkload*, wenn seine Arbeitsauslastung an diesem Tag hoch ist. Das bedeutet, dass seine freie Zeit unterhalb des unteren Schwellwertes liegt oder diesem entspricht. Der Nutzer hat folglich viele Termine und wenig bis keine freie Zeit im Kalender. Einen gelben *W orkload* erhält er, wenn er einige Worklist Items zu bearbeiten hat, im Kalender jedoch auch freie Zeit vermerkt ist. Die freie Zeit ist größer als der untere Schwellwert, jedoch unterhalb des oberen Schwellwertes. Grün ist der *W orkload*, wenn der Nutzer am ausgewählten Tag sehr wenig Termine im Kalender eingetragen hat. Seine freie Zeit ist größer oder gleich dem oberen Schwellwert. Übersichtlich stellt diesen Zusammenhang die Gleichung [6.4](#page-77-0) dar:

<span id="page-77-0"></span>
$$
Workload = \begin{cases} rot & \text{für FreieZeit} \leq untererSWZeit \\ gelb & \text{für untererSWZeit} < FreieZeit < obererSWZeit \\ grün & \text{für FreieZeit} \ge obererSWZeit \end{cases} \tag{6.4}
$$

Der Vorteil einer Anzeige der Arbeitsauslastung des ausgewählten Tags ist, dass der Nutzer auf einen Blick sieht, wie viel er am ausgewählten Tag zu erledigen hat. Er muss nicht selbst die Einträge des Kalenders nach freier Zeit absuchen. So kann er beispielsweise sein Arbeitstempo anpassen, einige Worklist Items an andere Nutzer delegieren oder delegierte Worklist Items annehmen. Zusätzlich zur farblichen Kodierung der Arbeitsbelastung ist diese in der Kalenderansicht anderer Nutzer textuell aufgeführt. Die Farbe rot entspricht dem Text sehr beschäftigt (*overbusy*), die Farbe gelb steht für beschäftigt (*busy*) und grün symbolisiert, dass freie Zeit vorhanden ist (*unfilled*).

Eine weitere Funktion der Kalenderansicht ist eine Filterfunktion, die in Abbildung [6.26](#page-78-0) dargestellt ist. Diese kann der Nutzer durch das Kalendericon in der oberen Leiste auswählen und so zwischen den einzelnen Ansichten seines Kalenders wechseln. Zur Wahl steht ihm die komplette Kalenderansicht (*Complete Calendar*), eine Tagesansicht (*One Day View*) und eine Drei-Tages-Ansicht (*Three Days View*).

Hat der Nutzer durch die Filterfunktion die Tagesansicht ausgewählt, so wird seine Benutzeroberfläche durch das mittlere Mockup in Abbildung [6.25](#page-76-0) beschrieben. Diese unterscheidet sich inhaltlich nur unwesentlich von der Drei-Tages-Ansicht (vgl. linkes

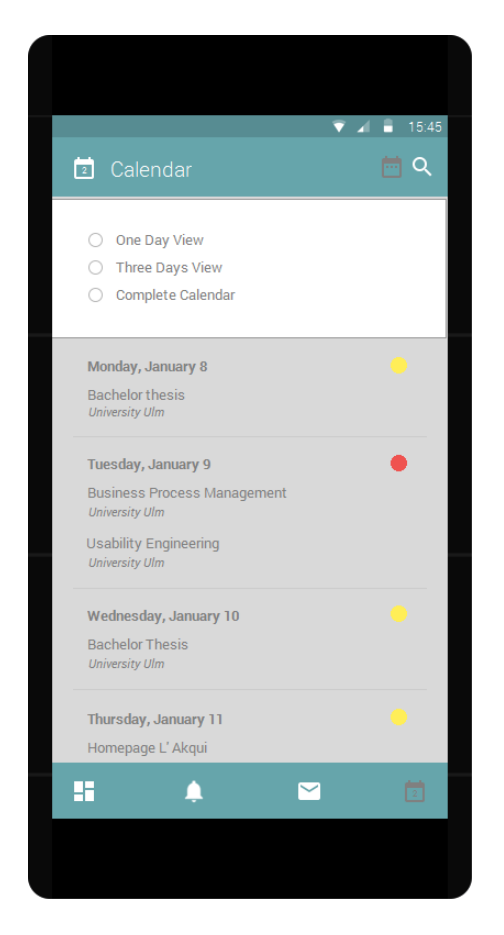

Abbildung 6.26: Filtermöglichkeiten der Kalenderansicht

<span id="page-78-0"></span>Mockup). Der einzige Unterschied ist das Fehlen der Registerkarten, denn für die Tagesansicht wird nur ein einziger Tag, nämlich der Aktuelle, dargestellt. Klickt der Nutzer innerhalb seines Kalenders auf einen Eintrag, so wird er zur entsprechenden Detailseite des zugehörenden Worklist Items weitergeleitet. Einen Unterschied zur bisherigen Darstellung im Kalender findet der Nutzer, wenn er durch den Filter seinen kompletten Kalender angezeigt haben möchte (vgl. rechtes Mockup in Abb. [6.25\)](#page-76-0). Hier befindet sich im oberen Bereich der Benutzeroberfläche des mobilen Worklist Clients eine kleine Kalenderübersicht, die die Wochentage und deren dazugehörendes Datum in einem Zeitraum von zwei Wochen anzeigt. Scrollt der Nutzer nach unten, so wird die Kalenderanzeige entsprechend angepasst. Die Markierung des aktuell angezeigten Wochentags (dieser wird ausformuliert an erster Stelle unterhalb der Beschriftungsleiste angezeigt) wandert hierbei von links nach rechts mit, sodass die Markierung immer mit

dem Wochentag unter der Beschriftungsleiste übereinstimmt. So wird es dem Nutzer möglich, sich schnell durch den Kalender zu bewegen, um beispielsweise einen Termin in ein paar Wochen finden zu können. Die einzelnen Termine eines Tags sind nun aus Platzgründen nicht mehr mit ihrer Dauer im Kalender eingetragen, sondern nur der Titel und der Ausführungsort der ersten zwei Worklist Items. Dies wurde so gewählt, damit der Nutzer schnell sehen kann, welches Worklist Item er zuerst bearbeiten muss. Hierbei ist die Information bezüglich des Ortes wichtig, damit er ohne zusätzlichen Klickaufwand den Ausführungsort des ersten Worklist Items herausfiltern kann. Zudem kann der Nutzer schnell herauslesen, wie seine Arbeitsauslastung an einem bestimmten Tag ist, denn am rechten Bildschirmrand wird der farbkodierte Workload angezeigt. Klickt der Nutzer auf einen Tag, so öffnet sich die Tagesansicht des ausgewählten Tags und er kann alle an diesem Tag anfallenden Worklist Items einsehen.

# <span id="page-79-0"></span>**6.3.4 New**

Möchte der Nutzer nur bestimmte Worklist Items angezeigt bekommen, in diesem Fall nur neu hinzugekommene, so kann er mittels der Filterauswahl diese Ansicht erhalten. Die mögliche Filterauswahl ist im rechten Mockup in Abbildung [6.27](#page-80-0) aufgeführt. Der Aufbau der Übersicht der Worklist Items ist durch die Wahl des Filters New nicht beeinflusst. Es ändert sich lediglich die Auswahl der dargestellten Worklist Items. Der Nutzer hat weiterhin eine kurze Übersichtsansicht jedes Items, bestehend aus Titel (*Title*), *Status* und Enddatum (*Due date*) des jeweiligen Worklist Items (vgl. linkes Mockup der Abb. [6.27\)](#page-80-0). Eine erneute Auswahl eines Filters ist möglich, um die Ansicht seinen Wünschen anzupassen.

Die einzigen Unterschiede zwischen der Filteranzeige New und anderen Filtermöglichkeiten sind die Aktionen (*Actions*), die der Nutzer ausführen kann. Er ist durch den Filter New eingeschränkt, da er das Worklist Item erst annehmen muss, um bestimmte Aktionen zur Verfügung zu haben. Im ersten Schritt stellt dieses Unterkapitel dar, welche Aktionen dem Nutzer auf der Übersichtsseite der Worklist Items zur Verfügung stehen. Welche Unterschiede sich daraus in der Detaildarstellung der einzelnen Items ergeben, wird in Kapitel [6.3.13](#page-93-0) näher behandelt.

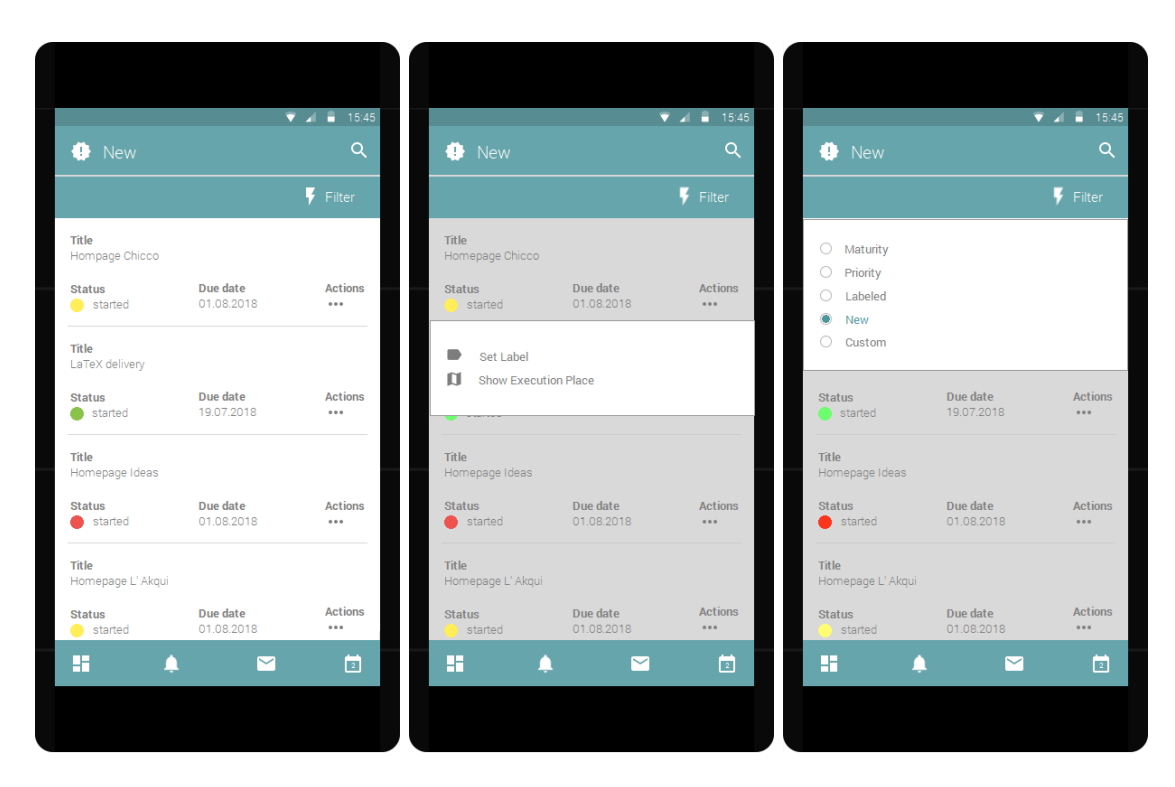

Abbildung 6.27: Ansicht der Worklist Items mit dem Filter New

<span id="page-80-0"></span>Sollte der Nutzer das Worklist Item noch nicht seiner eigenen Worklist hinzugefügt haben, so hat er nicht die Möglichkeit sich dieses als Termin in den Kalender einzutragen. Auch ein Hinzufügen von Dokumenten ist in diesem Fall nicht möglich. Dies kann nur nach Annahme des Worklist Items erfolgen, denn dann wird dieses in seine Worklist eingetragen. Die vorherige Aufnahme in den Kalender könnte zu Inkonsistenzen oder zu fehlerhaften Aussagen bezüglich seiner Arbeitsauslastung führen, falls er sich im späteren Verlauf dazu entschließen sollte, das Worklist Item nicht in seine Worklist aufzunehmen. Er hätte in diesem Fall einen Eintrag im Kalender und folglich eine verfälschende Erhöhung seines Workloads an diesem Tag. Aufgrund dessen würde man ihn für etwaige Delegationen nicht heranziehen, obwohl die Arbeitsbelastung durch dieses Worklist Item im späteren Verlauf nicht mehr gegeben ist.

Um das Hinzufügen einer Menge an Dokumenten zu verhindern, die für die Bearbeitung des Worklist Items nicht relevant sind, wird auch diese Funktion gesperrt, solange der Nutzer das Item nicht in seine Worklist aufgenommen hat. So wird verhindert, dass große

Dokumentmengen von allen potentiellen Nutzern dem Worklist Item hinzugefügt werden. Im Gegensatz zu den anderen Filtern hat der Nutzer im Filter *New* daher eingeschränkte Möglichkeiten, wie das mittlere Mockup in Abbildung [6.27](#page-80-0) aufzeigt. Der Nutzer kann eine Markierung setzen (*Set Label*), um das Worklist Item auch in anderen Ansichten angezeigt zu bekommen oder den Ausführungsort des Worklist Items auf der Karte einsehen (*Show Execution Place*). Beide Aktionen haben im Falle des Ablehnens des Worklist Items keine Auswirkungen auf das Worklist Item, da dann eine Entfernung des Worklist Items und der dazugehörenden Markierungen aus der Ansicht des Nutzers stattfindet. Somit wird die Aktualität der Worklist sichergestellt und das Worklist Item kann durch einen anderen Nutzer bearbeitet werden.

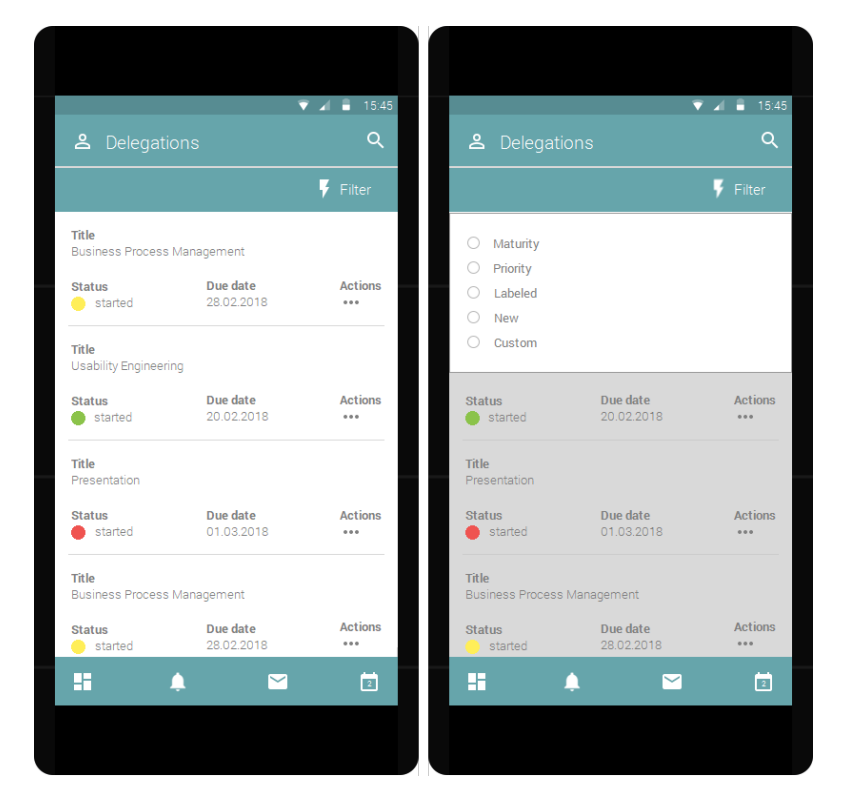

# **6.3.5 Delegations**

<span id="page-81-0"></span>Abbildung 6.28: Ansicht der Worklist Items mit dem Filter Delegations

Eine weitere Filtermöglichkeit des Nutzers ist der Filter Delegation (vgl. Abb. [6.28\)](#page-81-0). Dieser zeigt alle delegierten Worklist Items an, die noch nicht von der entsprechenden delegierten Person in deren Worklist angenommen wurden. Sobald der delegierte Nutzer das Worklist Item annimmt, wird dieses aus dem Filter Delegations entfernt und ist für den Nutzer in seiner eigenen Worklist nicht mehr einsehbar. Solange dieser Annahmevorgang nicht vollzogen wurde, hat der Nutzer die vollen Bearbeitungsmöglichkeiten für das Worklist Item. Dies wurde im Designkonzept so umgesetzt, da es, innerhalb der Zuständigkeitsbereiche, nicht wichtig ist von welchem Nutzer das Worklist Item bearbeitet wird, sondern dass eine Bearbeitung stattfindet. Die Ansicht der Worklist Items ist äquivalent zu den anderen Filtern des mobilen Worklist Clients. Außerdem kann der Nutzer, wie im rechten Teil der Abbildung gezeigt, einen Filter setzen, um die Ansicht seiner Items anzupassen.

# <span id="page-82-1"></span>**6.3.6 Labeled**

<span id="page-82-0"></span>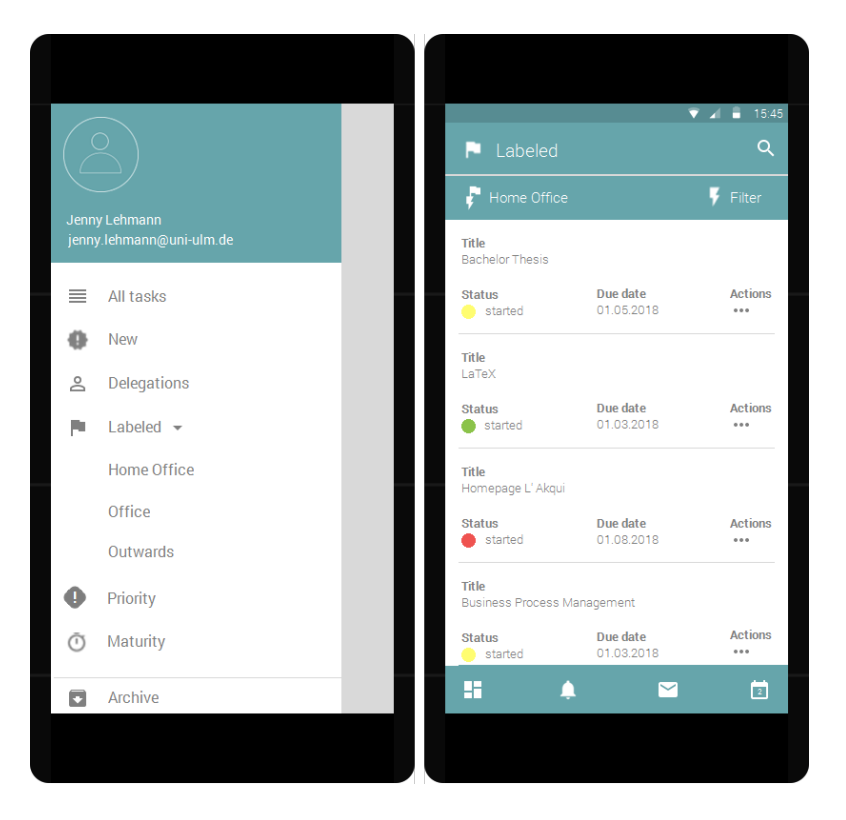

Abbildung 6.29: Ansicht der Worklist Items mit dem Filter Home Office

Durch den Filter Labeled werden dem Nutzer all seine Worklist Items angezeigt, die er mit einer Markierung (*Label*) versehen hat. Der Vorteil dieser Filterung ist, dass der Nutzer schnell auf eine Gruppe an Worklist Items zugreifen kann. Er hat für die einzelnen Worklist Items die Möglichkeit eine oder mehrere Markierungen auszuwählen. Die voreingestellten möglichen Markierungen sind dem linken Mockup aus Abbildung [6.29](#page-82-0) zu entnehmen. Der Nutzer kann sich Worklist Items der Markierung Heimarbeit (*Home Office*), Büro (*Office*) und Auswärts (*Outwards*) über die Sidebar anzeigen lassen. Durch den Klick auf Heimarbeit gelangt er auf eine Benutzeroberfläche, wie sie in im rechten Mockup der Abbildung [6.29](#page-82-0) dargestellt ist. Diese Ansicht stellt alle Worklist Items der Markierung Heimarbeit dar. Auch hier hat der Nutzer die Möglichkeit einen Filter zu setzen und so die Anzeige der Worklist Items zu verändern (vgl. rechtes Mockup in Abb. [6.30\)](#page-83-0).

<span id="page-83-0"></span>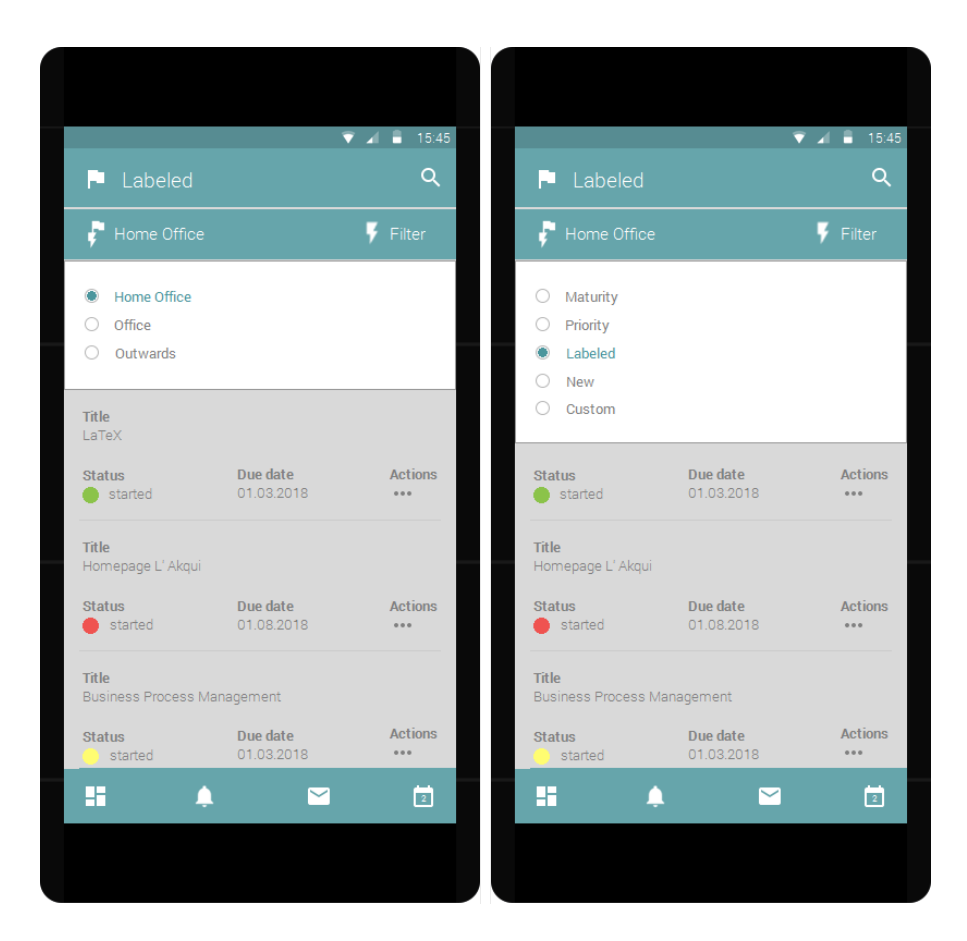

Abbildung 6.30: Filtermöglichkeiten der Ansicht Labeled

Zusätzlich kann er über das linke Icon, unter der Überschrift der Ansicht (*Labeled*), den Filter seiner Markierung setzen (vgl. linkes Mockup in Abb. [6.30\)](#page-83-0). Durch die mögliche Hinzunahme von eigenen Filtern in den Einstellungen, kann die Liste an Markierungen länger werden, weshalb es sinnvoll ist eine Obergrenze in der Implementierung festzulegen, die die Übersichtlichkeit gewährt und die Kapazität nicht überschreiten lässt. Dem Nutzer wird es durch die Markierungen möglich seine Worklist Items individuell zu kategorisieren. Durch die Suchfunktion kann der Nutzer die einzelnen Worklist Items nach einer bestimmten Markierung durchkämmen. Durch einen Klick auf ein Worklist Item kann er zudem Detailinformationen zu diesem aufrufen.

#### $\blacktriangledown$   $\blacktriangleleft$   $\blacksquare$  15:45  $\blacktriangledown$   $\blacktriangleleft$   $\blacksquare$  15:45  $\alpha$  $\alpha$ **A** Priority **Priority**  $\blacktriangleright$  Filter  $\blacktriangleright$  Filter Title O Maturity **Business Process Management** · Priority Actions Status Due date  $\bigcirc$  Labeled started 28.02.2018  $0.0.0$  $\bigcirc$  New  $\bigcirc$  Custom Title Usability Engineering Status Due date **Actions** Status Due date Actions 20.02.2018 20.02.2018  $\bullet$  started  $\ddot{\phantom{a}}$  $\bullet$  started Title Title Homepage L'Akgui inda'i engrenok Status Due date **Actions** Status Due date **Actions**  $\bullet$  started 01.03.2018  $\cdots$ started 01.03.2018  $\cdots$ Title Title Homepage Homepage Actions Actions Due date Due date **Status** Status 28.02.2018  $\ddot{\phantom{a}}$  $\sim$  $\overline{\phantom{0}}$ Ħ H n  $\overline{2}$ r  $\overline{\phantom{1}}$  $\sqrt{2}$

# **6.3.7 Priority**

<span id="page-84-0"></span>Abbildung 6.31: Ansicht des Filters Priority

Ein wichtiges Attribut eines Worklist Items ist dessen Priorität (*Priority*). Der Filter Priorität zeigt die Worklist Items, mit absteigender Priorität sortiert, an. Dadurch wird der Nutzer in die Lage versetzt auf einen Blick das wichtigste Worklist Item zu erkennen und dessen Bearbeitung aufzunehmen. Die Darstellung der Worklist mit diesem Filter ist links in Abbildung [6.31](#page-84-0) aufgeführt. Auch diese unterscheidet sich nicht von bereits erläuterten Ansichten, weshalb hier auf eine erneute Ausführung der einzelnen Komponenten verzichtet wird. Rechts in der Abbildung sind die möglichen Filter abgebildet, die der Nutzer setzen kann, woraufhin er auf die entsprechende Ansicht weitergeleitet wird.

# **6.3.8 Custom**

Einen Unterschied zu bereits aufgeführten Filtern stellt der Filter Custom (vgl. Abb. [6.32\)](#page-86-0) dar. Dieser kann bei erstmaliger Auswahl durch den Nutzer personalisiert werden. Dem Nutzer öffnet sich daraufhin ein Dialogfenster, in dem er um die Eingabe der gewünschten Attribute für die Filterung gebeten wird. Dieses Dialogfenster stellt das mittlere Mockup der Abbildung [6.32](#page-86-0) dar.

Der Nutzer kann nun verschiedene Attribute der Worklist Items festsetzen und nach den eingegebenen Daten filtern. Er kann den *Status* der gefilterten Worklist Items bestimmen, deren Priorität (*Priority*), das Fälligkeitsdatum der angezeigten Worklist Items (*Due date*) und die gesetzten Markierungen für das Item (*Labels*). Darüber hinaus kann er den angezeigten *Task type* und mögliche andere Bearbeiter, über eine Suche mit Autovervollständigung, auswählen. Er muss hierbei nicht für alle aufgelisteten Attribute einen Wert festsetzen, sondern nur die Werte bestimmen, nach denen er filtern möchte. Die getätigte Auswahl kann, durch die Buttons am unteren Bildschirmrand, bestätigt oder abgebrochen werden.

Im linken Mockup der Abbildung sind die Worklist Items abgebildet, die den gesetzten Filterkriterien eines möglichen Filters entsprechen (in der Abbildung wurde als Status *Started* gewählt). Durch den Klick auf das Icon Bearbeiten (*Edit*) kann der Nutzer die einzelnen Attribute jederzeit anpassen. Eine weitere Möglichkeit der späteren Anpassung besteht durch die Auswahl des Filters *Custom*, wie rechts in Abbildung [6.32](#page-86-0) aufgeführt

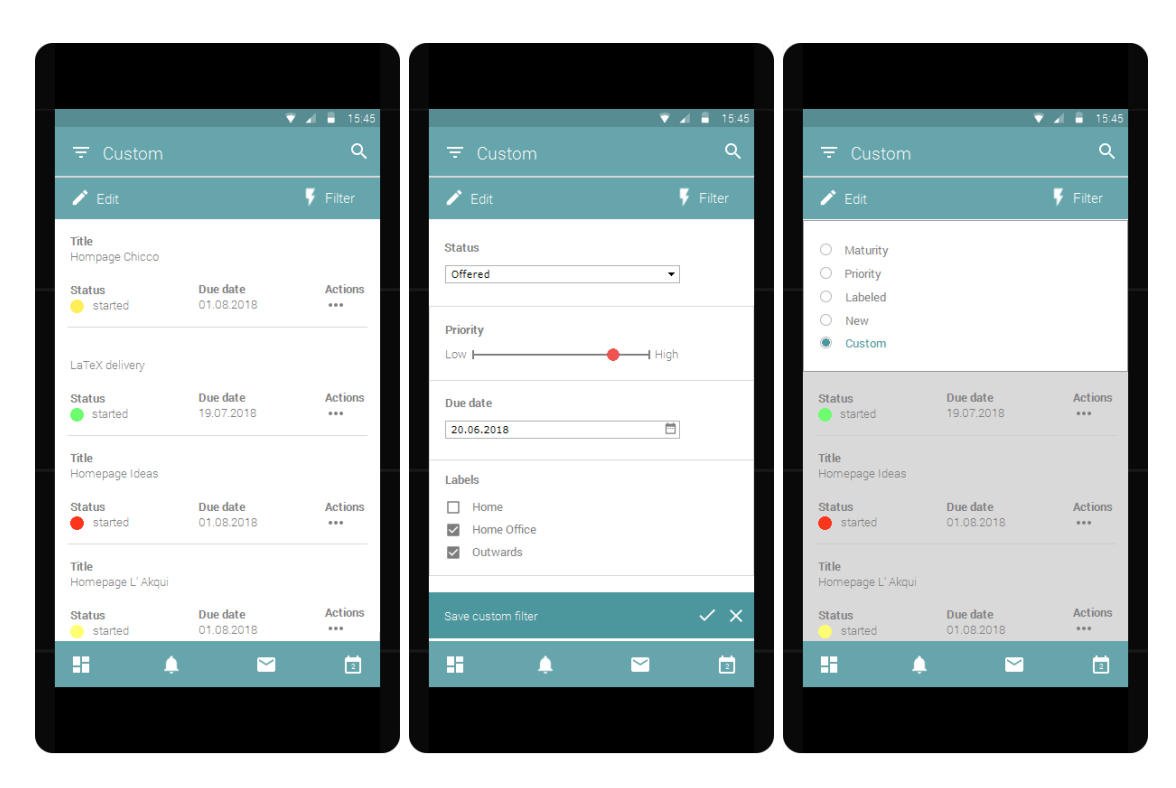

Abbildung 6.32: Ansicht des Filters Custom

<span id="page-86-0"></span>ist. Dem Nutzer öffnet sich durch die Auswahl des Filters ebenfalls das Dialogfenster (Mitte der Abbildung), in dem er die Attribute erneut festlegen kann.

# **6.3.9 Maturity**

Neben der Priorität ist die Fälligkeit (Maturity) ein weiteres wichtiges Kriterium für die Bearbeitungsreihenfolge der Worklist Items. Bald fällige Worklist Items sollten zügig bearbeitet werden, um Verzögerungen im Prozess auszuschließen. Der Nutzer kann sich daher die Worklist Items, nach Fälligkeit gefiltert, anzeigen lassen (vgl. links in Abb. [6.33\)](#page-87-0), wobei diese absteigend sortiert sind. Das bedeutet, das am frühesten fällige Worklist Item steht ganz oben in der Liste. Auch in dieser Ansicht besteht für den Nutzer die Gelegenheit die angezeigten Worklist Items mittels eines neuen Filters zu verändern. Die hierbei möglichen Filter sind rechts in der Abbildung aufgeführt.

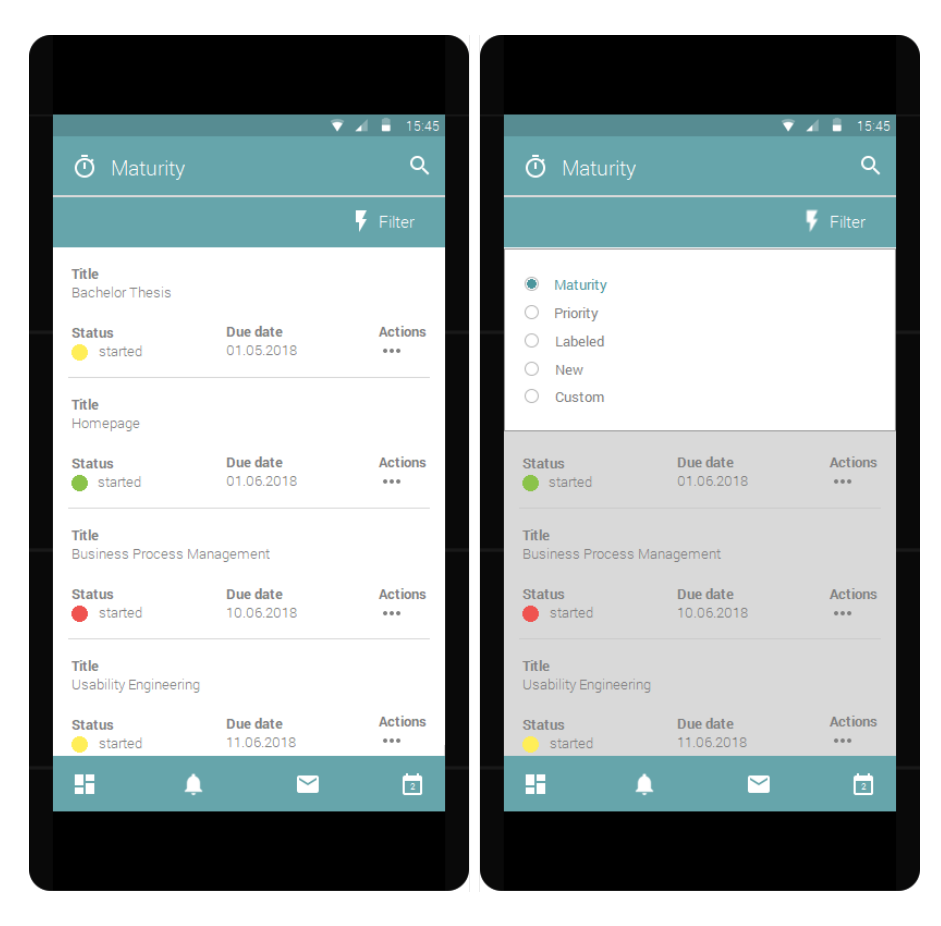

Abbildung 6.33: Ansicht des Filters Maturity

# <span id="page-87-1"></span><span id="page-87-0"></span>**6.3.10 Archive**

Um dem Nutzer die Bearbeitung der Worklist Items zu erleichtern, gibt es ein Archiv (*Archive*). Dieses enthält bereits bearbeitete und abgeschlossene Worklist Items. Eine Übersicht des Archivs findet sich veranschaulicht in Abbildung [6.34.](#page-88-0) In dieser wird der Titel (*Title*) des Worklist Items neben dessen Abschlussdatum (*Completed date*) aufgeführt. Der Nutzer kann im Archiv Informationen über bereits abgeschlossene Items finden oder nachsehen, wie ein früheres Worklist Item abgearbeitet wurde. Auch im Archiv hat er die Möglichkeit über die Suchfunktion das gesuchte Worklist Item schnell zu finden.

Im Gegensatz zu anderen Ansichten hat der Nutzer im Archiv keine Aktionsmöglichkeiten, außer dem Aufruf von Detailinformationen, wie in Kapitel [6.3.13](#page-100-0) dargestellt ist.

# $\blacktriangledown$   $\blacktriangleleft$   $\blacktriangleleft$  15:45  $\alpha$ **C** Archive Title **Completed date** Interactive Systems  $01.02.2018$ Title **Completed date** User Interface Softwaretechnology 30.09.2017 Title **Completed date Information Systems** 05.10.2017 **Completed date** Title ...<br>Automobile User Interfaces 10.10.2017 EF. Ä  $\blacksquare$  $\overline{2}$

*6.3 Elektronische Mockups*

<span id="page-88-0"></span>Abbildung 6.34: Ansicht des Archivs

# <span id="page-88-1"></span>**6.3.11 People**

Um Delegationsentscheidungen fundiert treffen zu können, benötigt der Nutzer Informationen über die Arbeitsauslastung anderer Nutzer. Diese Auslastung kann er über die Kalenderansicht der jeweiligen Nutzer einsehen.

Hier werden in einer Übersicht alle Nutzer mit ihrer entsprechenden Arbeitsauslastung (*Workload*), innerhalb der nächsten drei Tage, aufgelistet angezeigt (vgl. links in Abb. [6.35\)](#page-89-0). Würde man diese Ansicht nicht auf drei Tage beschränken, sondern für den kompletten Kalender nutzen, so würde dieser sehr unübersichtlich werden, da es viele Nutzer des mobilen Worklist Clients geben kann. Durch die Drei-Tages-Ansicht soll die Übersichtlichkeit gewährleistet und der Scrollaufwand für den Nutzer reduziert werden. In der Übersicht findet der Nutzer zu jedem anderen einsehbaren Nutzer

des mobilen Worklist Clients dessen Name (*Name*), Arbeitsbelastung (*Workload*), die entsprechende Abteilung (*Department*) und eine Ortsangabe (*Place*). Die Ortsangabe kann beispielsweise ein externer Standort oder die Raumnummer des Büros sein, in dem der Nutzer arbeitet.

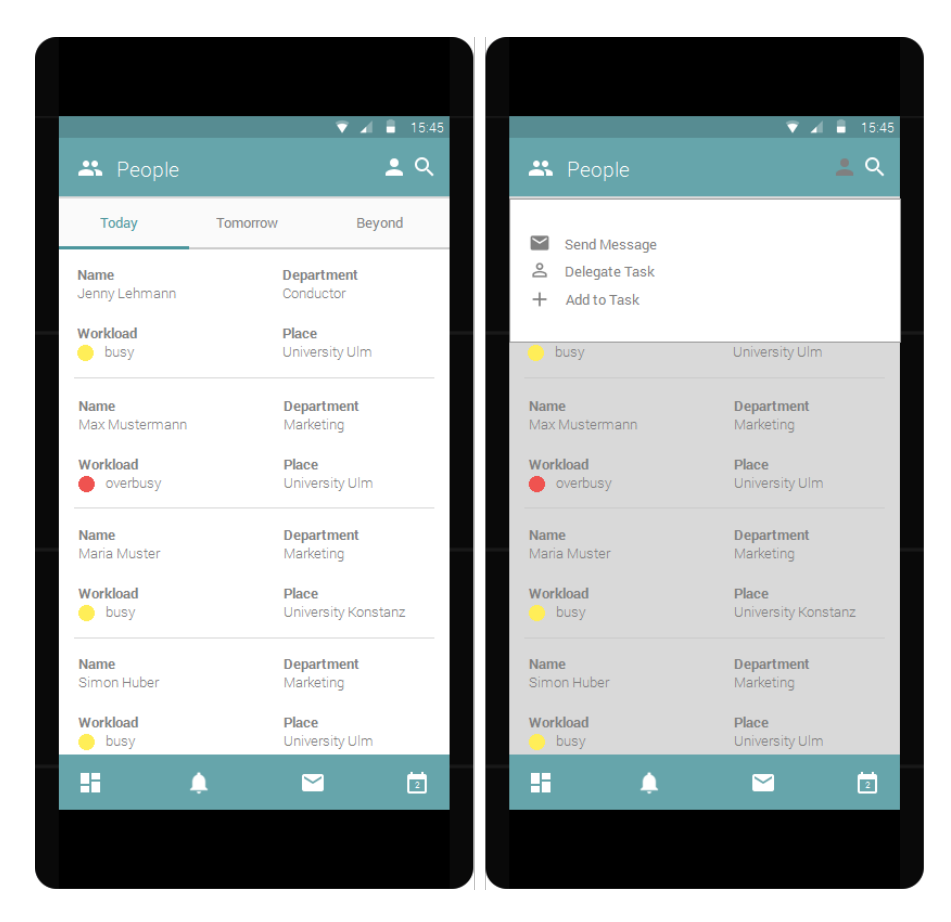

Abbildung 6.35: Übersicht des Workloads anderer Nutzer

<span id="page-89-0"></span>Der Nutzer kann über die Suchfunktion Einschränkungen bezüglich der angezeigten Nutzer durchführen, zum Beispiel nach einer bestimmten Abteilung suchen. Dadurch schränkt er die Anzahl der angezeigten Nutzern ein und kann so schnell einen oder mehrere Nutzer finden.

Durch das Personenicon oben rechts im Mockup besteht die Möglichkeit, den entsprechenden Nutzern eine Nachricht zukommen zu lassen (*Send Message*), ein eigenes Worklist Item zu delegieren (*Delegate Task*) oder sie zur Bearbeitung eines eigenen

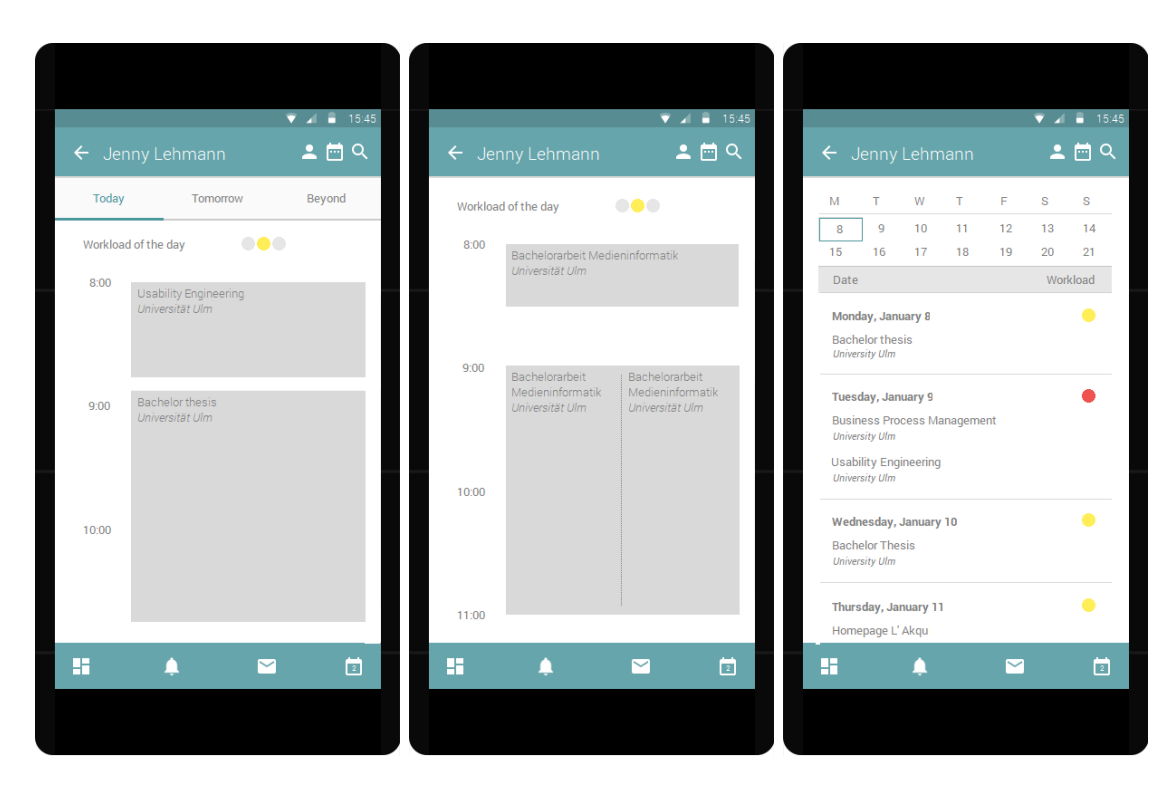

Abbildung 6.36: Mögliche Kalenderansichten eines anderen Nutzers

<span id="page-90-0"></span>Worklist Items hinzuzufügen, um dieses gemeinsam zu bearbeiten (*Add to Task*). Diese Aktionsmöglichkeiten sind im rechten Teil der Abbildung [6.35](#page-89-0) realisiert.

Möchte er detailliertere Auslastungsinformationen für einen Nutzer haben, so besteht die Möglichkeit, durch den Klick auf den entsprechenden Nutzer dessen Kalenderansicht zu erhalten (vgl. Abb. [6.36\)](#page-90-0). Diese entspricht im Aussehen und im Aufbau dem eigenen Kalender. Der Nutzer hat äquivalent zu seiner eigenen Kalenderansicht die Möglichkeit, die Ansicht durch Filterungen anzupassen. Er kann die Tagesansicht (Mitte in Abb. [6.36\)](#page-90-0), die Drei-Tages-Ansicht (links in Abb. [6.36\)](#page-90-0) oder die komplette Kalenderansicht (rechts in Abb. [6.36\)](#page-90-0) einsehen.

Die Kalenderansicht eines anderen Nutzers bietet ebenfalls Aktionsmöglichkeiten, wie in Abbildung [6.37](#page-91-0) veranschaulicht wird. Im rechten Mockup der Abbildung ist dargestellt, dass der Nutzer die Ansichten des Kalenders wechseln kann. Im linken Mockup sind die Interaktionsmöglichkeiten mit dem jeweiligen ausgewähltem Nutzer aufgeführt.

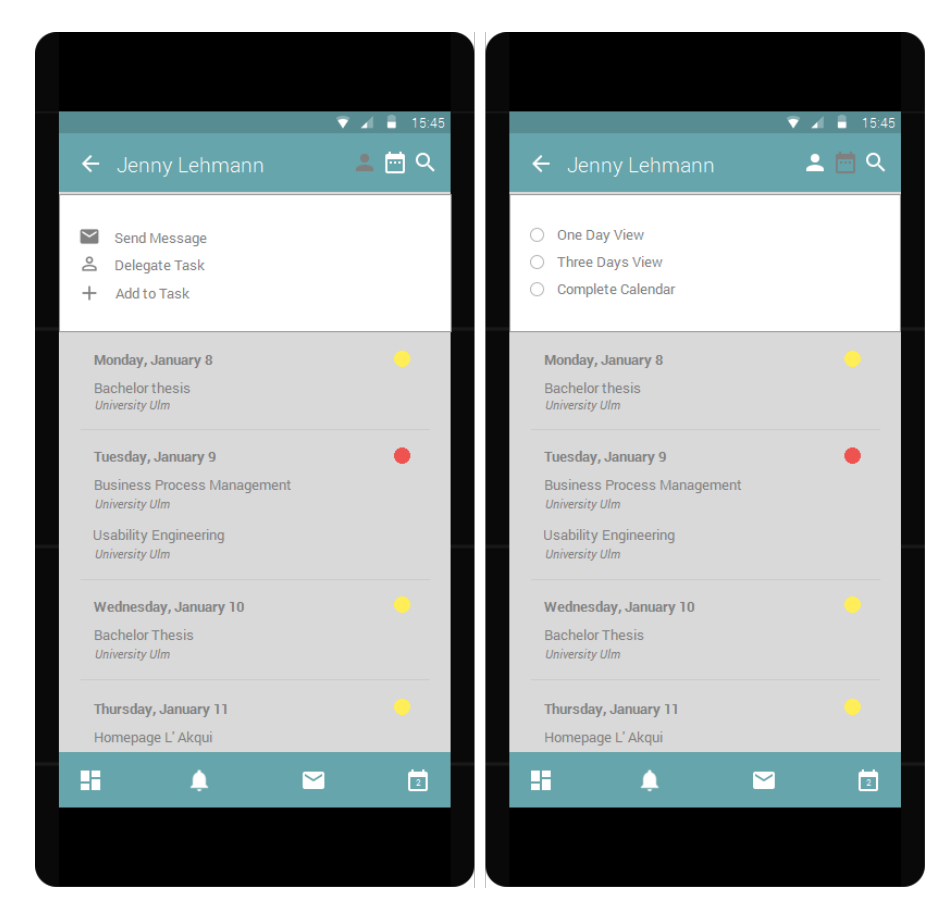

Abbildung 6.37: Mögliche Aktionen in der Kalenderansicht anderer Nutzer

# <span id="page-91-1"></span><span id="page-91-0"></span>**6.3.12 Settings**

Wie jede mobile Applikation verfügt auch der mobile Worklist Client über Einstellungen (Settings), die durch den Nutzer eingesehen und verändert werden können. Die möglichen Einstellungen sind in Abbildung [6.38](#page-92-0) dargestellt. Der Nutzer hat die Möglichkeit, seinen Account (*Account*) zu ändern. Er kann entweder den bestehenden Account verändern, beispielsweise die E-Mail oder das Passwort ändern oder einen neuen Account hinzufügen, sollte dies nötig sein.

Neben den Accounteinstellungen stehen dem Nutzer Kalendereinstellungen (*Calendar*) zur Verfügung. Hier kann er einstellen, wie er bei Terminen benachrichtigt werden will (mit Ton, nur Vibration, per Mail) oder welcher Wochentag der erste in seinem Kalender sein soll. Wie in Kapitel [6.3.6](#page-82-1) angedeutet, hat der Nutzer die Möglichkeit,

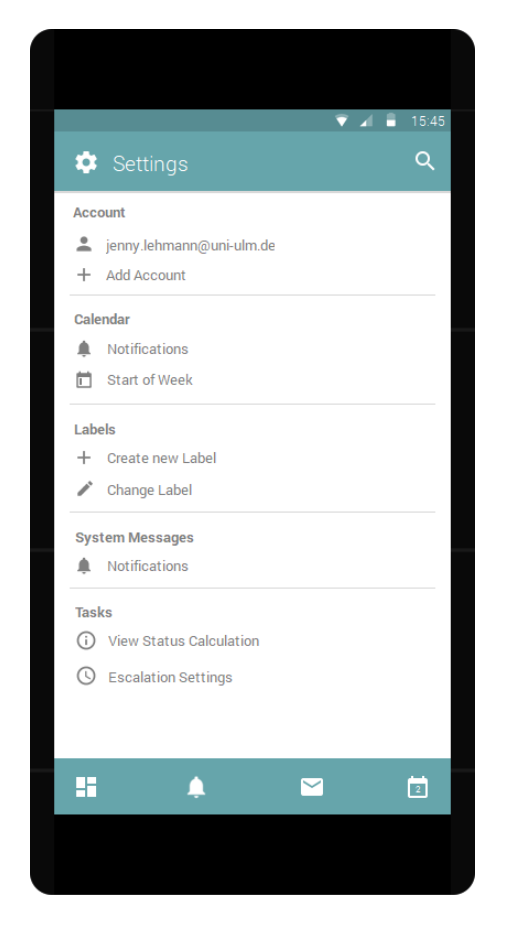

Abbildung 6.38: Mögliche Einstellungen des mobilen Worklist Clients

<span id="page-92-0"></span>neue Markierungen zu erstellen (*Create new Label*) oder schon vorhandene Markierungen zu verändern (*Change Label*). Auch Benachrichtigungen (*Notifications*), wie Tonoder Vibrationseinstellungen für Systemmitteilungen (*System Messages*), sind in den Einstellungen möglich. Für die einzelnen Worklist Items können darüber hinaus die Eskalationsmaßnahmen (*Escalation Settings*) eingesehen oder eigene präventive Eskalationsmaßnahmen definiert werden. An dieser Stelle besteht auch die Möglichkeit, die Berechnung der Statusfarben (*View Status Calculation*) einzusehen, damit der Nutzer im Zweifelsfall nachvollziehen kann, weshalb ein Worklist Item oder sein Workload eine bestimmte Farbkodierung erhalten hat.

Die Anzahl der möglichen Einstellungen wurde im Designkonzept gering gehalten. Bei einer späteren Implementierung können hier, je nach Nutzergruppe der Endanwendung,

entsprechend weitere Einstellungen möglich sein. Auch wurde im Designkonzept darauf verzichtet, die Detailansichten für die einzelnen möglichen Einstellungen zu gestalten, da diese analog zu den Einstellungen in anderen mobilen Applikationen sind.

# **6.3.13 Task Details**

Nachdem die Hauptseiten des mobilen Worklist Clients beschrieben wurden, wird im Folgenden der Fokus auf die Detailansichten der einzelnen Worklist Items gelegt. Dabei wird im ersten Teil auf die Detailansicht eines Worklist Items eingegangen, der neu in der Worklist des Nutzers ist. Im zweiten Teil wird der Fokus auf die Detailansicht bereits angenommener Worklist Items, die in der Worklist des Nutzers eingetragen sind, gelegt. Abschließend wird die Detailansicht eines archivierten Worklist Items beleuchtet.

# <span id="page-93-0"></span>**New Task Details**

Die Detailansicht eines neuen Worklist Items wird rechts in Abbildung [6.39](#page-94-0) dargestellt. Der Nutzer hat hier die Möglichkeit, verschiedene Informationen über einzelne Tabs aufzurufen. Unterteilt wird in die Tabs Allgemein (*General*), Ausführung (*Execution*) und Zusatz (*Supplement*). Diese enthalten in gegliederter Form alle Informationen über das ausgewählte Worklist Item.

Der Nutzer sieht im Falle eines neuen, von ihm noch nicht angenommenen Worklist Items, zwei Buttons, die ihm die Möglichkeit geben das Worklist Item an- oder abzulehnen (*Accept Task* oder *Reject Task*). Im Falle des Ablehnens wird eine Bestätigung benötigt, in der nachgefragt wird, ob der Nutzer die Bearbeitung des Worklist Items wirklich ablehnen möchte (vgl. linkes Mockup in Abb. [6.39\)](#page-94-0). Der Nutzer hat vor dieser Entscheidung aber die Möglichkeit, nähere Informationen über das Worklist Item zu erhalten. So wird ihm angezeigt von welchem Typ das Worklist Item ist (*Task type*). Hierbei gibt es durch den Prozess vorgegebene Aktivitätstypen, die die Art des Worklist Items näher beschreiben. Darüber hinaus wird dem Nutzer der Bearbeitungsstatus des Items (*Status*) und dessen Priorität (*Priority*) angezeigt. Diese wird im Stil eines Sliders dargestellt, dadurch wird dem Nutzer auch optisch die Priorität des entsprechenden

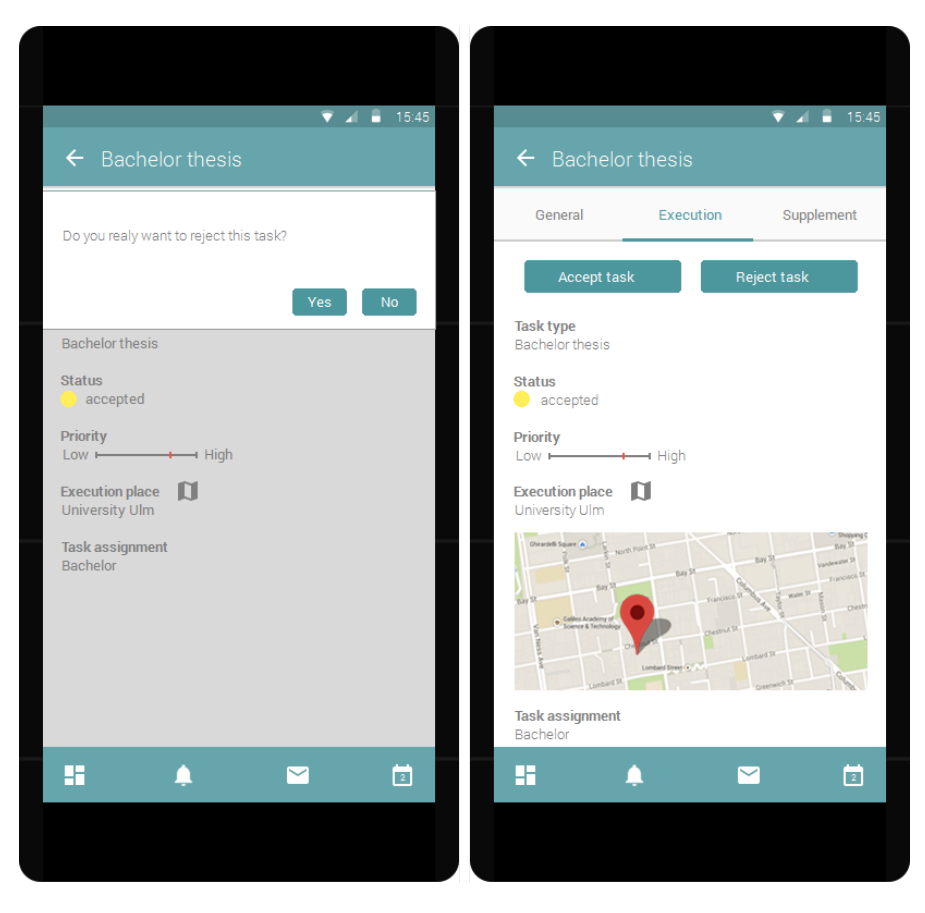

Abbildung 6.39: Annahme oder Ablehnung eines Worklist Items

<span id="page-94-0"></span>Worklist Items visualisiert. Durch diese Darstellung steht dem Nutzer nicht nur eine Zahl, sondern eine entsprechende Markierung, die farblich kodiert ist und ein schnelles Ablesen der Priorität des ausgewählten Worklist Items ermöglicht, zur Verfügung. Diese farbliche Kodierung kann durch den späteren Implementierer festgelegt werden. Im Designkonzept wird von einer grünen Kodierung ausgegangen, sollte das Worklist Item keine hohe Priorität haben und von einer roten Kodierung, wenn die Priorität des Worklist Items hoch ist. Gelb ist die Kodierung dementsprechend, wenn das Worklist Item nicht hoch priorisiert ist, jedoch eine durchaus hohe Priorität im Prozessablauf hat. Diese Farbgebung ist dem Nutzer, durch den Status und die Arbeitsauslastung (*Workload*), bereits bekannt.

Unterhalb der Priorität wird dem Nutzer der Ausführungsort (*Execution Place*) des jeweiligen Worklist Items angezeigt. Die Darstellung erfolgt dabei sowohl über eine

kleine Karte, mit einer Stecknadel an der entsprechenden Stelle, als auch über eine schriftliche Ausformulierung des Ausführungsortes. Über das nebenstehende Icon oder die Karte hat der Nutzer außerdem die Möglichkeit, sich diesen im Detail anzusehen. Diese Detailansicht wird in der später erläuterten Abbildung [6.45](#page-102-0) aufgegriffen. Die letzte Information in diesem Tab ist die Aufgabenzuordnung des Worklist Items (*Task assignment*), in der das Item dem entsprechend übergeordneten Prozess zugeordnet wird. Diese Information ist für den Nutzer insofern wichtig, als dass er den Kontext seines Items kennt und dieses besser einordnen kann.

Im Tab Allgemein (*General*) sind, wie der Begriff vermittelt, allgemeine Informationen über das Worklist Item aufgeführt. Dieser Tab ist links in Abbildung [6.40](#page-96-0) dargestellt und enthält die Identifikationsnummer (*ID*), den Titel (*Title*) und eine kurze Beschreibung (*Description*) des Worklist Items. Darüber hinaus werden verschiedene Daten aufgeführt, um den Ablauf des Worklist Items im Blick zu haben. Dies ist das Erstelldatum (*Creation date*) des Worklist Items, das Startdatum der Bearbeitung (*Start date*) und dessen Fälligkeitsdatum (*Due date*). Das Erstelldatum gibt dem Nutzer Informationen darüber, wann das Worklist Item erstellt wurde. Hieraus kann er ableiten, wie lange das Item schon unbearbeitet ist. Zusätzlich zu diesem Erstelldatum wird ein Startdatum angezeigt. Dieses dokumentiert, wann die Bearbeitung des Worklist Items aufgenommen wurde. Zusätzlich stehen dem Nutzer Informationen über die Bearbeiter des Worklist Items zur Verfügung. Sollte beispielsweise das Item von einem Nutzer delegiert worden sein, so wird der letzte Bearbeiter des Worklist Items angezeigt (*Last Editor*). Darüber hinaus werden dem Nutzer die möglichen Bearbeiter (*Possible Editors*) aufgelistet, um schnell einen anderen passenden Bearbeiter für das Worklist Item finden zu können, sollten die eigenen Ressourcen knapp sein. Hier hat der Nutzer die Möglichkeit, durch einen Klick auf das nebenstehende Icon, in die Kalenderansicht der Nutzer wechseln zu können (vgl. Kapitel [6.35\)](#page-89-0). In dieser Kalenderansicht sind bereits die entsprechenden Suchkriterien gesetzt, sodass dem Nutzer nur die potentiellen anderen Bearbeiter des Worklist Items angezeigt werden.

Als letzter Tab steht dem Nutzer der Tab Zusatz (*Supplement*) zur Verfügung. Hierin findet er ergänzende Informationen bezüglich des ausgewählten Worklist Items, wie beispielsweise Notizen (*Notes*) von vorherigen Bearbeitern und seine eigenen gesetzten

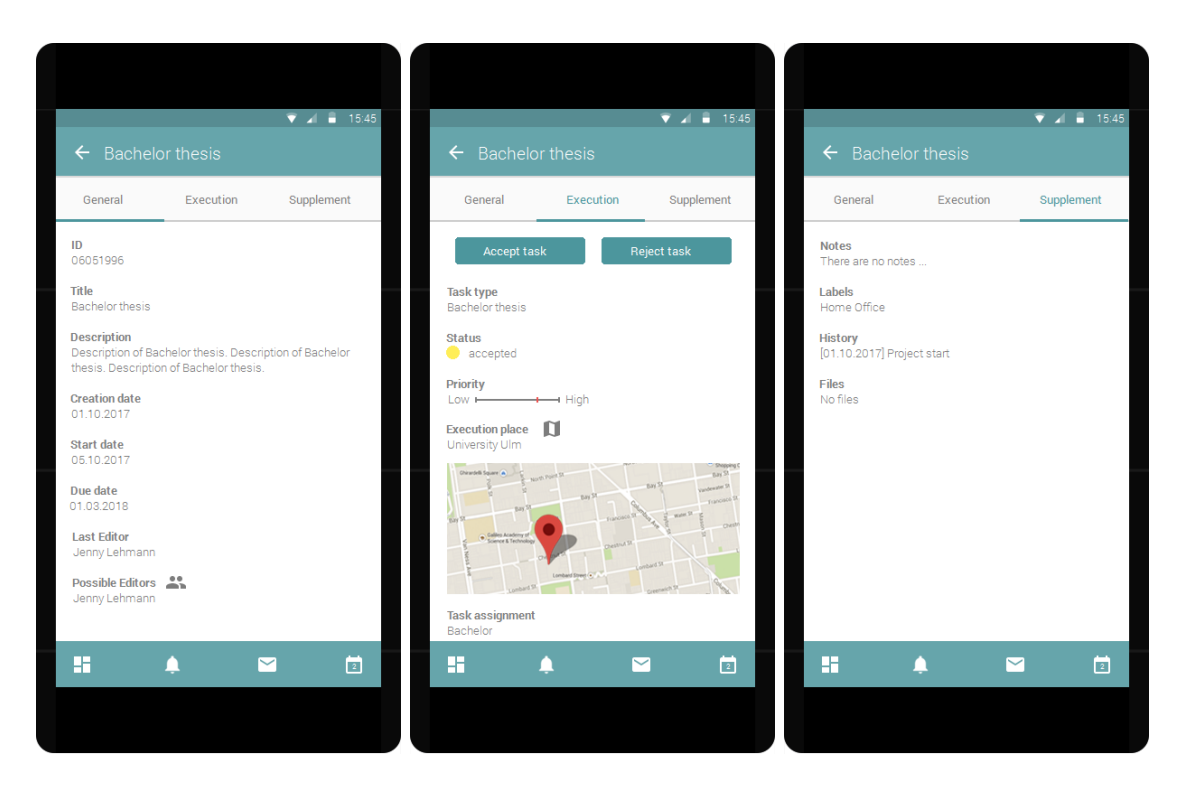

Abbildung 6.40: Task Details eines neuen Worklist Items

<span id="page-96-0"></span>Markierungen für das Worklist Item (*Labels*). Er findet zudem eine Projekthistorie (*History*), die eine Art log file für das Projekt darstellt, denn hier werden alle durchgeführten Aktivitäten des Worklist Items für den Nutzer aufgelistet. Ein entsprechender Eintrag wird mit dem Datum der Änderung und einer kurzen Beschreibung oder einem Stichwort bezüglich der durchgeführten Änderung versehen. Sollten für ein Worklist Item hinzugefügte Dateien oder Dokumente (*Files*) existieren, so bekommt der Nutzer diese am Ende der Ansicht angezeigt. Neben diesen Informationen und den bereits aufgeführten Aktionen hat der Nutzer, bei einem neuen Worklist Item, keine weiteren Aktionsmöglichkeiten. Erst nach Annahme des Worklist Items stehen ihm die Aktionsmöglichkeiten, wie sie im Folgenden beschrieben werden, zur Verfügung.

# <span id="page-96-1"></span>**Task Details**

Die einzelnen Informationen, die dem Nutzer in der Detailansicht eines Worklist Items zur Verfügung stehen, sind bei einem angenommenen Worklist Item die gleichen, wie bei

einem noch nicht angenommenen (neuen) Worklist Item. Der einzige Unterschied findet sich in den Aktionsmöglichkeiten, die der Nutzer hat. Die einzelnen Ansichten mit ihren Aktionsmöglichkeiten zeigt die Abbildung [6.41.](#page-97-0) Der Nutzer hat im mittleren Mockup dieser Abbildung durch den Tab Ausführung (*Execution*) die Möglichkeit, die Bearbeitung eines Worklist Items zu starten (*Start Execution*), woraufhin sich beispielsweise ein Formular öffnet, wenn dies für das Worklist Item vorgesehen ist.

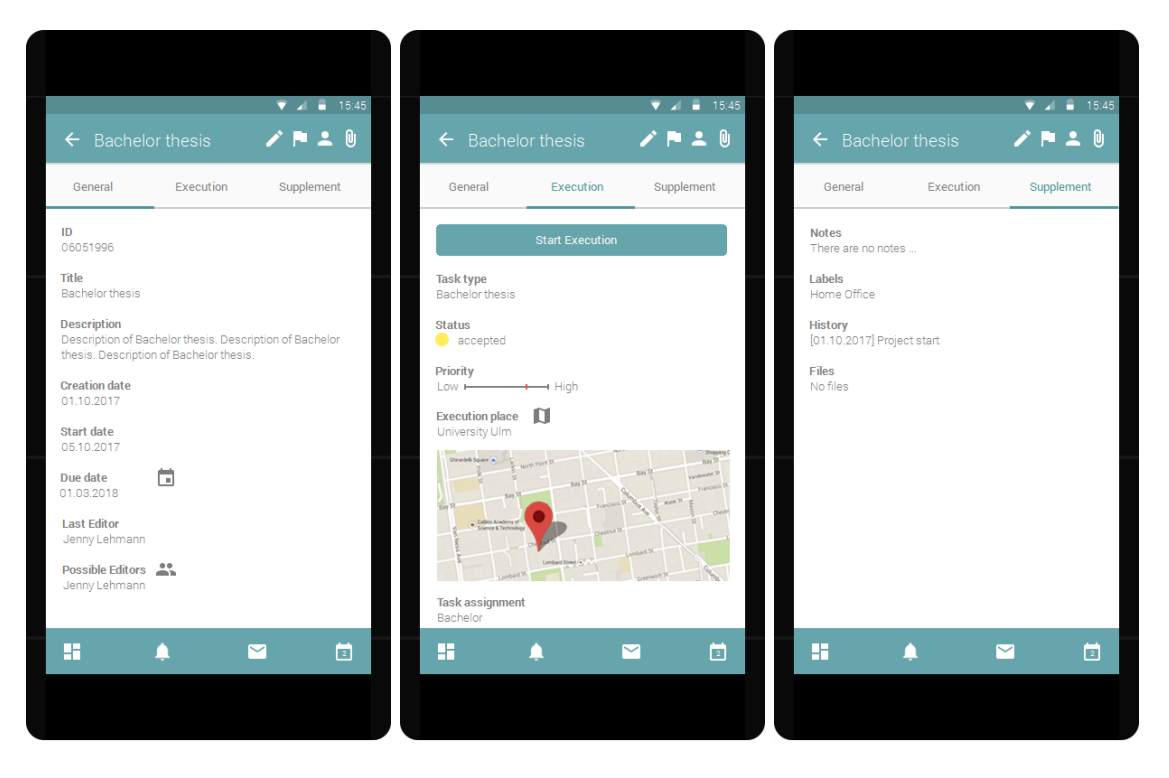

Abbildung 6.41: Detailansicht der verschiedenen Tabs

<span id="page-97-0"></span>Hier lässt sich keine pauschale Vorgehensweise näher erläutern, denn je nach Worklist Item ist die auszuführende Tätigkeit eine andere und erfordert daher andere Reaktionen nach dem Klicken des Buttons. Durch den erstmaligen Klick auf diesen Button wird das Startdatum (*Start date*) des Worklist Items gesetzt. Bei späterer erneuter Betätigung wird das Bearbeiten des Worklist Items in der Projekthistorie aufgezeichnet, wodurch der Nutzer immer genau weiß, welche Teiltätigkeiten bereits erledigt wurden. Neben diesem Button hat der Nutzer im Tab Allgemein (*General*) die Möglichkeit, das Fälligkeitsdatum (*Due date*) seines Worklist Items einzusehen (vgl. linkes Mockup in Abb. [6.41\)](#page-97-0). Durch das neben dem Fälligkeitsdatum stehende Icon, hat der Nutzer zudem die Möglichkeit, dieses

Datum als Termin in seinen eigenen Kalender eintragen zu lassen. Eine weitere Reihe von Funktionen sind im rechten Teil der Kopfzeile des Designkonzepts dargestellt. Hier hat der Nutzer vier verschiedene Icons mit unterschiedlichen Funktionen zur Verfügung. Es werden nun Schritt für Schritt die einzelnen Icons erläutert und dabei näher auf die einzelnen Funktionen, die jedes Icon bietet, eingegangen.

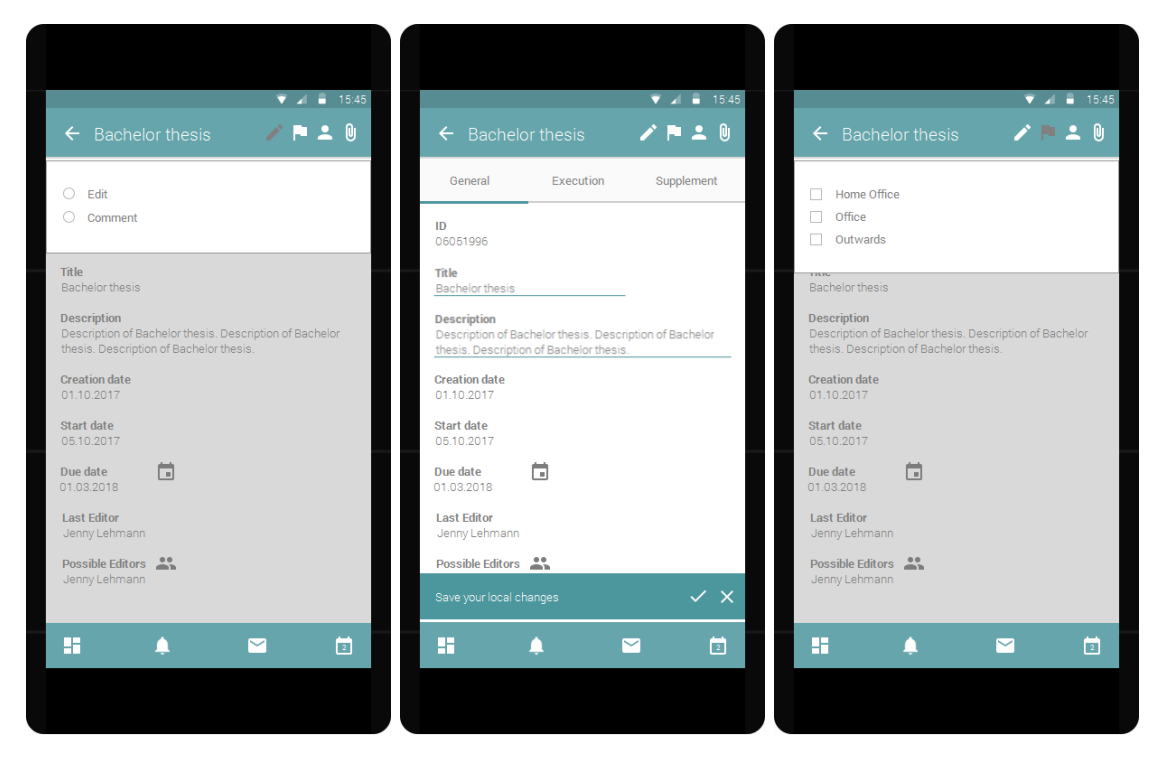

Abbildung 6.42: Aktionsmöglichkeiten Bearbeiten und Markieren

<span id="page-98-0"></span>Das linke Icon in Form eines Stiftes ermöglicht dem Nutzer die Durchführung von lokalen Änderungen des Worklist Items (vgl. links in Abb. [6.42\)](#page-98-0). Diese Änderungen sind, um die Konsistenz des Worklist Items zu gewährleisten, teilweise nur lokale Änderungen und deshalb für andere Nutzer nicht sichtbar. Es besteht die Möglichkeit, den Titel (*Title*) oder die Beschreibung (*Description*) des Worklist Items zu ändern. Diese Funktion kann der Nutzer, durch die Auswahl Bearbeiten (*Edit*), mittels des Radiobuttons, aufrufen. Dadurch erhält er die Möglichkeit, diese Informationen zu individualisieren. Der Nutzer wird, wie in der Mitte von Abbildung [6.42](#page-98-0) dargestellt ist, informiert, dass es sich bei seinen Änderungen nur um lokale Änderungen handelt. Er kann den Änderungsvorgang entweder speichern oder abbrechen, wobei im zweiten Fall nicht gespeicherte Ände-

rungen verloren gehen. Durch die Wahl der Kommentarfunktion (*Comment*) kann er zusätzlich Kommentare hinzufügen. Diese sind nicht nur für ihn lokal, sondern für alle Nutzer des mobilen Worklist Clients einsehbar. Dies hat den Vorteil, dass der Nutzer beispielsweise sein Vorgehen begründen kann, sollte dieses von der normalen Vorgehensweise abweichen, um seine Gedankengänge für spätere Nutzer nachvollziehbar zu machen.

Neben der Bearbeitung oder dem Hinzufügen von Kommentaren kann der Nutzer sein Worklist Item mit einer Markierung versehen (vgl. rechts in Abb. [6.42\)](#page-98-0). Welche Vorteile sich durch dieses Vorgehen für den Nutzer bieten, wurde bereits in Kapitel [6.3.6](#page-82-1) beschrieben. Zur Wahl stehen die voreingestellten Markierungen Heimarbeit (*Home Office*), Büro (*Office*) und Auswärts (*Outwards*). Zusätzlich hat der Nutzer die Möglichkeit, individuelle Markierungen über die Einstellungen hinzuzufügen oder bestehende Markierungen abzuändern. Es besteht bei dieser Funktionalität die Möglichkeit, nicht nur eine Markierung zu setzten, sondern es können auch, wie durch die Wahl von Checkboxen symbolisiert, mehrere Markierungen für ein Worklist Item gesetzt werden.

Weitere Funktionen stehen dem Nutzer durch das Personenicon zur Verfügung (vgl. links in Abb. [6.43\)](#page-100-1). Er hat dabei die Möglichkeit, das ausgewählte Worklist Item an einen anderen Nutzer zu delegieren (*Delegate Task*) oder einen zusätzlichen Bearbeiter zur Bearbeitung seines Worklist Items hinzuzuziehen (*Add Editor*). Darüber hinaus kann er die Bearbeitung eines Items abbrechen (*Cancel Task*), sollten ihm für dessen Bearbeitung nicht genügend Ressourcen zur Verfügung stehen. Daraufhin wird, je nach System und späterer Implementierung, unterschiedlich fortgefahren. Es gibt die Möglichkeit, dass anschließend durch den Administrator des Systems eine Eskalationsmaßnahme eingeleitet wird oder das Worklist Item wird, wie ein neues Item, in die Worklist der anderen potentiellen Nutzer eingetragen.

Das rechte Icon (die Büroklammer) in der Kopfzeile des mobilen Designkonzepts bietet dem Nutzer das Hinzufügen von Dokumenten an. Diese können direkt aus den eigenen Dateien (*Select from files*) hochgeladen oder aber in Form eines Links (*Link*) angehängt werden. Zudem gibt es die Möglichkeit, ein Bild oder Video über die Kamerafunktion (*Camera*) hinzuzufügen oder aber eine Sprachaufnahme (*Soundrecorder*) aufzunehmen

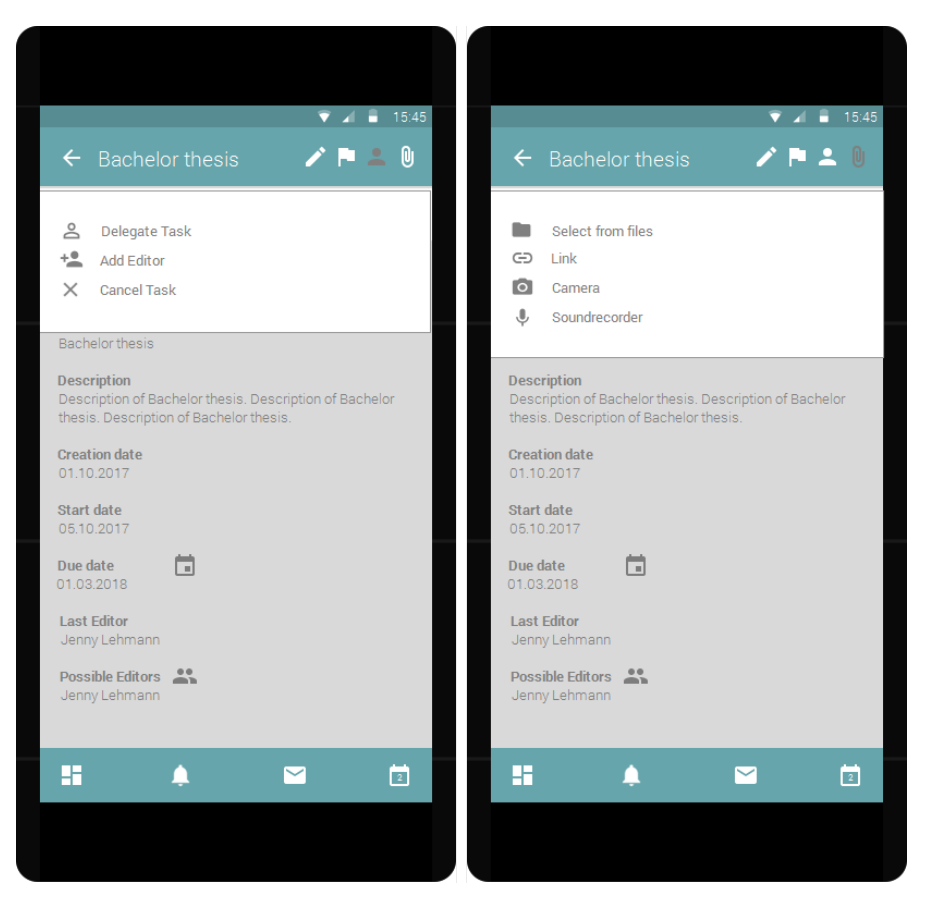

Abbildung 6.43: Aktionsmöglichkeiten Nutzer und Dokumente

<span id="page-100-1"></span>und diese als Anhang bereitzustellen. Diese Funktionen bilden damit das Grundgerüst der Aktionsmöglichkeiten des Nutzers bezüglich eines Worklist Items.

# <span id="page-100-0"></span>**Archive Details**

Die Detailansicht eines Worklist Items im Archiv unterscheidet sich prinzipiell nicht von der Detailansicht aktiver Worklist Items, der einzige Unterschied in der Darstellung der Informationen ist das Enddatum (*Completed Date*) des Items (vgl. links in Abb. [6.44\)](#page-101-0). Dem Nutzer ist es im Archiv nur möglich die Details des Worklist Items einzusehen.

Wie in den verschiedenen einzelnen Abbildungen bereits erwähnt, hat der Nutzer bei jedem Worklist Item die Möglichkeit, sich dessen Ausführungsort (*Execution Place*) anzeigen zu lassen. Dies ist die einzige mögliche Aktion im Archiv. Die sich anschließende

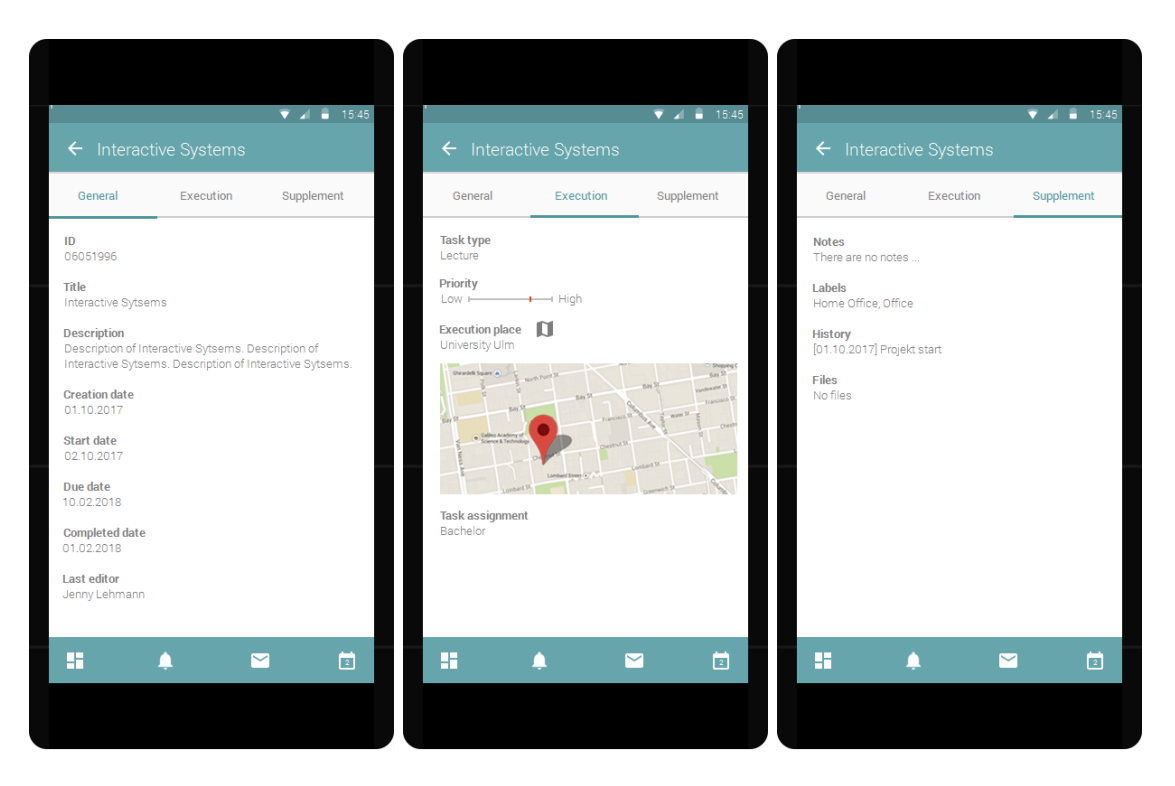

Abbildung 6.44: Detailansicht des Archivs

<span id="page-101-0"></span>Ansicht ist in Abbildung [6.45](#page-102-0) dargestellt. Dem Nutzer stehen hierbei zwei verschiedene Ansichten zur Verfügung, die er über den entsprechenden Tab auswählen kann. Zum einen kann der Ausführungsort über eine Karte, durch einen Klick auf den Tab Karte (*Maps*), visualisiert werden (vgl. links in Abb. [6.45\)](#page-102-0) und zum anderen kann ein Lageplan (*Ground Plan*) über den rechten Tab aufgerufen werden (vgl. rechts in Abb. [6.45\)](#page-102-0).

In dieser Ansicht findet der Nutzer eine schematische Zeichnung, ähnlich eines Gebäudeplans, in der der Ausführungsort durch eine rote Stecknadel markiert ist. Zusätzlich zur visuellen Information erhält er eine textuelle Angabe, die beispielsweise die Zimmerangabe eines Büros enthalten kann.

Im Tab Karte stehen dem Nutzer zwei weitere Aktionsmöglichkeiten zur Verfügung. Durch den Klick auf das Positionsicon wird ihm seine aktuelle Position entsprechend in der Ansicht angezeigt und durch den Klick auf das Routenicon erfolgt eine Weiterleitung zur Applikation Maps, in der er eine gewünschte Route berechnen kann.

Diese Funktionalität wurde ausgelagert, da sie bereits in anderen Applikation (z.B. Google Maps) entsprechend umgesetzt ist. So wird die Übersichtlichkeit des mobilen Worklist Client gewahrt und die spätere Implementierungsarbeit begrenzt.

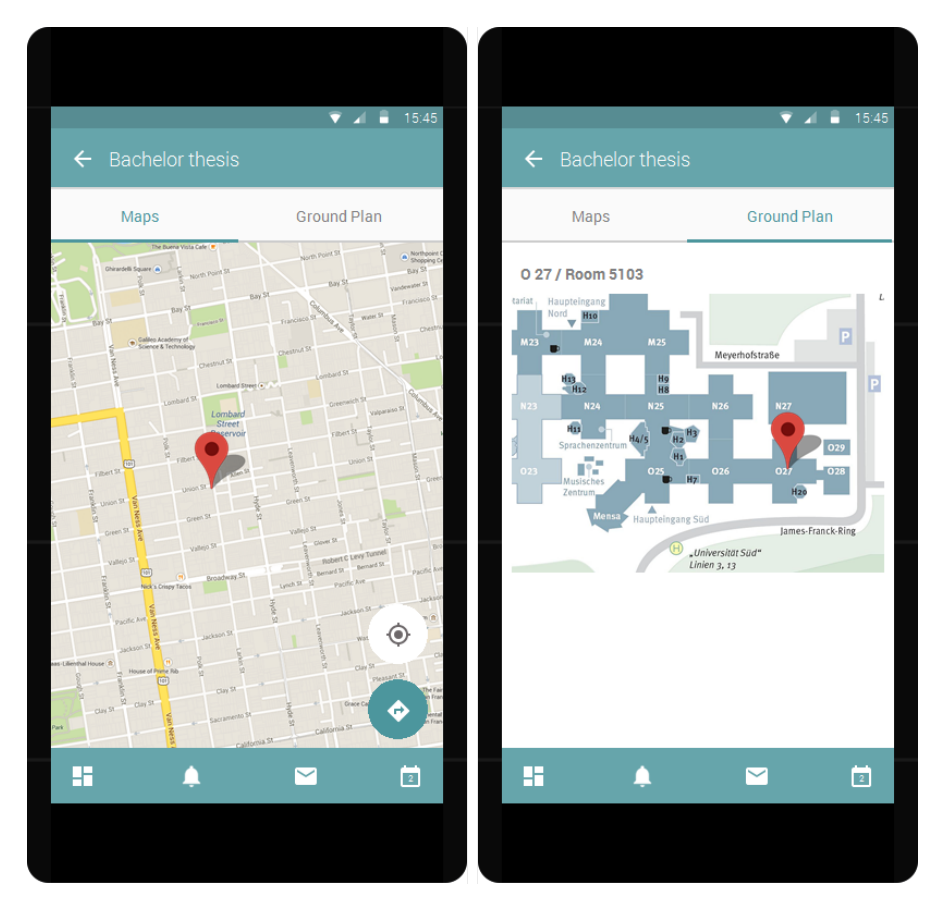

<span id="page-102-0"></span>Abbildung 6.45: Ansicht des Ausführungsorts eines Worklist Items [\[25\]](#page-112-0)

# **Anforderungsabgleich**

**7**

Die in Kapitel [4](#page-24-0) definierten Anforderungen an einen mobilen Worklist Client sollen in diesem Kapitel mit dem entwickelten Designkonzept abgeglichen werden. Hierbei wird, wie bereits aus dem eben genannten Kapitel bekannt ist, die Nummer der Anforderung und deren Titel in der Tabelle eingetragen. Die dritte Spalte (Kapitel) enthält einen Verweis auf das Kapitel, in dem die Umsetzung der Anforderung verdeutlicht wird. Der Status in der letzten Tabellenspalte liefert die Bewertung bezüglich einer erfolgreichen oder nicht erfolgreichen Umsetzung der jeweiligen Anforderung. Die verschiedenen Stadien des Anforderungsabgleichs sind hierbei:

- Erfüllt: Die Anforderung wurde im Designkonzept des mobilen Worklist Clients umgesetzt.
- n.b: Diese Abkürzung bedeutet nicht beurteilbar. Sie ist aufgeführt, wenn es sich bei der Anforderung um eine funktionale Anforderung an den Programmierer handelt. Diese ist für das Designkonzept irrelevant.
- Fehlend: Die Anforderung wurde im Designkonzept nicht umgesetzt.

# **7.1 Funktionale Anforderungen**

Im Folgenden werden die funktionalen Anforderungen mit der Umsetzung im Designkonzept abgeglichen und in Tabelle [7.1](#page-105-0) dargestellt.

<span id="page-105-0"></span>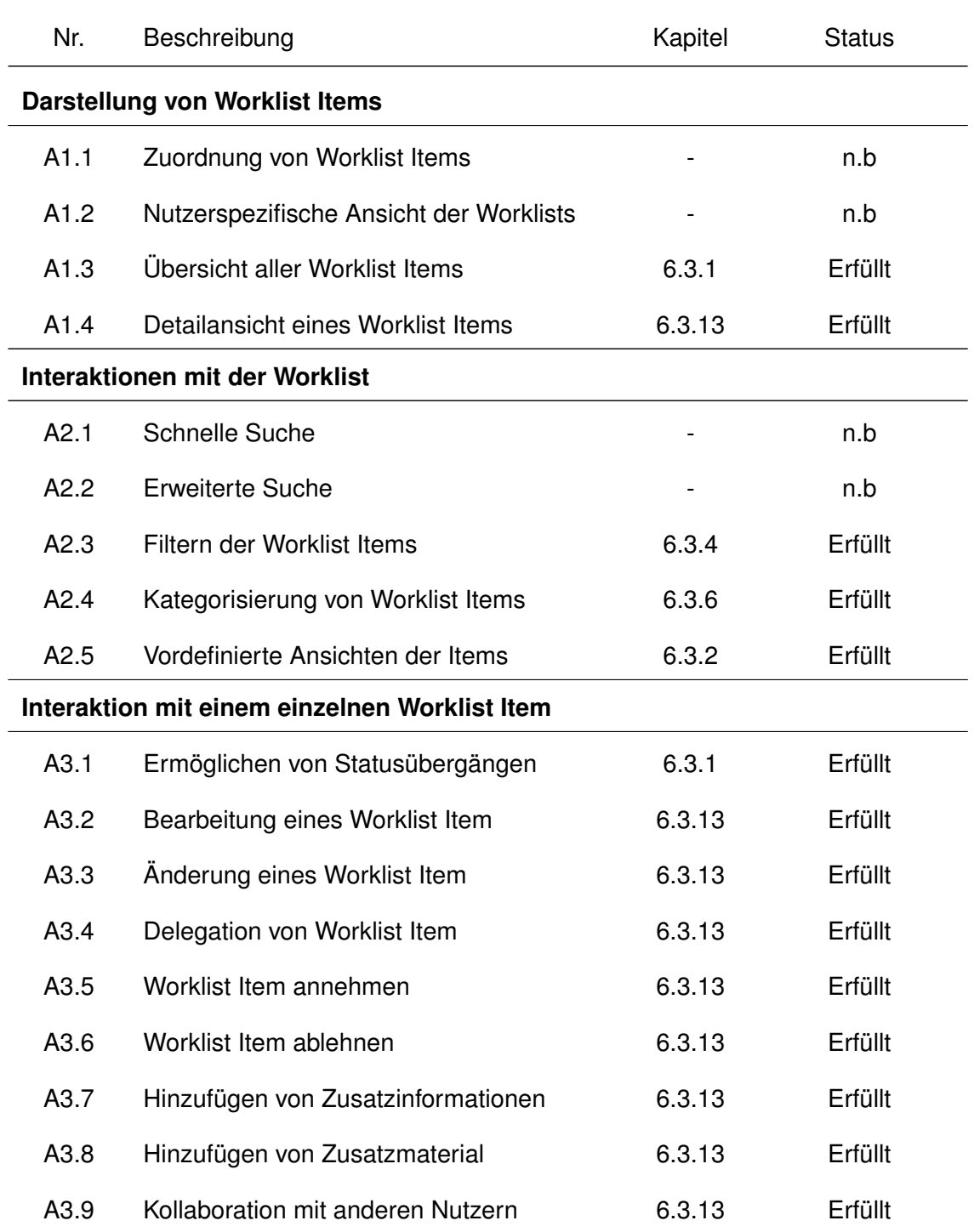

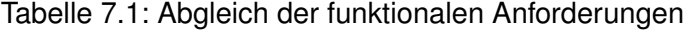

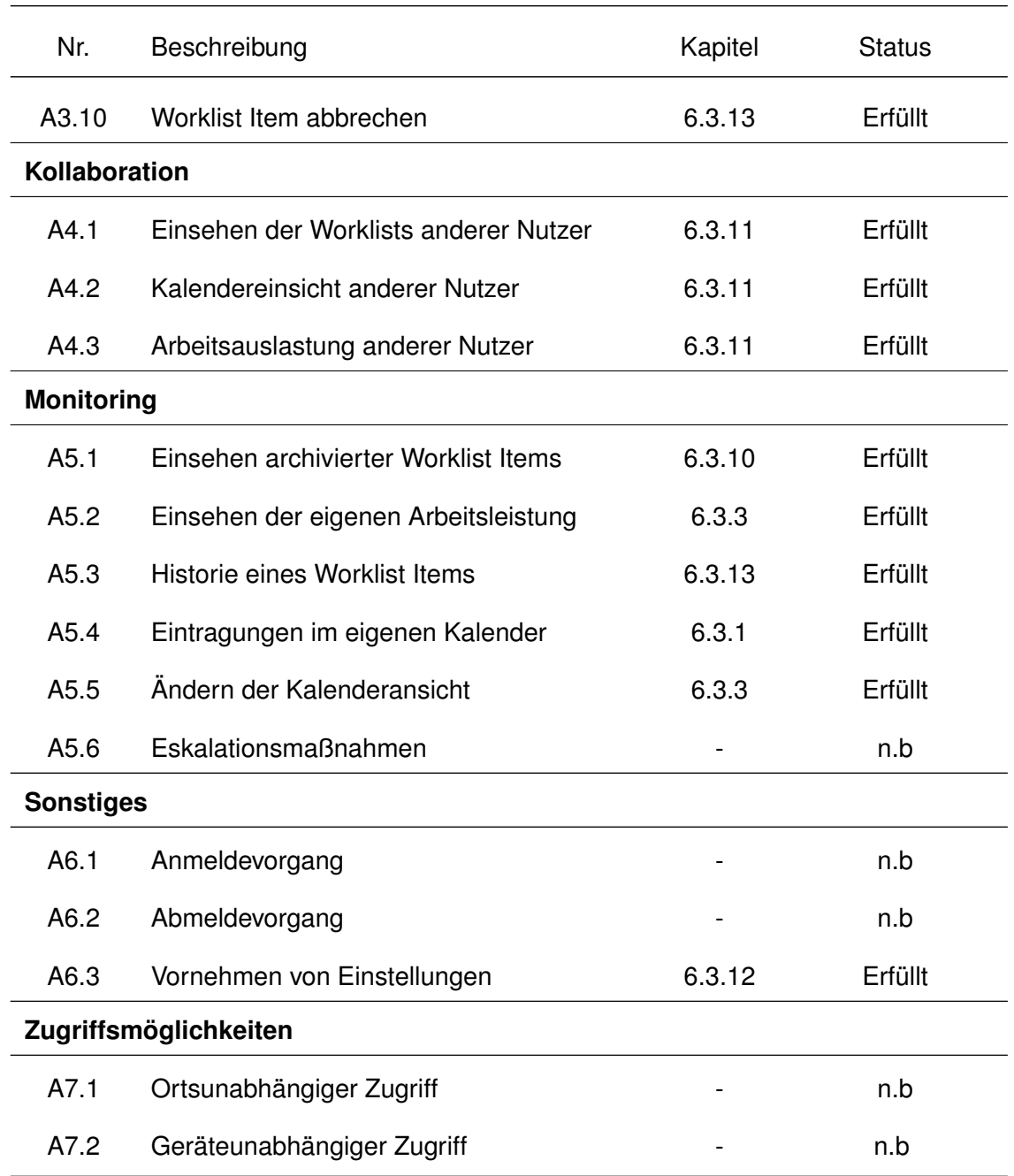

# Tabelle 7.1: Fortsetzung der Tabelle

# **7.2 Nicht-Funktionale Anforderungen**

Der Funktionsabgleich der nicht-funktionalen Anforderungen erfolgt ebenfalls durch die drei verschiedenen Stadien: Erfüllt, nicht beurteilbar und nicht erfüllt. An dieser Stelle wurde exemplarisch ein Verweis auf das jeweilige veranschaulichende Kapitel eingearbeitet, denn die einzelnen Anforderungen wurden in vielen verschiedenen Bereichen des mobilen Worklist Clients umgesetzt.

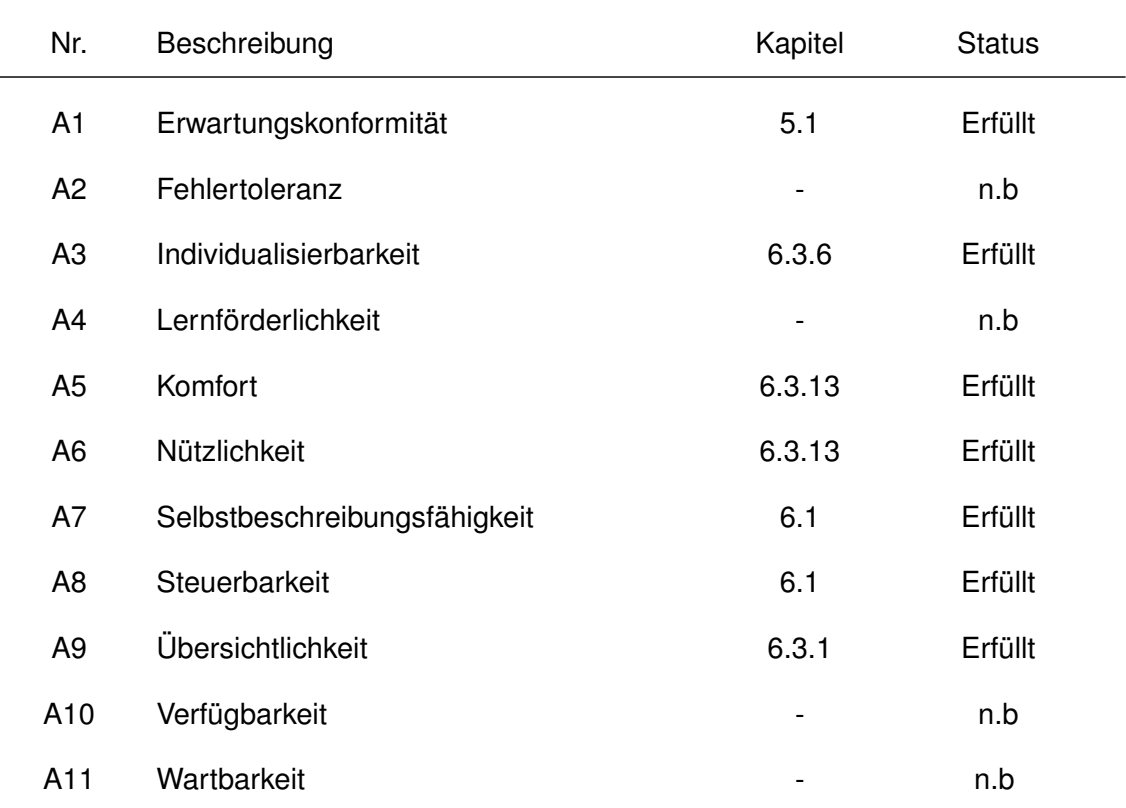

# Tabelle 7.2: Abgleich der nicht-funktionalen Anforderungen
# **8**

# **Schlussworte**

Im Rahmen dieser Arbeit wurde ein Designkonzept für einen mobilen Worklist Client entwickelt. Dieses sollte nach den Anforderungen aus Kapitel [4](#page-24-0) optimal für den Nutzer gestaltet werden und ihn dadurch bestmöglich bei der Bearbeitung seiner anfallenden Aufgaben unterstützen. Im Anschluss an die einleitende Motivation für die Erstellung eines Designkonzepts für einen mobilen Worklist Client, wurden die in der Arbeit verwendeten Begrifflichkeiten erläutert, um einen thematischen Zusammenhang herzuleiten. Im Zuge der Entwicklung des Designkonzepts wurden Worklists in BPM Systemen betrachtet, um erste Anhaltspunkte zu gewinnen, in welcher Art und Weise Worklists in existierenden Systemen bereits umgesetzt wurden. So wurde beispielsweise die Worklist des BPM Systems AristaFlow oder die Darstellung der Worklist in der mobilen Applikation des Aufgabenmanagementsystems Jira näher betrachtet.

Darauf folgend wurden User Storys und Personas erstellt, um die Anforderungen der potentiellen Nutzer an den mobilen Worklist Client zu erkennen und die daraus resultierenden Anforderungen an den mobilen Worklist Client zu formulieren. Diese unterteilten sich in funktionale und nicht-funktionale Anforderungen. Unter Beachtung der Anforderungen startete die Entwicklung des Designkonzepts. In diesem Zuge wurden wichtige Styleguideregeln, wie die verwendete Typographie und die Farbgebung herausgearbeitet, um die optimale Benutzbarkeit des mobilen Worklist Clients zu gewährleisten. In Kapitel [5.3](#page-45-0) wurde darüber hinaus ein Überblick über die verwendeten Komponenten im finalen Designkonzept gegeben.

Bei der Umsetzung des Designkonzepts wurden zuerst die Dialogstrukturen des mobilen Worklist Clients erarbeitet, um dann im zweiten Schritt einfache Prototypen von Hand zu erstellen, die erste Gestaltungsideen des Designkonzeptes darstellen. Durch die Überar-

## *8 Schlussworte*

beitung der Prototypen wurde, unter Zuhilfenahme des Prototyping-Tools Justinmind, das finale Designkonzept entwickelt. Dargestellt ist dieses in den elektronischen Mockups in Kapitel [6.3.](#page-66-0) Nach Abschluss dieser Entwicklung wurde das finale Designkonzept mit den in Kapitel [4](#page-24-0) festgelegten Anforderungen, abgeglichen.

Das in dieser Arbeit vorgestellte Designkonzept für einen mobilen Worklist Client bildet die Grundlage für zukünftige Entwicklungen mobiler Worklists. Es bleibt jedoch abzuwarten, wie spätere mobile Applikationen umgesetzt werden und inwieweit diese die Benutzerfreundlichkeit gewährleisten und den Nutzer damit bei der Bearbeitung seiner Aufgaben optimal unterstützen. Fraglich ist auch, inwieweit die soziale Interaktion der einzelnen Mitarbeiter, an den unterschiedlichen Standorten der Unternehmen, in zukünftig implementierten Applikationen eines mobilen Worklist Clients unterstützt und gefördert wird. Antworten hierauf werden erste mobile Worklist Clients in naher Zukunft liefern.

# **Literatur**

- [1] Activiti. *Activiti User Guide*. 2015. URL: [https : / / docs . alfresco . com /](https://docs.alfresco.com/activiti/docs/user-guide/1.4.0/) [activiti/docs/user-guide/1.4.0/](https://docs.alfresco.com/activiti/docs/user-guide/1.4.0/) (letzter Abruf: 23. 06. 2018).
- [2] Atlassian. *Jira Cloud Official mobile app for Jira Software*. Juni 2018. URL: [https://play.google.com/store/apps/details?id=com.atlassian.](https://play.google.com/store/apps/details?id=com.atlassian.android.jira.core) [android.jira.core](https://play.google.com/store/apps/details?id=com.atlassian.android.jira.core) (letzter Abruf: 24.06.2018).
- [3] J. Becker, M. zur Muehlen und M. Gille. "Workflow application architectures: classification and characteristics of workflow-based information systems". In: *Workflow handbook* (2002), S. 39–50.
- [4] J. Bergsmann. *Requirements Engineering für die agile Softwareentwicklung: Methoden, Techniken und Strategien*. dpunkt.verlag, 2018.
- [5] bizagi. *Duration of tasks and Processes*. URL: [http://help.bizagi.com/](http://help.bizagi.com/bpm-suite/en/index.html?duration_of_tasks_and_processe.htm) [bpm-suite/en/index.html?duration\\_of\\_tasks\\_and\\_processe.htm](http://help.bizagi.com/bpm-suite/en/index.html?duration_of_tasks_and_processe.htm) (letzter Abruf: 23. 06. 2018).
- [6] Bonitasoft. *User task list*. URL: [https://documentation.bonitasoft.com/](https://documentation.bonitasoft.com/bonita/7.7/user-task-list) [bonita/7.7/user-task-list](https://documentation.bonitasoft.com/bonita/7.7/user-task-list) (letzter Abruf: 25. 06. 2018).
- [7] T. Brinck, D. Gergle und S.D. Wood. *Designing Web Sites that Work: Usability for the Web*. Eighteenth century collections online. Morgan Kaufmann Publishers, 2002.
- [8] Brown u. a. "Resource-Centric Worklist Visualisation". In: *On the Move to Meaningful Internet Systems 2005: CoopIS, DOA, and ODBASE*. Hrsg. von Meersman u. a. Berlin, Heidelberg: Springer Berlin Heidelberg, 2005, S. 94–111.
- [9] Camunda. *Dashboard*. 2015. URL: [https://docs.camunda.org/manual/7.](https://docs.camunda.org/manual/7.4/webapps/tasklist/dashboard/) [4/webapps/tasklist/dashboard/](https://docs.camunda.org/manual/7.4/webapps/tasklist/dashboard/) (letzter Abruf: 23. 06. 2018).
- [10] M. Damus. *Online Crowdfunding Platforms: Developing Concepts for Supportive Instruments Beyond the Funding Phase*. Crowdfunding-Studienreihe. epubli GmbH, 2014.

### *Literatur*

- [11] R. Davies und L. Sedley. *Agiles Coaching: Praxis-Handbuch für ScrumMaster, Teamleiter und Projektmanager in der agilen Software-Entwicklung*. mitp Verlag, 2010.
- [12] Freepik Free graphic resources for designers. *Trophy cup*. 2014. URL: [https:](https://www.freepik.com/free-icon/trophy-cup_717881.htm) [//www.freepik.com/free-icon/trophy-cup\\_717881.htm](https://www.freepik.com/free-icon/trophy-cup_717881.htm) (letzter Abruf: 25. 06. 2018).
- [13] Profile Picture DP. *blank profile picture female*. URL: [http://profilepictures](http://profilepicturesdp.com/blank-profile-picture-female-6/)dp. [com/blank-profile-picture-female-6/](http://profilepicturesdp.com/blank-profile-picture-female-6/) (letzter Abruf: 25. 06. 2018).
- [14] M. Dumas, W.M. van der Aalst und A.H. Hofstede. *Process-Aware Information Systems: Bridging People and Software Through Process Technology*. Wiley, 2005.
- [15] M. Dumas u. a. *Fundamentals of Business Process Management*. Springer Berlin Heidelberg, 2018.
- [16] AristaFlow GmbH. *AristaFlow Test Client*. (Letzter Abruf: 19. 06. 2018).
- [17] GoogleWatchBlog. *Roboto: Googles Material Design-Schriftart ist jetzt Open-Source*. Mai 2015. URL: [https://www.googlewatchblog.de/2015/](https://www.googlewatchblog.de/2015/05/roboto-googles-material-design/) [05/roboto-googles-material-design/](https://www.googlewatchblog.de/2015/05/roboto-googles-material-design/) (letzter Abruf: 25. 06. 2018).
- [18] M. Heimann und M. Schütz. *Wie Design wirkt: Psychologische Prinzipien erfolgreicher Gestaltung*. 1. Auflage. Rheinwerk Verlag Bonn, 2017.
- [19] Hollingsworth u. a. "Workflow management coalition: The workflow reference model". In: *Document Number TC00-1003* (1995).
- [20] S. Hueber. *Webdesign und Usability: Websites für Besucher und Suchmaschinen optimieren*. 2015.
- [21] J. Jacobsen. *Website-Konzeption: Erfolgreiche und nutzerfreundliche Websites planen, umsetzen und betreiben*. dpunkt.verlag, 2017.
- [22] jBPM. *Task List*. URL: [https : / / docs . jboss . org / jbpm / release / 7 .](https://docs.jboss.org/jbpm/release/7.7.0.Final/jbpm-docs/html_single/#_task_list) [7 . 0 . Final / jbpm - docs / html \\_ single / # \\_ task \\_ list](https://docs.jboss.org/jbpm/release/7.7.0.Final/jbpm-docs/html_single/#_task_list) (letzter Abruf: 23. 06. 2018).
- [23] N. Johansson, T. Lind und B. Sandblad. "Usability in IT Systems for Mobile Work". In: *Mobile Virtual Work: A New Paradigm?* Hrsg. von J.H.E. Andriessen und M. Vartiainen. Springer Berlin Heidelberg, 2006, S. 177–202.
- [24] M. Klein. *Einführung in die DIN-Normen*. Hrsg. von DIN Deutsches Institut für Normung e.V. 14. Auflage. Vieweg + Treubner Verlag, 2008.
- [25] *Lageplan der Universität für die Anreise mit dem Bus*. URL: [https : / / www .](https://www.uni-ulm.de/zki-herbsttagung-und-dini-jahrestagung-2016/organisatorisches/anfahrt/) [uni - ulm . de / zki - herbsttagung - und - dini - jahrestagung - 2016 /](https://www.uni-ulm.de/zki-herbsttagung-und-dini-jahrestagung-2016/organisatorisches/anfahrt/) [organisatorisches/anfahrt/](https://www.uni-ulm.de/zki-herbsttagung-und-dini-jahrestagung-2016/organisatorisches/anfahrt/) (letzter Abruf: 25. 06. 2018).
- [26] M. de Leoni, W.M.P. van der Aalst und A.H.M. ter Hofstede. "Visual Support for Work Assignment in Process-Aware Information Systems". In: *Business Process Management*. Hrsg. von M. Dumas, M. Reichert und M.C. Shan. Springer Berlin Heidelberg, 2008, S. 67–83.
- [27] Free Icons Library. *Manager Icon*. URL: [http://chittagongit.com/icon/](http://chittagongit.com/icon/manager-icon-11.html) [manager-icon-11.html](http://chittagongit.com/icon/manager-icon-11.html) (letzter Abruf: 25. 06. 2018).
- [28] D.J. Mayhew und D. Mayhew. *The Usability Engineering Lifecycle: A Practitioner's Handbook for User Interface Design*. Morgan Kaufmann Publishers, 1999.
- [29] M. Zur Muehlen. "Resource modeling in workflow applications". In: *Proceedings of the 1999 Workflow Management Conference*. Bd. 70. 1999, S. 137–153.
- [30] J. Nielsen und R. Budiu. *Mobile Usability*. mitp Business. mitp/bhv, 2013.
- [31] D. Niemeier. *Serifen oder Serifenlos*. URL: [https://lyrik.antikoerperchen.](https://lyrik.antikoerperchen.de/blog/sonstiges/serifen-oder-serifenlos-groteskesans-serif/) [de / blog / sonstiges / serifen - oder - serifenlos - groteskesans](https://lyrik.antikoerperchen.de/blog/sonstiges/serifen-oder-serifenlos-groteskesans-serif/)  [serif/](https://lyrik.antikoerperchen.de/blog/sonstiges/serifen-oder-serifenlos-groteskesans-serif/) (letzter Abruf: 25. 06. 2018).
- [32] Michael Offergeld. Skript zur Vorlesung Usability Engineering (WiSe 2017/2018). URL: [https : / / www . uni - ulm . de / in / mi / lehre / archiv / ws1718 /](https://www.uni-ulm.de/in/mi/lehre/archiv/ws1718/vorlesung-usability-engineering/) [vorlesung-usability-engineering/](https://www.uni-ulm.de/in/mi/lehre/archiv/ws1718/vorlesung-usability-engineering/) (letzter Abruf: 25. 06. 2018).
- [33] B. Panzer. "Worklist 2.0–Konzepte und Lösungsvorschläge für eine kontextsensitive Arbeitslistenverwaltung". Diss. Ulm University, 2015.
- [34] J. Patton und P. Economy. *User Story Mapping: Discover the Whole Story, Build the Right Product*. O'Reilly Media, 2014.

### *Literatur*

- [35] Free Icons Png. *Png Free Icon Person*. URL: [https://www.freeiconspng.](https://www.freeiconspng.com/img/1690) [com/img/1690](https://www.freeiconspng.com/img/1690) (letzter Abruf: 25. 06. 2018).
- [36] R. Pryss. "Robuste und kontextbezogene Ausführung mobiler Aktivitäten in Prozessumgebungen". Diss. Ulm University, Okt. 2015.
- [37] M. Reichert und B. Weber. *Enabling Flexibility in Process-Aware Information Systems: Challenges, Methods, Technologies*. Springer Berlin Heidelberg, 2012.
- [38] D. Saffer. *Designing for Interaction: Creating Smart Applications and Clever Devices*. Voices That Matter. Pearson Education, 2006.
- [39] J. Tidwell. *Designing Interfaces: Patterns for Effective Interaction Design*. O'Reilly Media, 2010.
- [40] Justinmind Prototyping Tool. URL: <https://www.justinmind.com> (letzter Abruf: 25. 06. 2018).
- [41] M. Weske. *Business Process Management: Concepts, Languages, Architectures*. Springer Berlin Heidelberg, 2012.
- [42] Wikipedia. *Aufgabenmanagement*. URL: [https://de.wikipedia.org/wiki/](https://de.wikipedia.org/wiki/Aufgabenmanagement) [Aufgabenmanagement](https://de.wikipedia.org/wiki/Aufgabenmanagement) (letzter Abruf: 26. 06. 2018).
- [43] R. Wirdemann. *Scrum mit User Stories*. Carl Hanser Verlag GmbH & Company KG, 2017.

Name: Jenny Lehmann Matrikelnummer: 874616

# **Erklärung**

Ich erkläre, dass ich die Arbeit selbstständig verfasst und keine anderen als die angegebenen Quellen und Hilfsmittel verwendet habe.

Ulm, den . . . . . . . . . . . . . . . . . . . . . . . . . . . . . . . . . . . . . . . . . . . . . . . . . . . . . . . . . . . . . . . . . . . . . . . . . . . . .

Jenny Lehmann